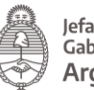

Jefatura de<br>Gabinete de Ministros Argentina

## **DIRECCIÓN NACIONAL DE INTEGRACIÓN Y TRAMITACIÓN DIGITAL ESTATAL**

# **Trámites a Distancia – TAD Manual para la persona usuaria**

Ventanilla virtual para el inicio, consulta y notificación de trámites ante la Administración Pública Nacional

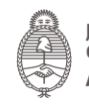

## Contenido

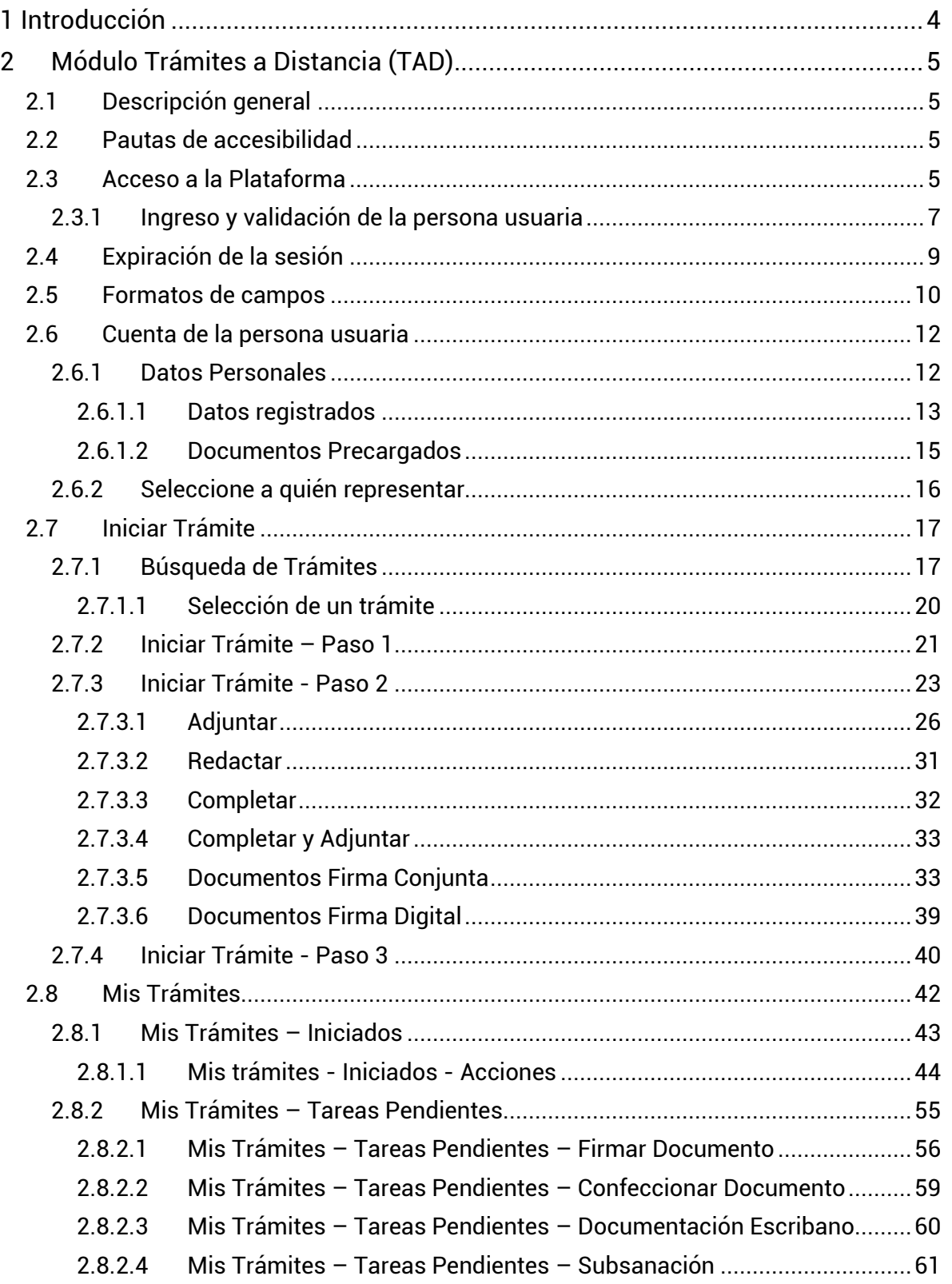

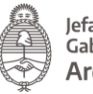

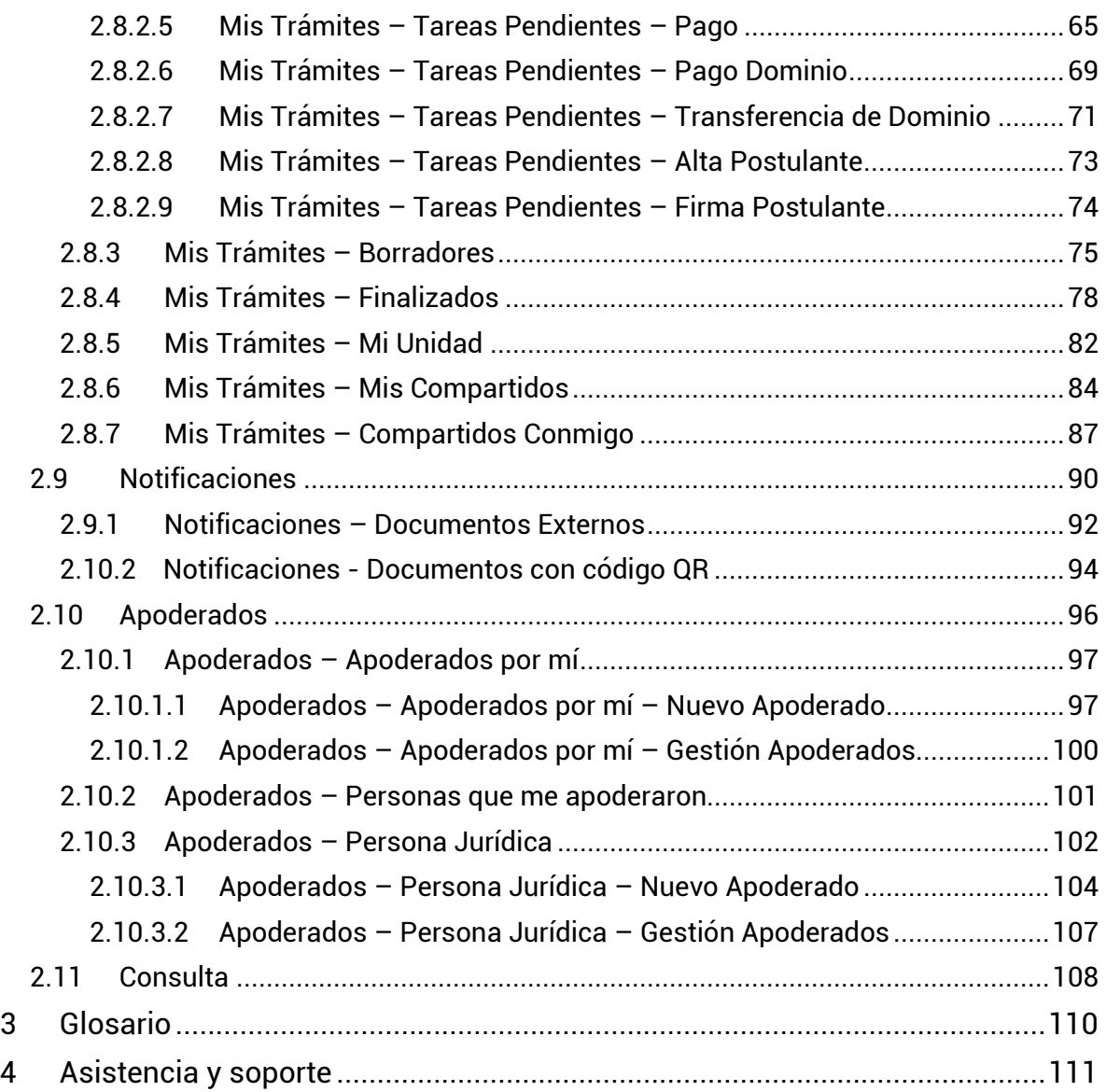

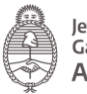

## <span id="page-3-0"></span>1 Introducción

En el marco del [Decreto 561/2016](https://www.boletinoficial.gob.ar/#!DetalleNormativa/1110987/null) y con el objetivo de desarrollar una gestión de gobierno que brinde servicios de calidad de forma simple, eficiente y moderna se lleva a cabo la digitalización de todos los trámites y comunicaciones de la Administración Pública Nacional (APN). Para su implementación se ha desarrollado el sistema de Gestión Documental Electrónica (GDE) y la Plataforma Trámites a Distancia (TAD). Estas plataformas informáticas respetan todos los criterios establecidos por Ley y permite la gestión de todos los trámites de gobierno.

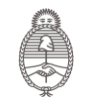

lefatura de ,eratura de<br>Gabinete de Ministros Argentina

## <span id="page-4-0"></span>2 Módulo Trámites a Distancia (TAD)

#### <span id="page-4-1"></span>2.1 Descripción general

El módulo Trámites a Distancia (TAD), instrumentado por el [Decreto 1063/2016,](http://servicios.infoleg.gob.ar/infolegInternet/verNorma.do?id=266197) es una sede virtual o ventanilla única electrónica que permite a la ciudadanía realizar trámites ante la Administración Pública Nacional durante las 24 hs. desde cualquier dispositivo con internet (computadora, tablet, celular), sin tener que acudir a una oficina pública. Este módulo permite que la ciudadanía realice sus presentaciones e inicie expedientes en forma electrónica, por cuenta propia o a través de una persona apoderada. Entre sus funciones se encuentran subsanar documentos, tomar vista de un expediente, notificar en forma fehaciente y realizar pagos. Además, en todo momento, la persona puede consultar de manera remota todos los trámites la fecha de inicio, el código del expediente, el estado actual, el último destino, el nombre del trámite y el motivo.

#### <span id="page-4-2"></span>2.2 Pautas de accesibilidad

La Plataforma TAD se encuentra disponible dentro de un entorno web, por lo cual, se solicita a la persona usuaria tener en cuenta las siguientes pautas:

- Tener instalado el navegador de Internet
- Para realizar la previsualización de documentos es necesario tener instalada la última versión de Adobe Acrobat Reader.

#### <span id="page-4-3"></span>2.3 Acceso a la Plataforma

El ingreso a la Plataforma Trámites a Distancia (TAD) se realiza desde un navegador web a través de la siguiente dirección URL:

**[tramitesadistancia.gob.ar/tramitesadistancia/inicio-publico](https://tramitesadistancia.gob.ar/tramitesadistancia/inicio-publico)**

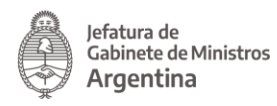

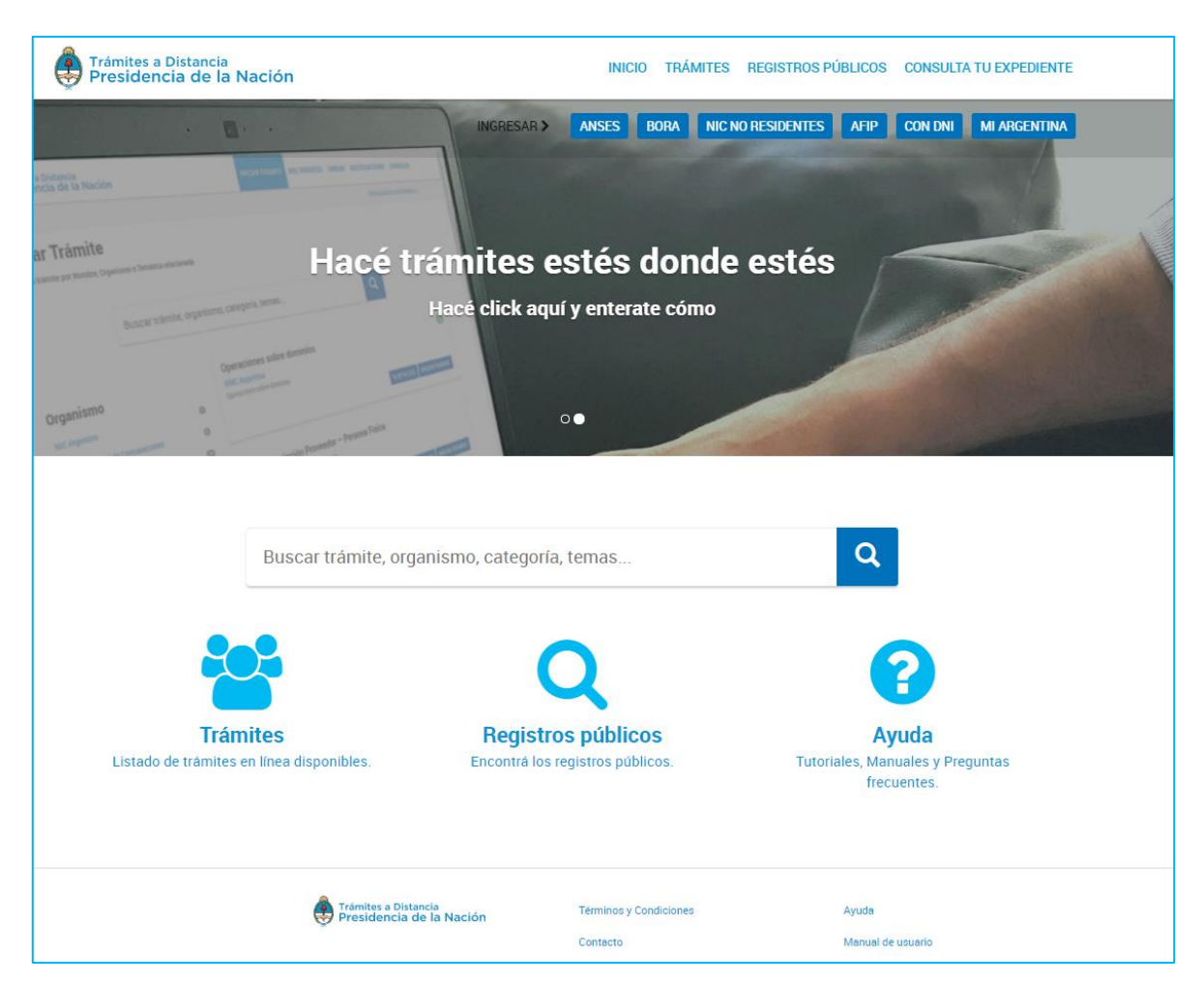

Desde el inicio público las opciones disponibles son:

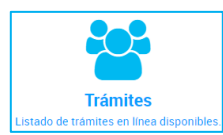

Acceder al listado de trámites que se encuentran disponibles en la

Plataforma.

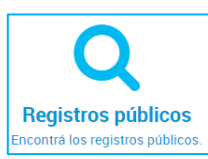

Consultar información sobre los registros públicos de la Administración Pública Nacional.

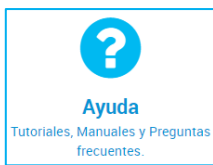

Acceder a los manuales para las personas usuarias, contacto, preguntas frecuentes y tutoriales de Trámites a Distancia (TAD).

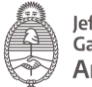

#### <span id="page-6-0"></span>2.3.1 Ingreso y validación de la persona usuaria

La Plataforma Trámites a Distancia (TAD) tiene disponibles diferentes validadores de identidad para el acceso a la cuenta de la persona usuaria.

La validación de identidad cuenta con una integración con la plataforma AutenticAR, los proveedores de identidad disponibles en la plataforma habilitan el servicio de autenticación, las claves de acceso a cada proveedor serán administradas por la persona usuaria con el servicio de autenticación. La plataforma AutenticAR no guarda ni administra esa información.

Los validadores de identidad cuentan con diferentes niveles de seguridad y validación por lo que las acciones que podrá realizar la persona usuaria dependerán de la opción que seleccione para loguearse.

Si selecciona un trámite que requiere de un validador de identidad mayor va a aparecer un mensaje de alerta similar al que se muestra a continuación.

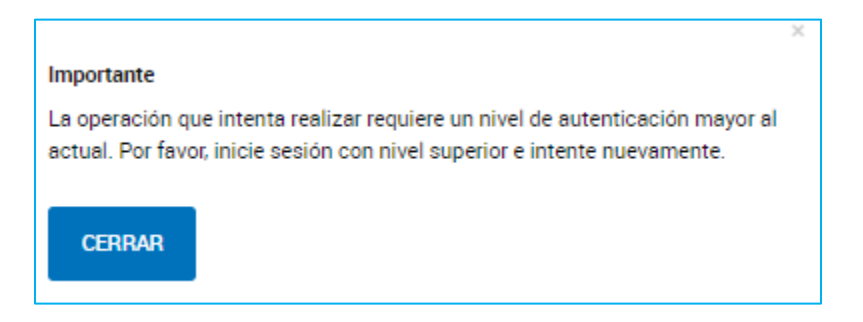

En ese caso la persona usuaria deberá salir de la Plataforma e ingresar con otra opción de autenticación.

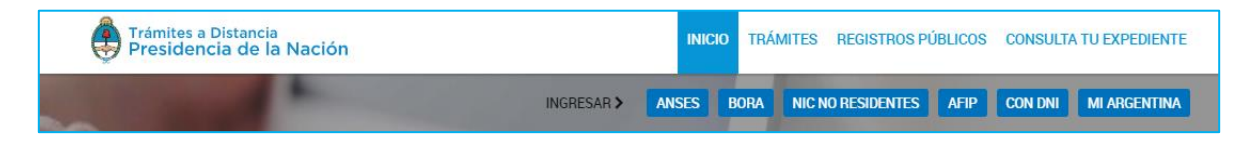

Así, por ejemplo, si la persona usuaria selecciona la opción **la Resa de la Plataforma** lo redirigirá al servicio de ingreso de ANSES para validar la identidad de la persona usuaria.

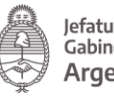

Jefatura de<br>Gabinete de Ministros Argentina

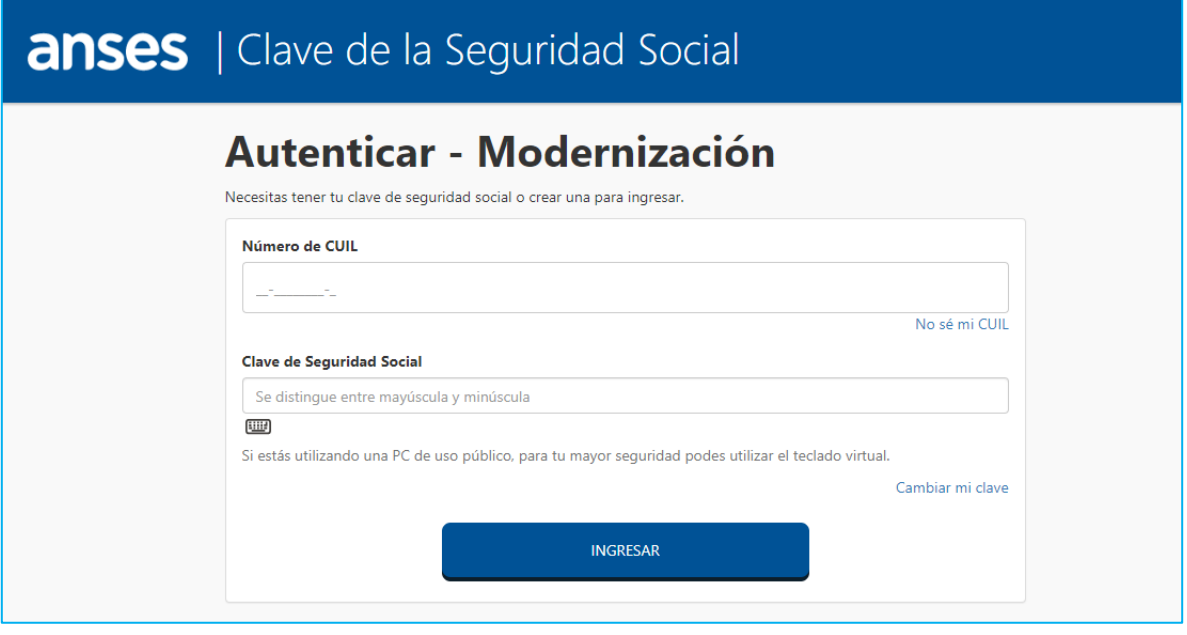

En ese caso la persona usuaria deberá ingresar con la Clave Única de Identificación Laboral y la Clave de Seguridad Social que haya gestionado con ANSES.

Si, en cambio, la persona usuaria selecciona ingresar a través de **AFIP** la Plataforma AutenticAR redirigirá a la página de inicio en AFIP.

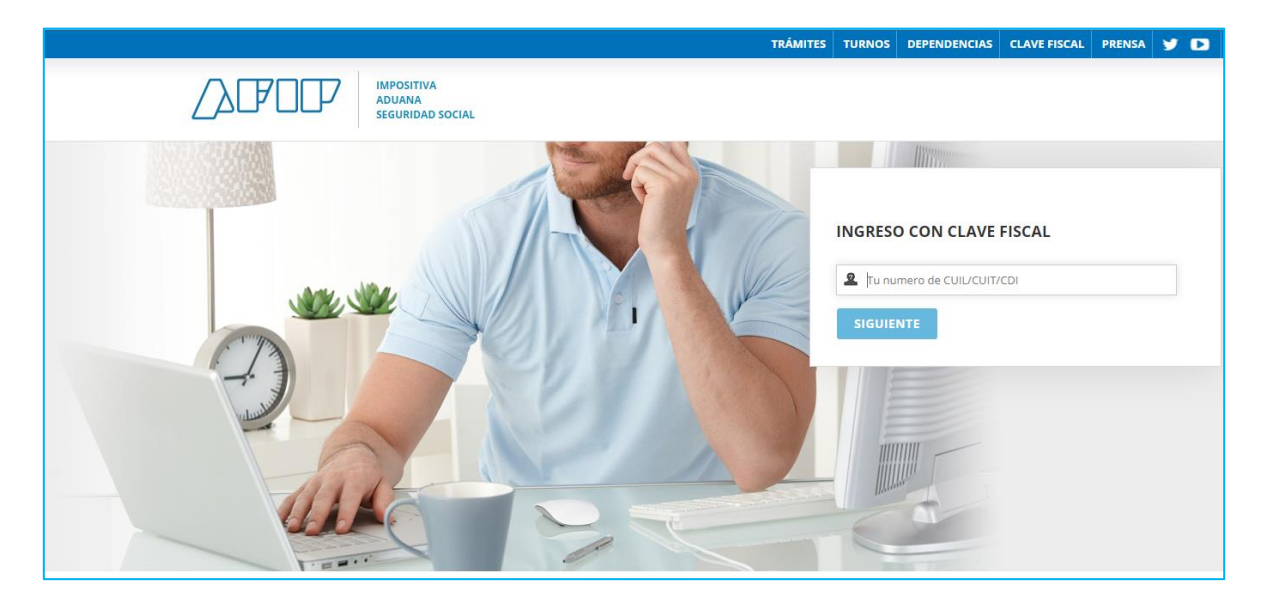

Donde se deberá ingresar con Clave Fiscal.

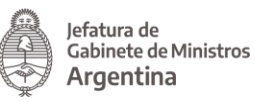

Si selecciona la opción **CON DNI** la Plataforma lo redirige al acceso del Registro Nacional de las Personas donde se ingresa el número del Documento Nacional de Identidad y el número de trámite que figura en el borde inferior del DNI.

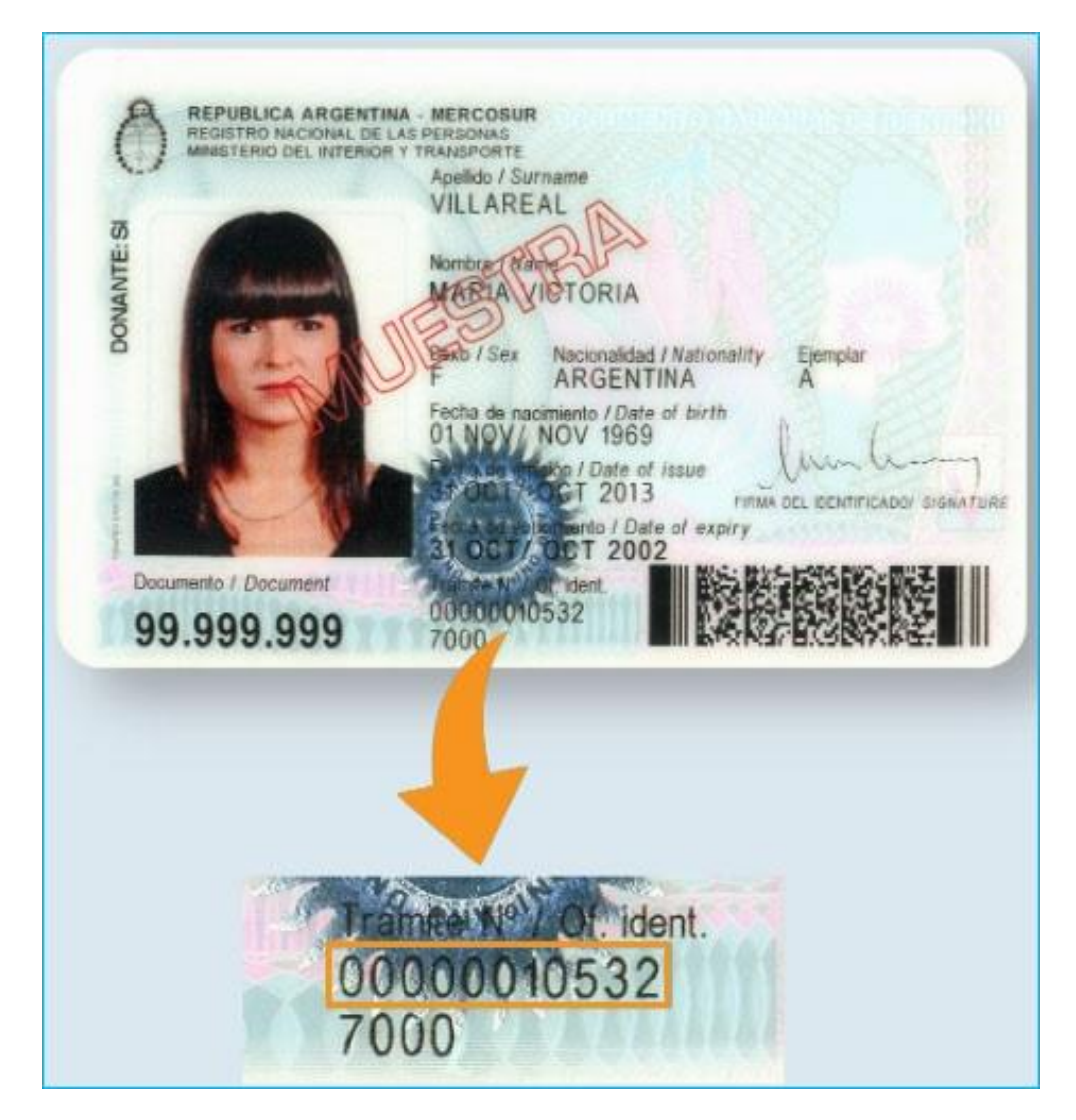

Si la persona usuaria llegase a olvidar alguna de las claves de acceso o debe realizar cualquier gestión, deberá dirigirse directamente al organismo con el que haya dado el alta de su clave.

#### <span id="page-8-0"></span>2.4 Expiración de la sesión

Por motivos de seguridad, la sesión de la Plataforma TAD expira automáticamente, cualquiera sea la opción donde se encuentre, luego de 45 minutos de cese de actividad por parte de la persona usuaria. Aquellos datos que no hayan sido

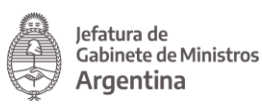

guardados se perderán. Para continuar trabajando en la plataforma, la persona usuaria deberá loguearse nuevamente.

#### <span id="page-9-0"></span>2.5 Formatos de campos

La interacción entre la persona usuaria y la plataforma TAD se lleva a cabo a través de la aparición de distintos tipos de campos que se completan o seleccionan según corresponda.

Existen acciones optativas y obligatorias. En caso de que la persona usuaria olvide completar alguna de las acciones obligatorias, la plataforma se lo notificará mediante una frase emergente o cartel de aviso similar a la siguiente:

En caso de que falte completar algún documento obligatorio:

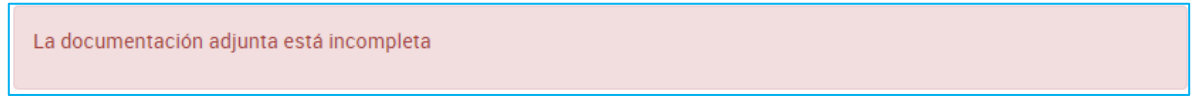

En caso de que se omita indicar algún valor en un formulario:

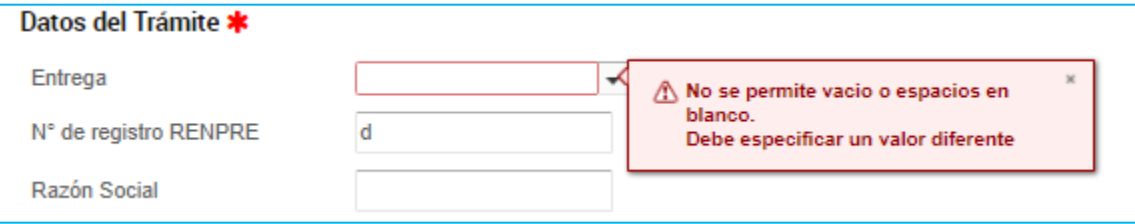

• Campo texto libre: se completa con el dato solicitado en el espacio vacío.

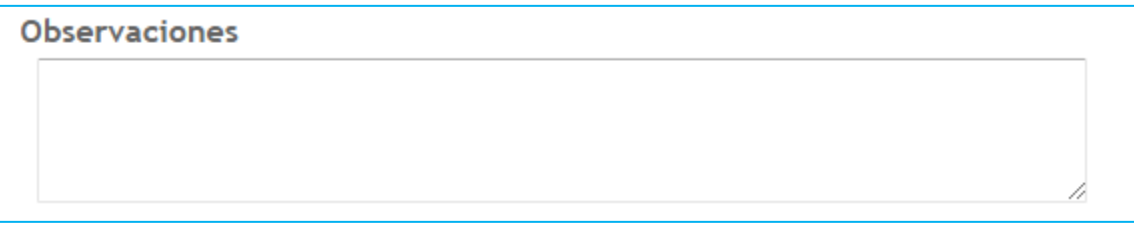

• Campo texto predictivo: permite seleccionar el dato desde una lista predeterminada. Al ingresar las primeras letras del dato se desplegará la lista de opciones aproximadas desde donde la persona usuaria seleccionará el dato apropiado.

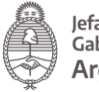

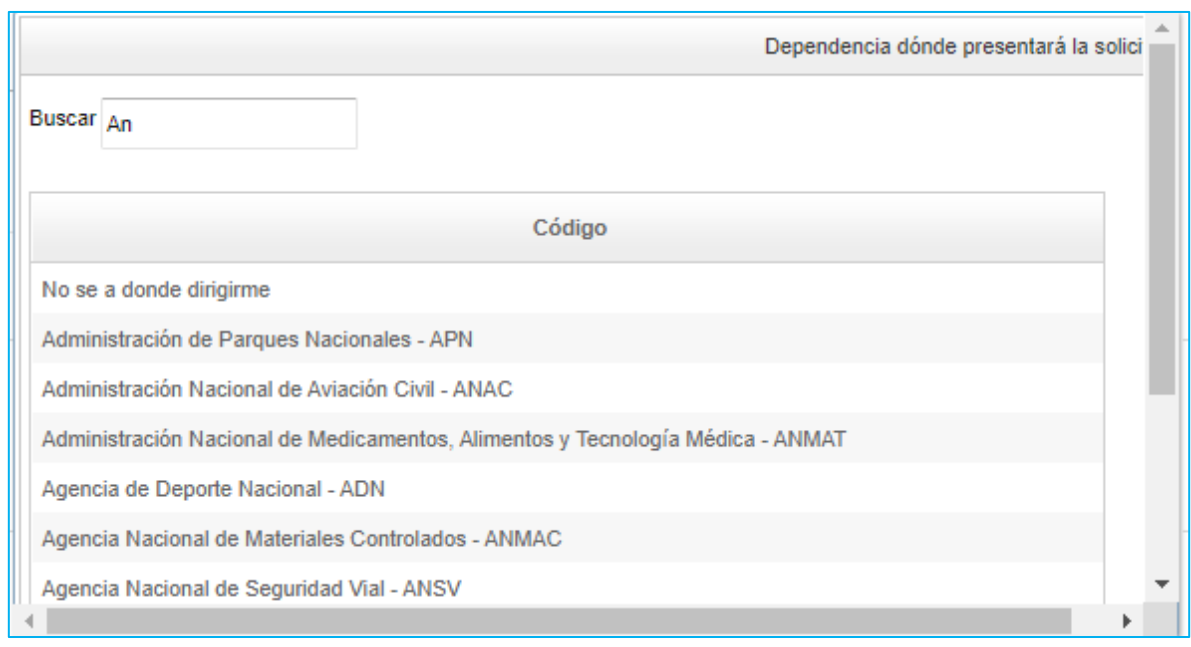

• Botón: se posiciona el mouse sobre la acción a realizar y se cliquea sobre la misma.

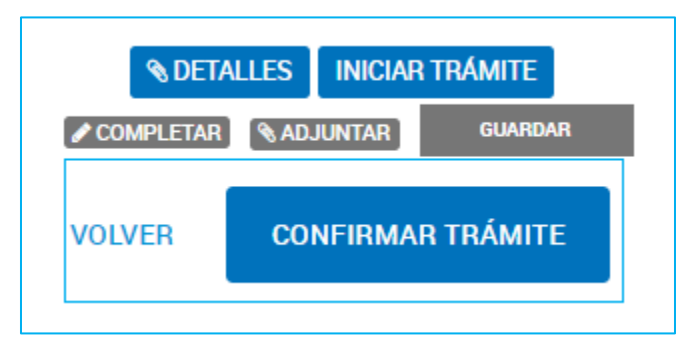

• Campo fecha: requiere que se complete manualmente o se seleccione desde el calendario que se encuentra a la derecha del dato. Para seleccionar la fecha desde el calendario se cliquea sobre la fecha elegida.

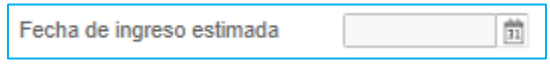

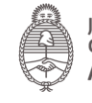

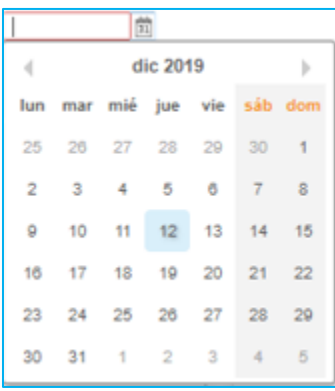

• Combo: es un campo que presenta un combo de opciones desplegables. Para activarlo se debe presionar la flecha del menú. Y para seleccionar una opción se debe cliquear sobre ella.

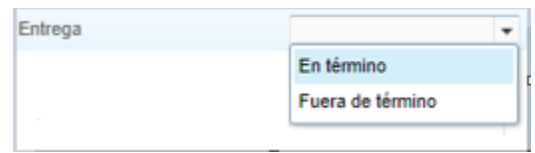

#### <span id="page-11-0"></span>2.6 Cuenta de la persona usuaria

La cuenta es el escritorio virtual a través del cual la persona usuaria TAD puede iniciar trámites, hacer presentaciones, consultas, entre otras gestiones. Desde la opción Mis Datos, la persona usuaria accede a la información personal y a los documentos que haya utilizado en otros trámites.

#### <span id="page-11-1"></span>2.6.1 Datos Personales

Cada vez que la persona usuaria se encuentre logueada en la Plataforma TAD tendrá acceso a modificar sus datos personales, desde la acción ubicada en el borde superior derecho identificada con el nombre de la persona usuaria.

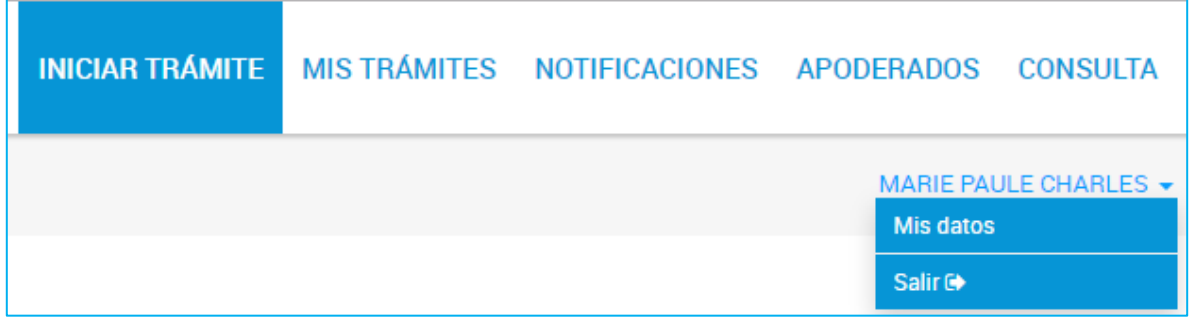

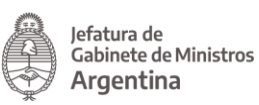

La persona usuaria puede presionar sobre su nombre, donde se le desplegará la

posibilidad de salire en caso de que se quiera desloguear de la cuenta, o bien acceder a Misdatos and para consultar los Datos registrados y a los Documentos Precargados.

<span id="page-12-0"></span>2.6.1.1 Datos registrados

La persona usuaria encontrará en esta opción la información personal que haya registrado, esta información es de suma importancia ya que constituye el Domicilio Especial Electrónico es decir, la sede electrónica de la persona usuaria habilitada por la Administración para el ejercicio de sus derechos y obligaciones durante la tramitación en TAD.

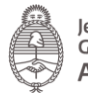

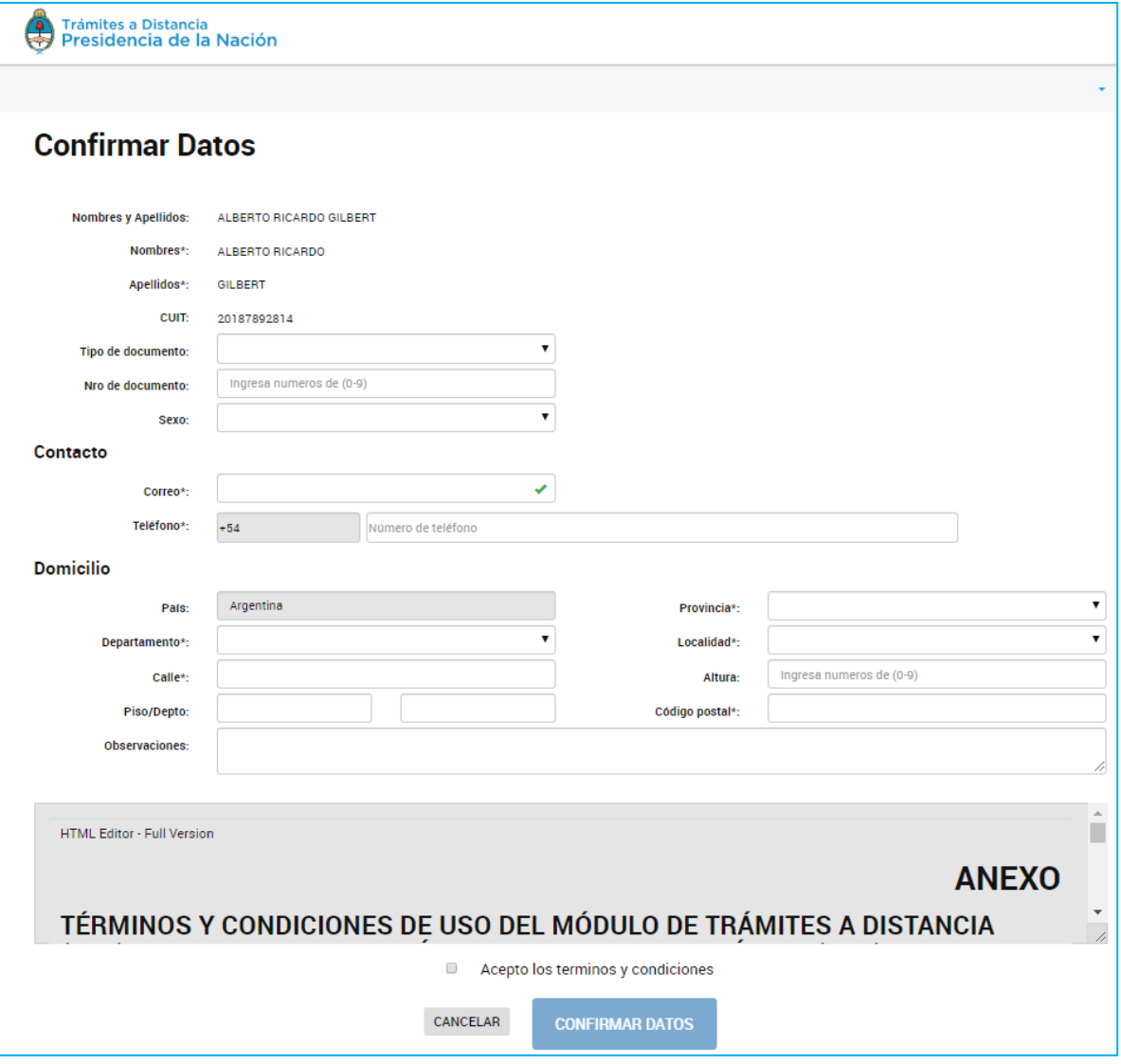

La primera vez que la persona usuaria acceda a TAD deberá completar todos sus

datos, aceptar los términos y condiciones y presionar

**CONFIRMAR DATOS** 

A continuación se detalla la información a completar:

Nombre, Apellido y CUIT: Esta información se completa con el validador de identidad que se haya seleccionado al ingresar a la Plataforma y no podrá modificarse.

Tipo y número de documento: Se cargan por única vez cuando se da de alta como persona usuaria.

Sexo: Se debe seleccionar según corresponda.

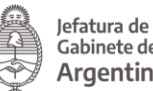

Contacto: Completar con un teléfono y dirección de correo electrónico. Al correo electrónico llegarán las alertas de TAD ya sean Tareas pendientes o Notificaciones enviadas por el organismo con el que esté realizando el trámite.

Esta información se puede modificar cada vez que la persona usuaria lo considere necesario.

Domicilio: Ingresar el domicilio donde deba ser notificado. Los datos de contacto y domicilio serán tomados como el Domicilio Especial Electrónico que tomará la Administración para realizar las notificaciones o solicitudes. Esta información es la que se refleja en la carátula del expediente.

Las subsiguientes veces que ingrese la persona usuaria, desde Mis Datos, podrá acceder y editar la información que haya cargado, para confirmar los mismos debe

presionar .

<span id="page-14-0"></span>2.6.1.2 Documentos Precargados

**EDITAR DATOS** 

En esta sección la persona usuaria tendrá disponible el historial de documentos que haya presentado para otros trámites.

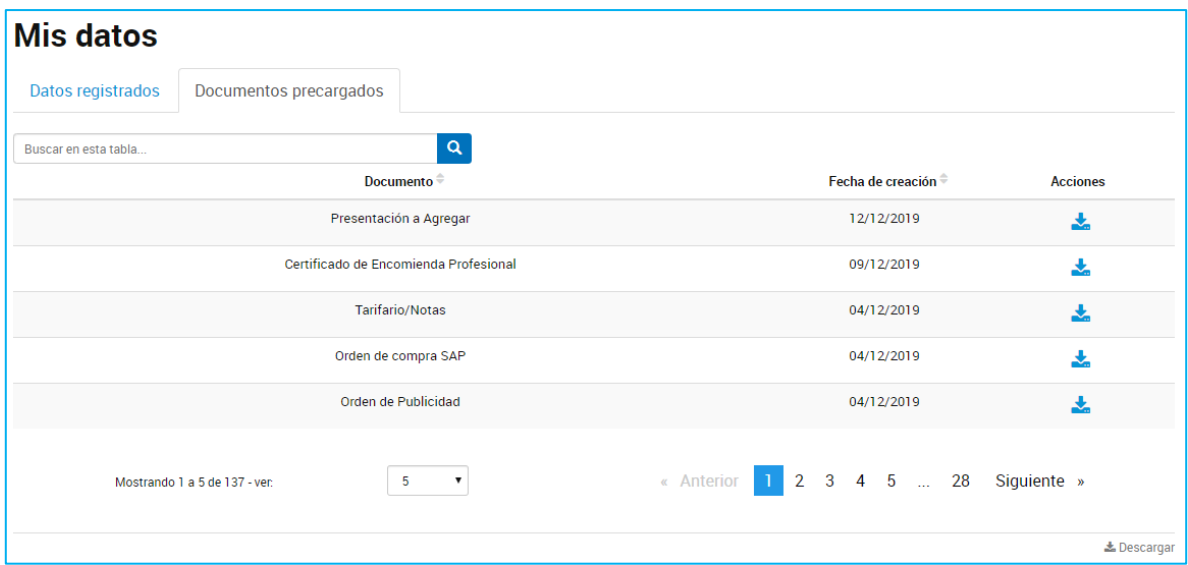

Desde la barra podrá buscar por el nombre de documento o alguna palabra clave, una vez ingresado el valor debe presionar sobre la lupa.

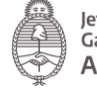

Q

La persona

Buscar en esta tabla...

usuaria encontrará el nombre del documento, la fecha de creación y tendrá la

posibilidad de descargarlo desde la acción

Los documentos se listarán por páginas y la persona usuaria podrá optar por visualizar listados de 5, 10, 50 o todos los documentos en la misma página.

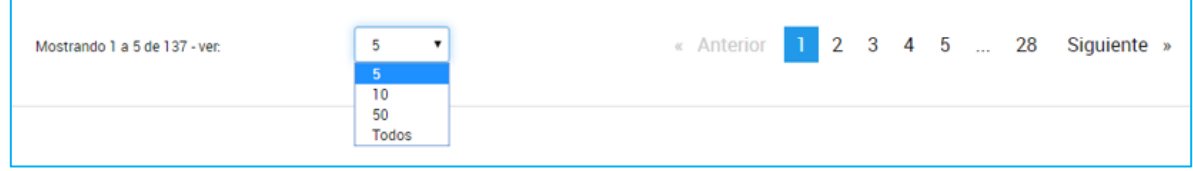

También puede ir navegando por las páginas presionando sobre el número de página o las opciones Anterior, Siguiente.

#### <span id="page-15-0"></span>2.6.2 Seleccione a quién representar

Cuando la persona usuaria ingresa a TAD y cuenta con personas usuarias poderdantes, tendrá la posibilidad de seleccionar a nombre de quién desea operar en la Plataforma.

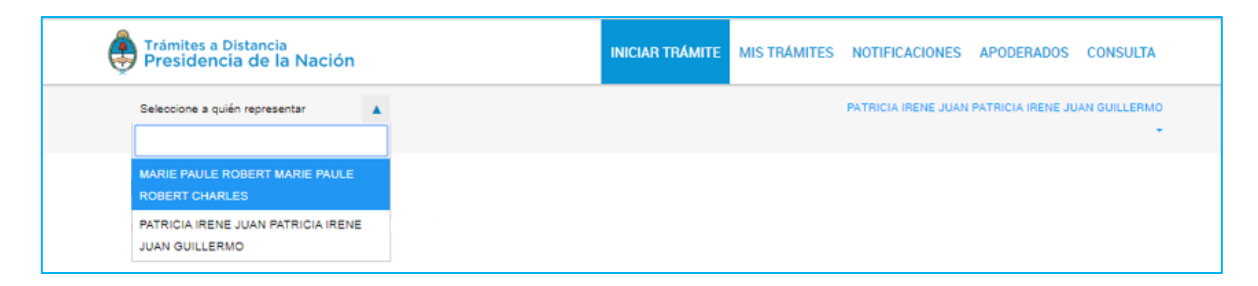

Esta opción estará siempre disponible y podrá modificarla sin necesidad de desloguearse.

Para seleccionar representar a un tercero, la persona usuaria TAD debe loguearse con su propia clave. Arriba, a la izquierda de la pantalla, encontrará la opción Selecciona a quién representar. Al presionar sobre la acción, la Plataforma desplegará las cuentas TAD que le hayan otorgado el poder a la persona usuaria.

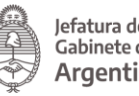

Las cuentas pueden ser Personas Humanas o Jurídicas. El poder se otorgará para iniciar y consultar uno o varios trámites, también para modificar los datos personales, si es que la persona usuaria así lo configura.

#### <span id="page-16-0"></span>2.7 Iniciar Trámite

En esta solapa la persona usuaria TAD va a acceder al lisado de trámites disponibles en la Plataforma, podrá consultar los requisitos e iniciar una nueva solicitud.

#### <span id="page-16-1"></span>2.7.1 Búsqueda de Trámites

Desde la solapa Iniciar Trámite la persona usuaria accederá a todos los trámites disponibles en TAD y podrá iniciar un nuevo trámite a su nombre o a nombre de un tercero, siempre que este lo haya habilitado para tal fin.

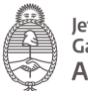

Jefatura de<br>Gabinete de Ministros<br>**Argentina** 

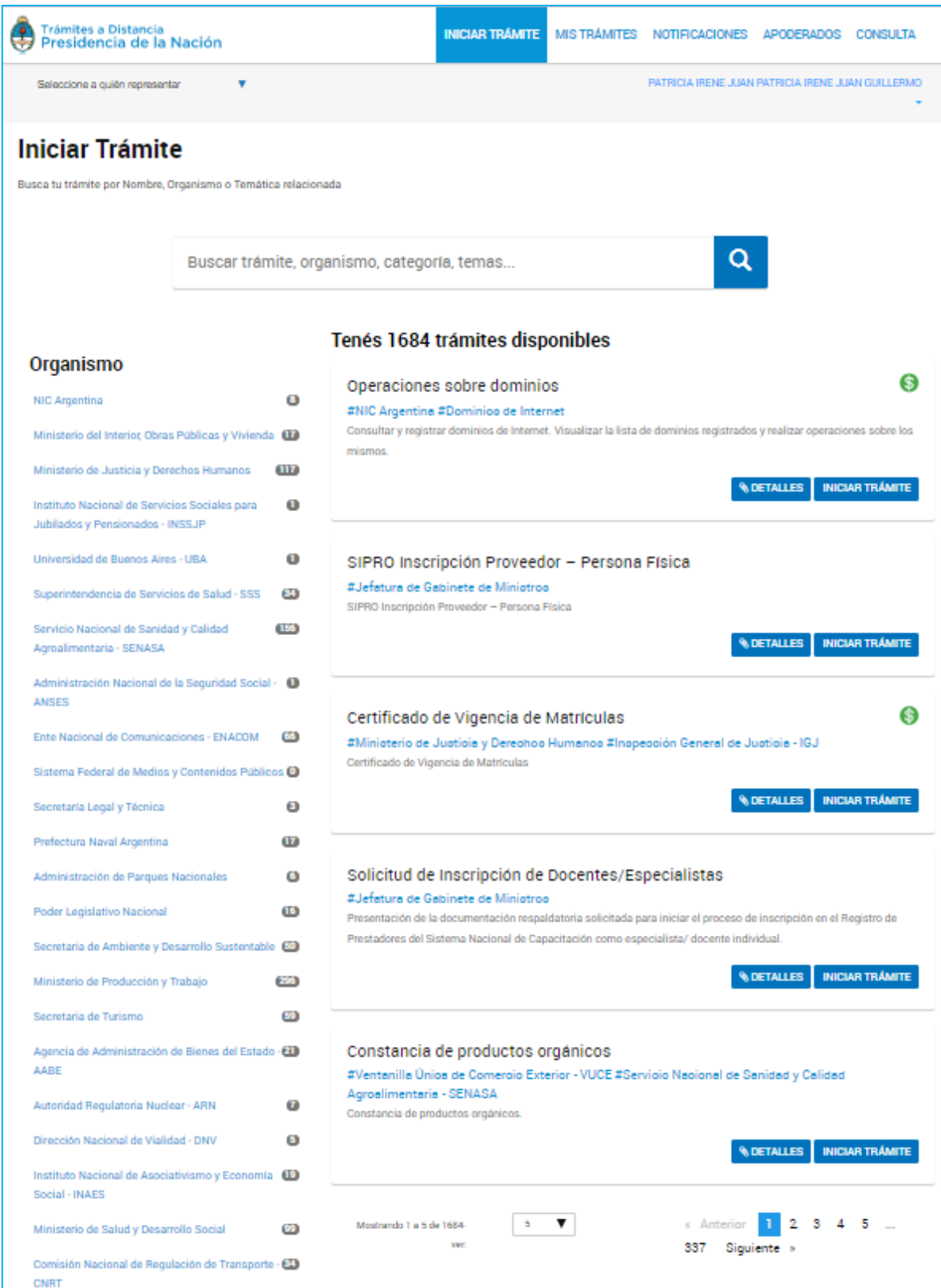

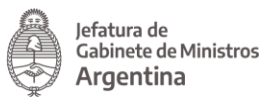

La persona usuaria puede buscar trámites por etiquetas, por palabra clave, navegando por las páginas de trámites o combinado las tres formas de búsqueda.

A la izquierda de la pantalla tendrá la opción de filtrar por diferentes etiquetas.

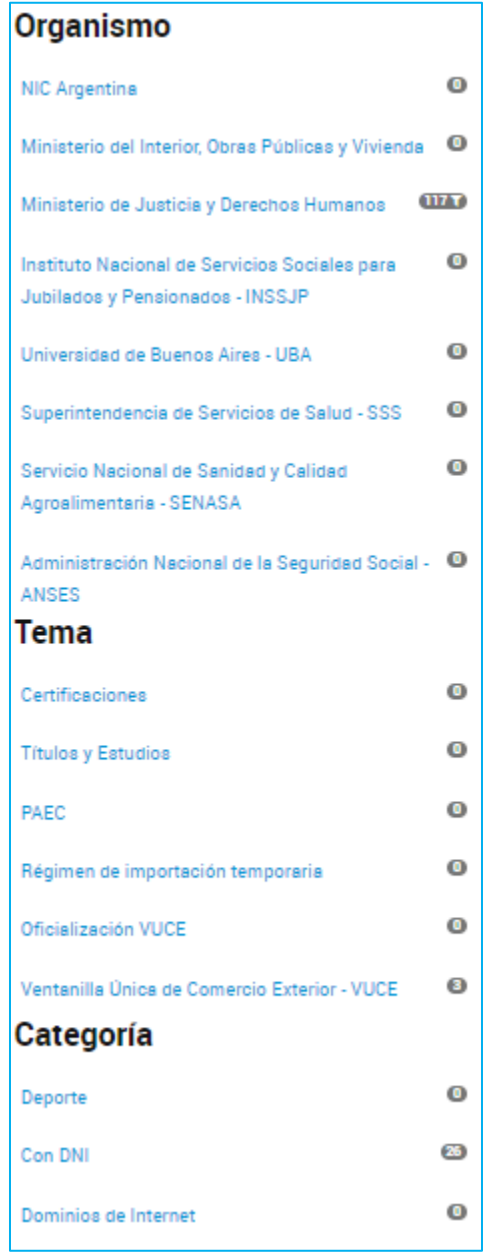

La persona usuaria tendrá acceso a consultar los trámites disponibles por organismo, tema o categoría. Además, podrá seleccionar un filtro y combinarlo con otros.

Desde el buscador podrá ingresar el nombre completo del trámite, alguna palabra o bien el nombre del organismo, tema relacionado o categoría.

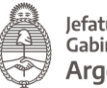

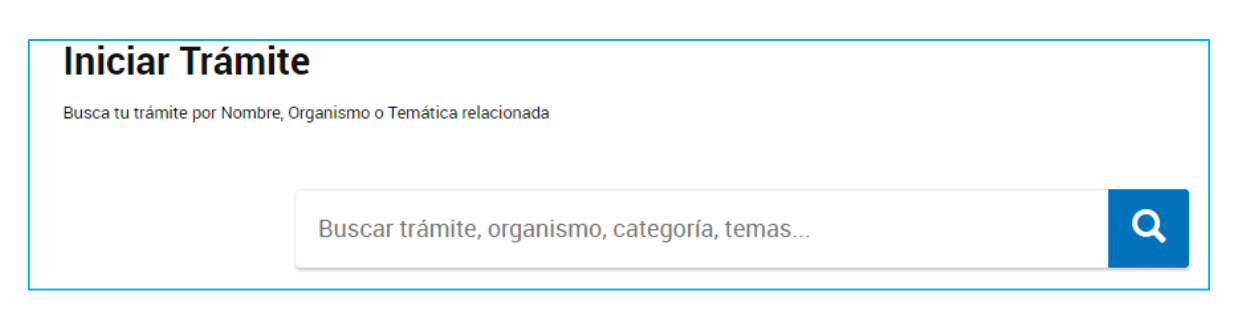

La plataforma TAD arrojará todos los resultados relacionados a los valores ingresados.

Los trámites se listarán por páginas y la persona usuaria podrá optar por visualizar listados de 5, 10, 50 o todos los trámites en la misma página.

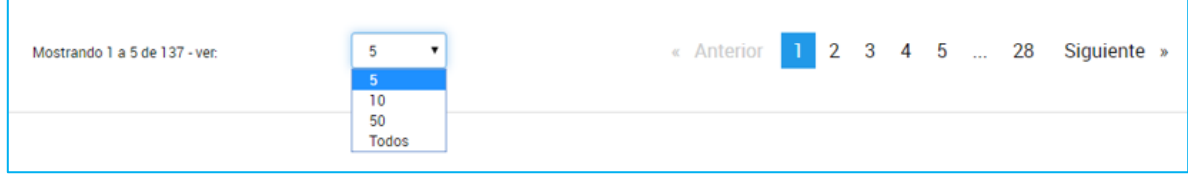

También puede ir navegando por las páginas presionando sobre el número de página o las opciones Anterior, Siguiente.

<span id="page-19-0"></span>2.7.1.1 Selección de un trámite

El listado de trámites tendrá diferentes componentes que le sirven a la persona usuaria para orientarla en su búsqueda.

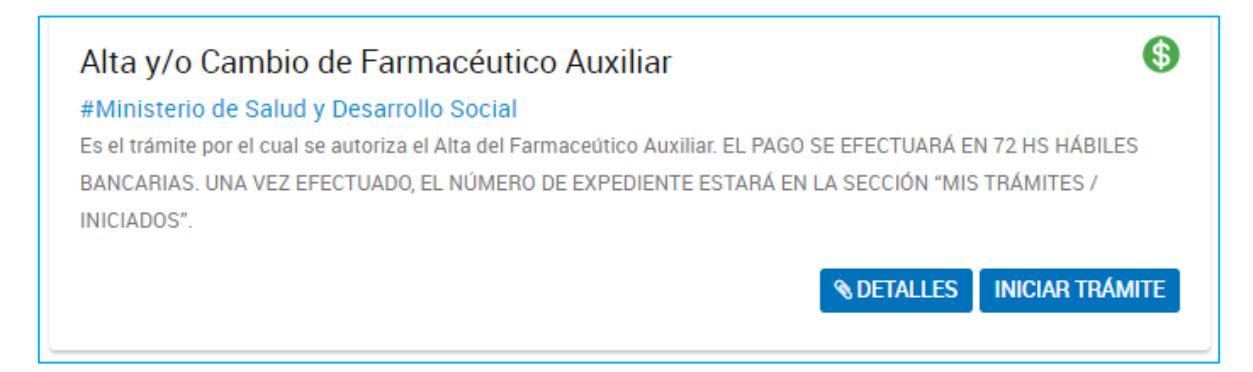

En primer lugar figura el nombre del trámite, debajo aparece el organismo, categoría y tema, por último una breve descripción informativa.

Los trámites con pago tendrán, adicionalmente, el símbolo

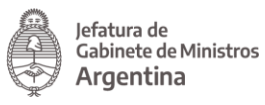

La persona usuaria podrá ingresar a **sepalado esta que necesita mayor** información sobre el trámite y sus requisitos.

Para comenzar con la gestión del trámite deberá presionar **INICIAR TRÁMITE** 

#### <span id="page-20-0"></span>2.7.2 Iniciar Trámite – Paso 1

Una vez que la persona usuaria ha seleccionado el trámite que desea iniciar y presiona Iniciar Trámite deberá completar tres pasos.

El primero  $\Box$  le permite a la persona usuaria validar los datos del domicilio especial electrónico.

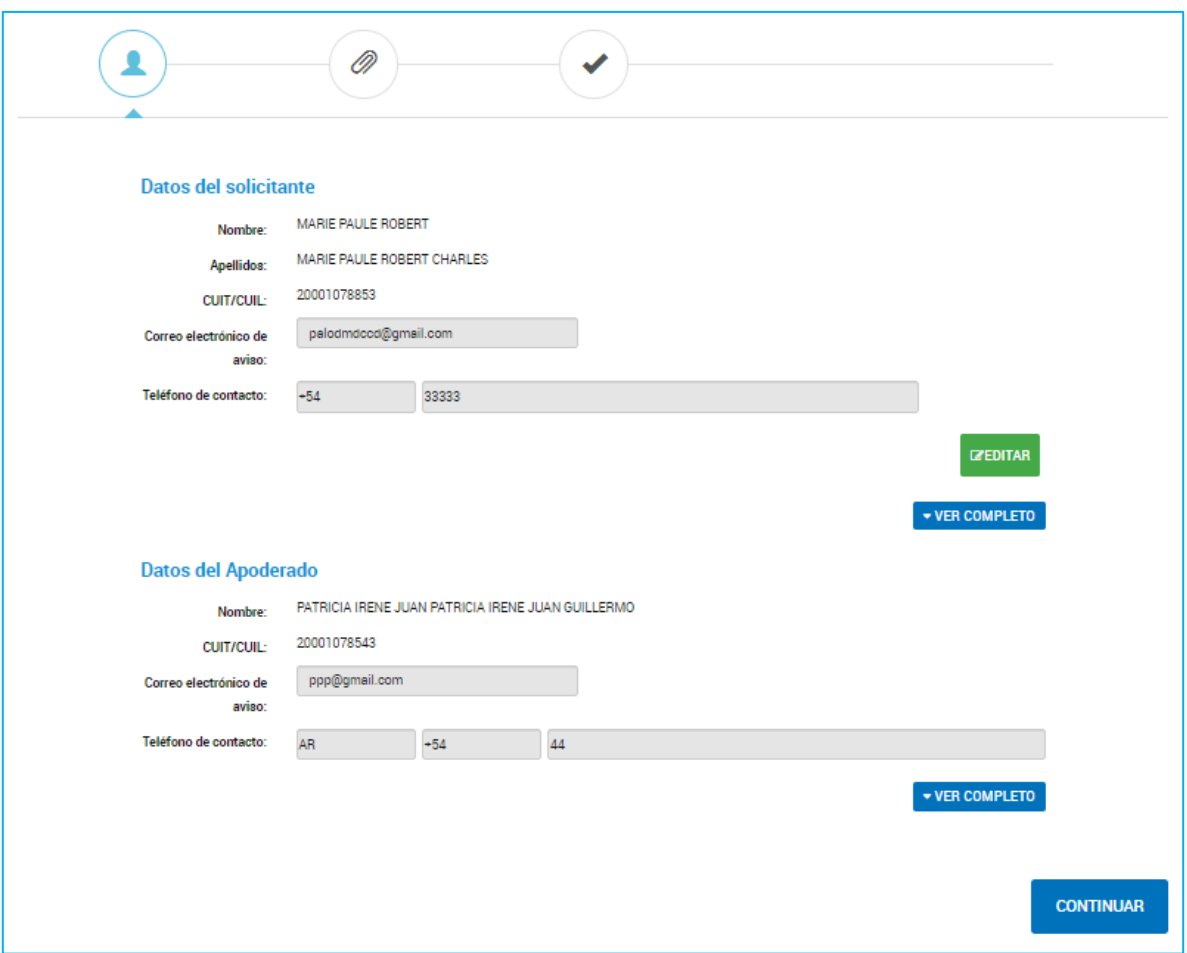

Esta información será tomada por la Administración como domicilio para realizar las notificaciones, comunicaciones y enviar las tareas que deba realizar la persona

teléfono y dirección.

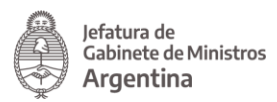

usuaria en caso de corresponder por lo que es muy importante que la información esté actualizada.

En caso de que se inicie un trámite como persona apoderada de otra persona usuaria, se deberán validar los datos del Solicitante y los del Apoderado.

Los datos Apellido, Nombre/Razón Social y CUIT no son editables. El resto de la información se podrá actualizar siempre que la persona usuaria inicie el trámite a su nombre o que, como apoderada, le hayan asignado el permiso para editar esa información.

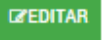

Con la opción **de la calaccede a modificar los campos de correo electrónico,** 

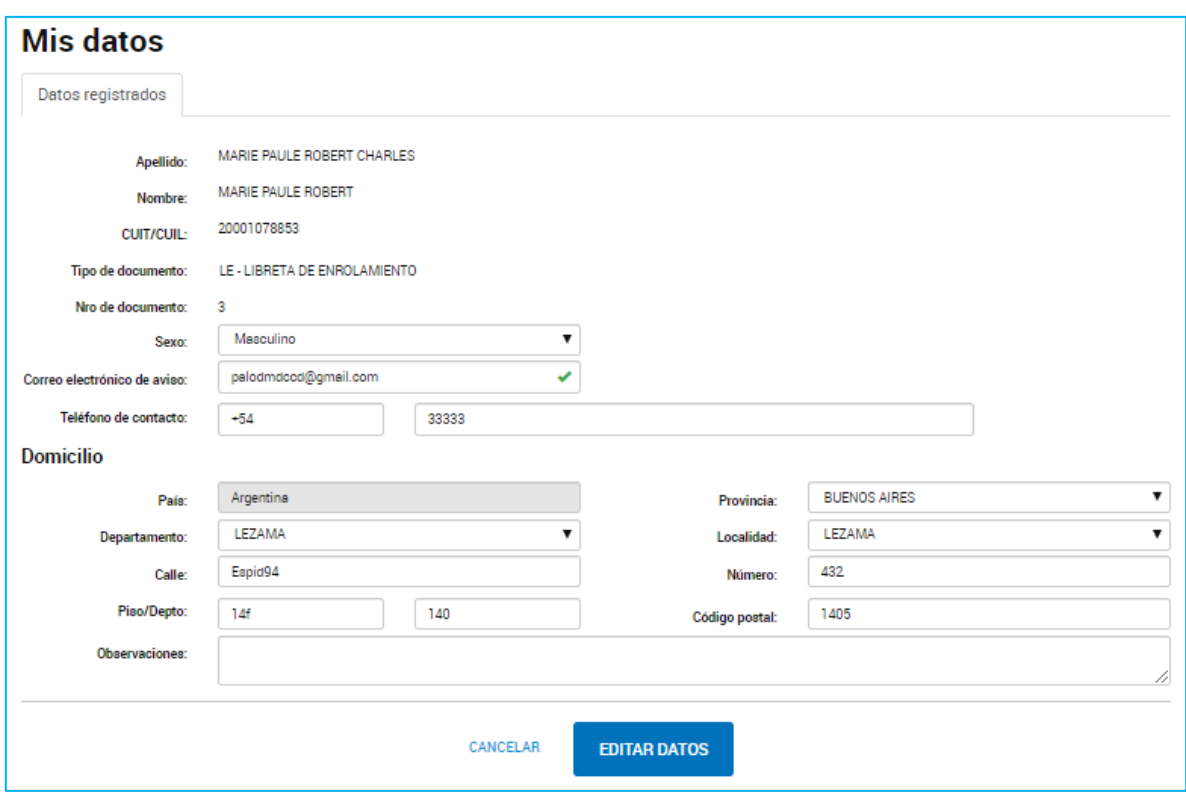

**EDITAR DATOS** Una vez que realiza los cambios deberá presionar **para guardar los** cambios.

La acción **VER COMPLETO** despliega todos los campos que constituyen el domicilio especial electrónico.

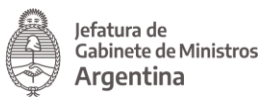

**CONTINUAR** 

Una vez que la persona usuaria valida la información deberá presionar para avanzar a la siguiente tarea.

Algunos trámites además solicitan el ingreso de una Referencia del trámite.

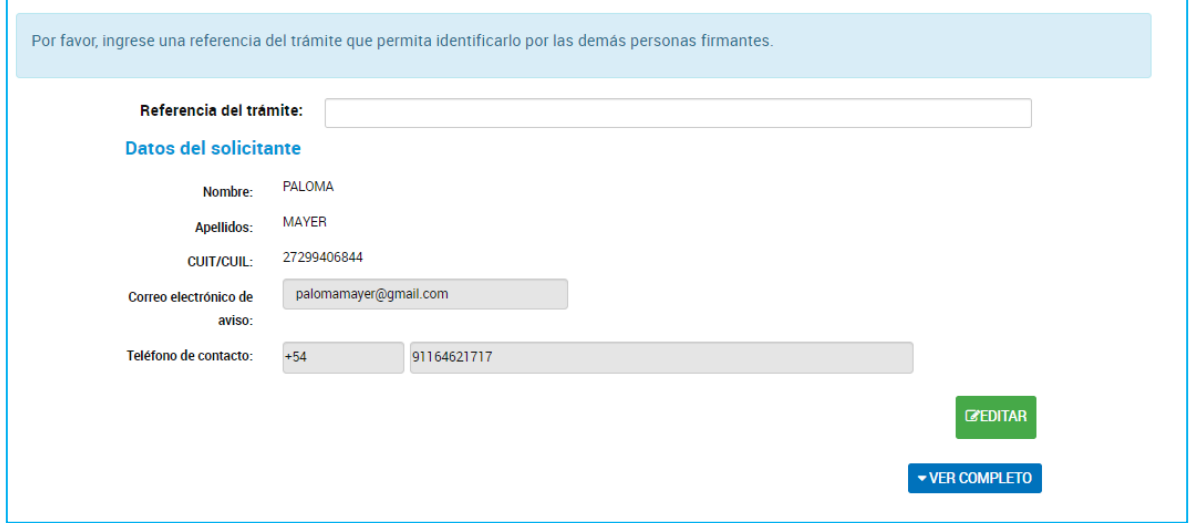

La referencia del trámite permitirá contar con un valor que podrá ser utilizado para la búsqueda de trámites desde la solapa Mis Trámites y Notificaciones.

#### <span id="page-22-0"></span>2.7.3 Iniciar Trámite - Paso 2

El segundo paso consta de presentar ante la Administración la documentación e información requerida para el trámite.

La documentación a completar puede ser única por trámite o bien variar según las características de la solicitud. Para el segundo caso, la persona usuaria tendrá que seleccionar el grupo de documentos que corresponda. Deberá seleccionar al menos uno para continuar.

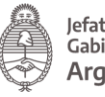

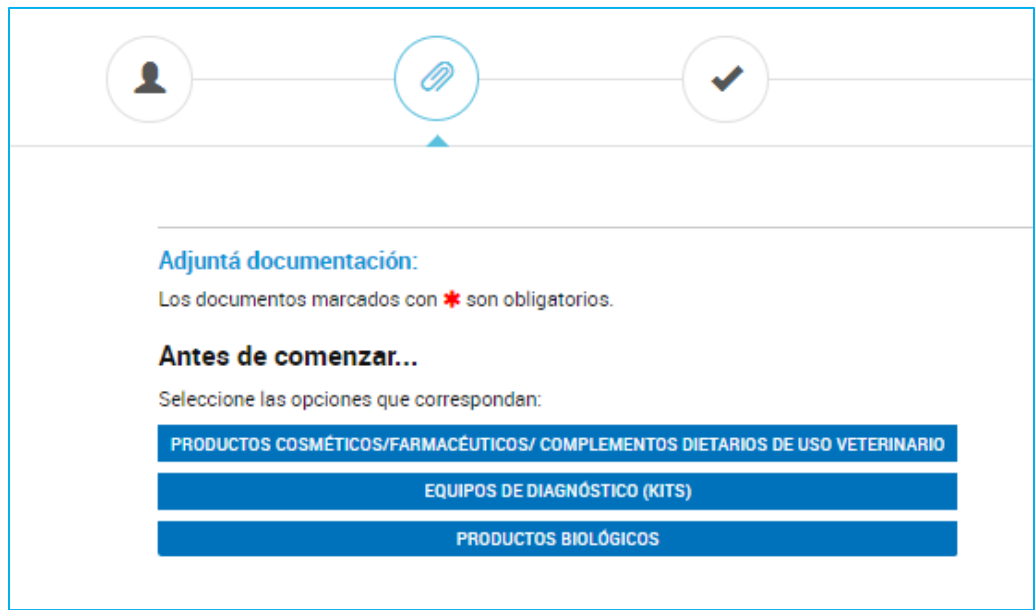

Al seleccionar el grupo se desplegarán aquellos documentos que deberá completar.

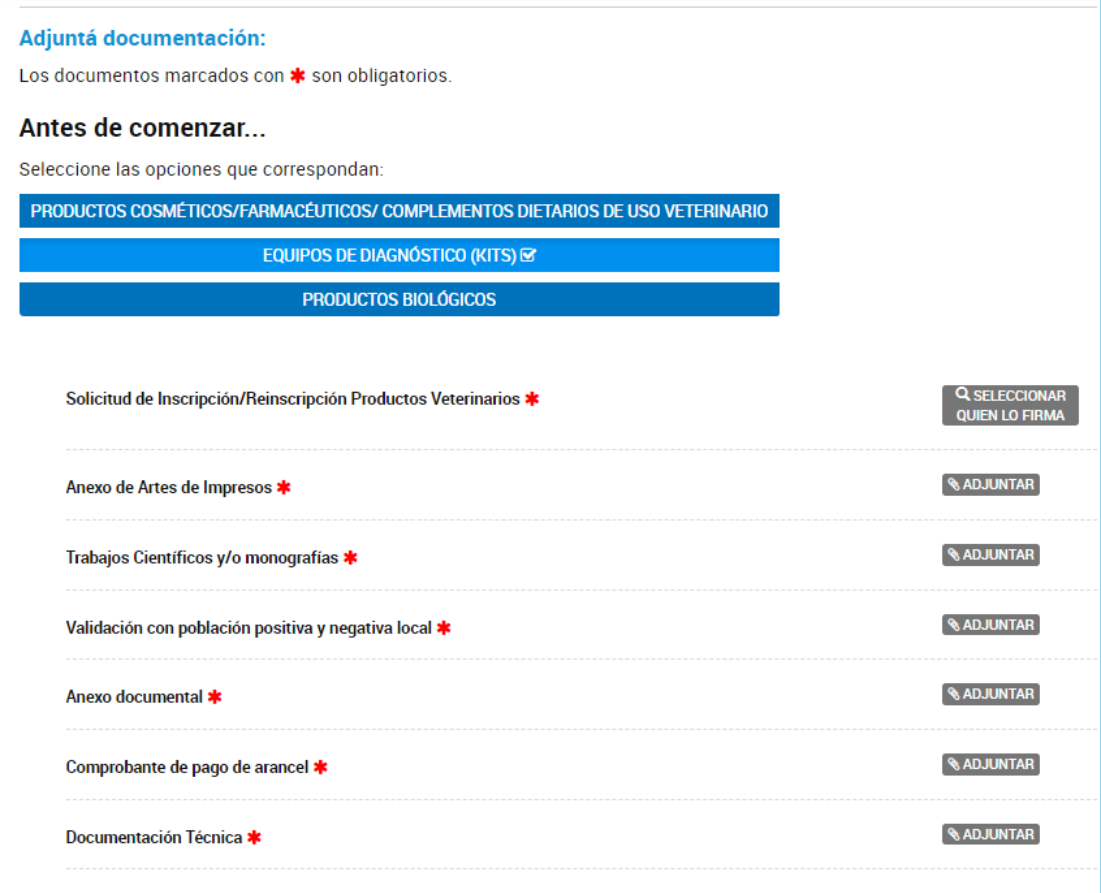

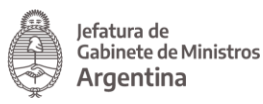

Aquellos que tengan un  $*$  serán de carga obligatoria.

Los documentos a completar tienen características diferentes según su origen, es por eso que las opciones de carga podrán ser Adjuntar, Completar, Redactar, entre otras.

Al completar toda la documentación obligatoria del trámite, la persona usuaria tendrá disponibles todos los documentos firmados y numerados (siempre que no sean de firma conjunta).

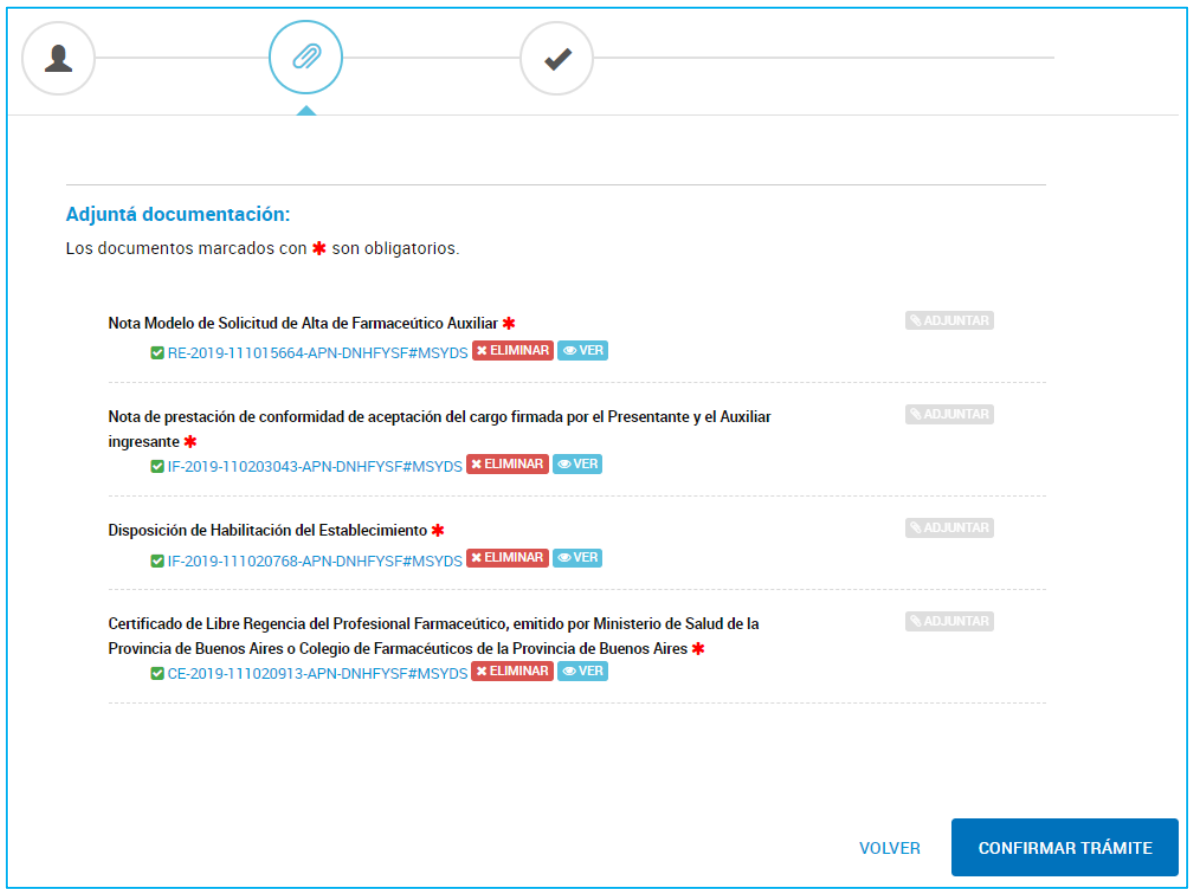

La persona usuaria podrá **x ELIMINAR** el documento y cargar otro o bien presionar **OVER** para acceder al documento firmado.

En algunos casos, la persona usuaria podrá realizar la presentación de más de un documento por opción. Si la acción Adjuntar/Redactar/Completar está inhabilitada luego de subir al menos un documento, significa que se ha superado el límite de cargas para ese trámite.

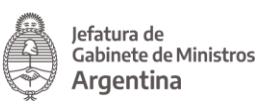

Si la persona usuaria desea modificar algún dato del Domicilio Especial Electrónico puede optar por la opción **volver** para ir al Paso 1. Si, en cambio, desea confirmar la solicitud deberá presionar **confirmar TRÁMITE** 

<span id="page-25-0"></span>2.7.3.1 Adjuntar

La opción *SADJUNTAR* le permite a la persona usuaria cargar documentación que previamente debe estar digitalizada o en formato de archivo electrónico en el dispositivo con el que esté operando.

Al presionar sobre la opción se desplegará una ventana para que la persona usuaria seleccione el tipo de carga a realizar.

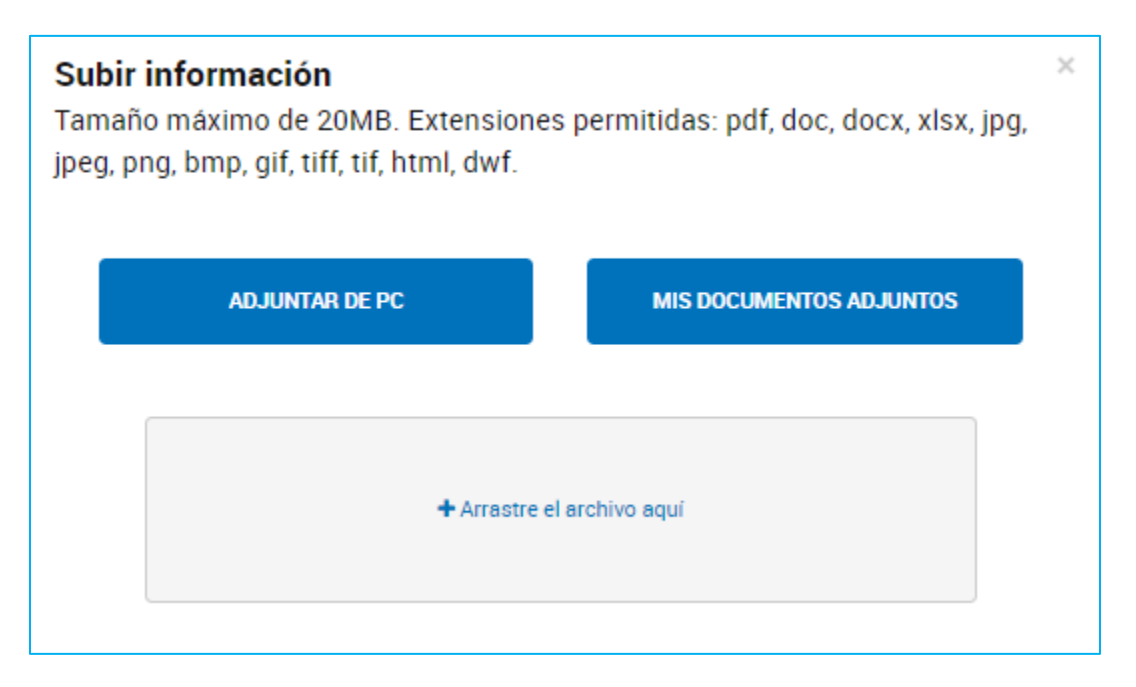

La documentación a subir no debe superar los 20MB. Las extensiones permitidas, para la mayor cantidad de documentos, son pdf, doc, docx, xlsx, jpg, jpeg, png, bmp, gif, tiff, tif, html, dwf.

En algunos casos, las extensiones están limitadas o la capacidad del documento puede ser mayor a 20MB, esta variante dependerá de los requisitos del trámite.

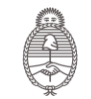

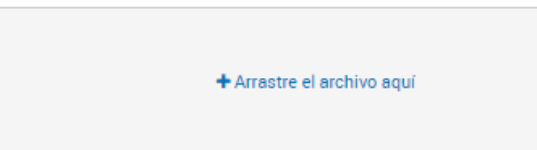

La opción **el permite arrastrar los** 

archivos desde la computadora a este recuadro, luego de ingresarlos, se procesa la solicitud, se firma y numera el documento.

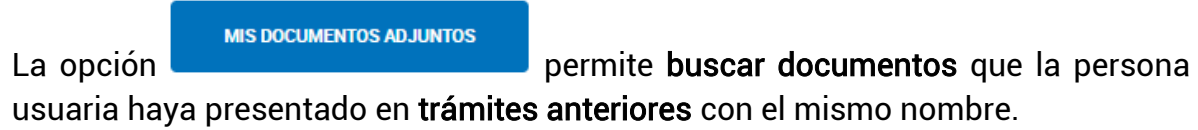

Al presionar sobre la opción, se despliega una ventana con todos los documentos presentados anteriormente y la fecha de creación.

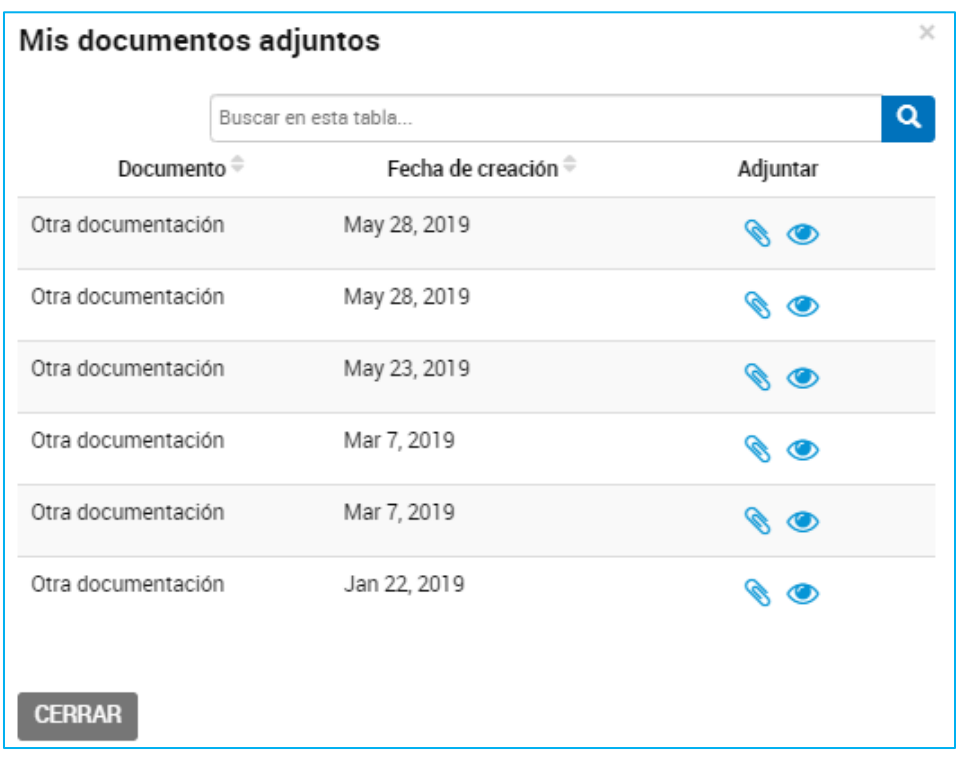

La acción **C** permite seleccionar el documento para vincularlo al trámite actual.

La acción **le permite a la persona usuaria la visualización del documento.** 

Esta acción, al utilizar un documento ya presentado para otro trámite, respetará la numeración, fecha y firma asignada con anterioridad.

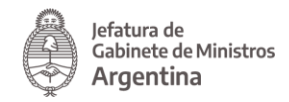

La opción **permite a la persona usuaria acceder a los** archivos en la computadora para buscar el documento que debe adjuntar.

Al presionar sobre la opción se despliega una ventana con los archivos disponibles en la PC.

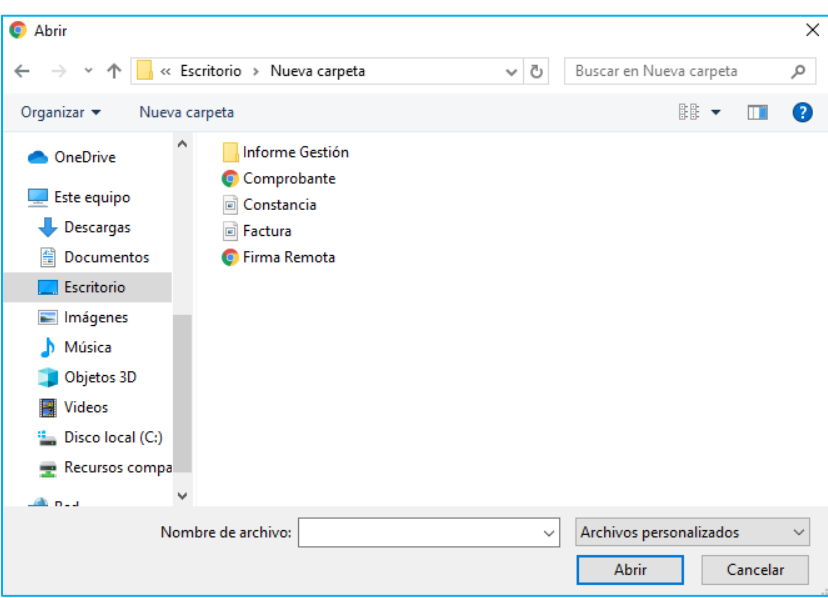

Si no se visualizan todos los archivos se debe asegurar que esté seleccionada la opción Todos los archivos.

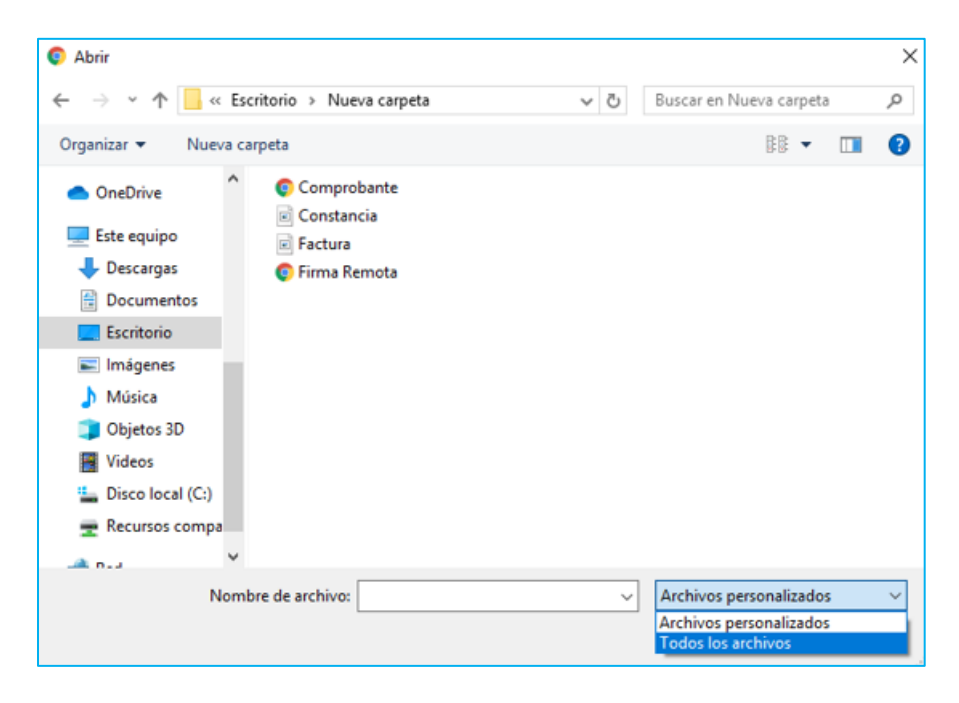

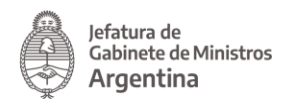

La persona usuaria selecciona el archivo que va a cargar y luego debe presionar en  $l$ a opción  $\Box$  Abrir

La plataforma TAD procesará la solicitud y arrojará el documento numerado y firmado.

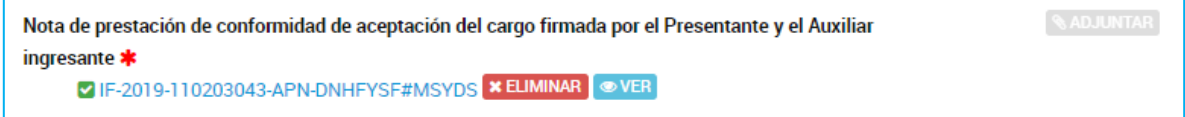

La documentación que se presenta por esta opción genera un archivo en PDF que cuenta con una hoja adicional al archivo cargado. La hoja adicional informa fecha de creación, firma de la persona usuaria TAD y número del documento.

2.7.3.1.1 Adjuntar – Documentos Embebidos

En algunos casos, la documentación presentada se carga como un documento embebido. En esos casos, para visualizar el documento, la persona usuaria debe descargar el archivo y abrirlo con Adobe Reader.

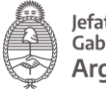

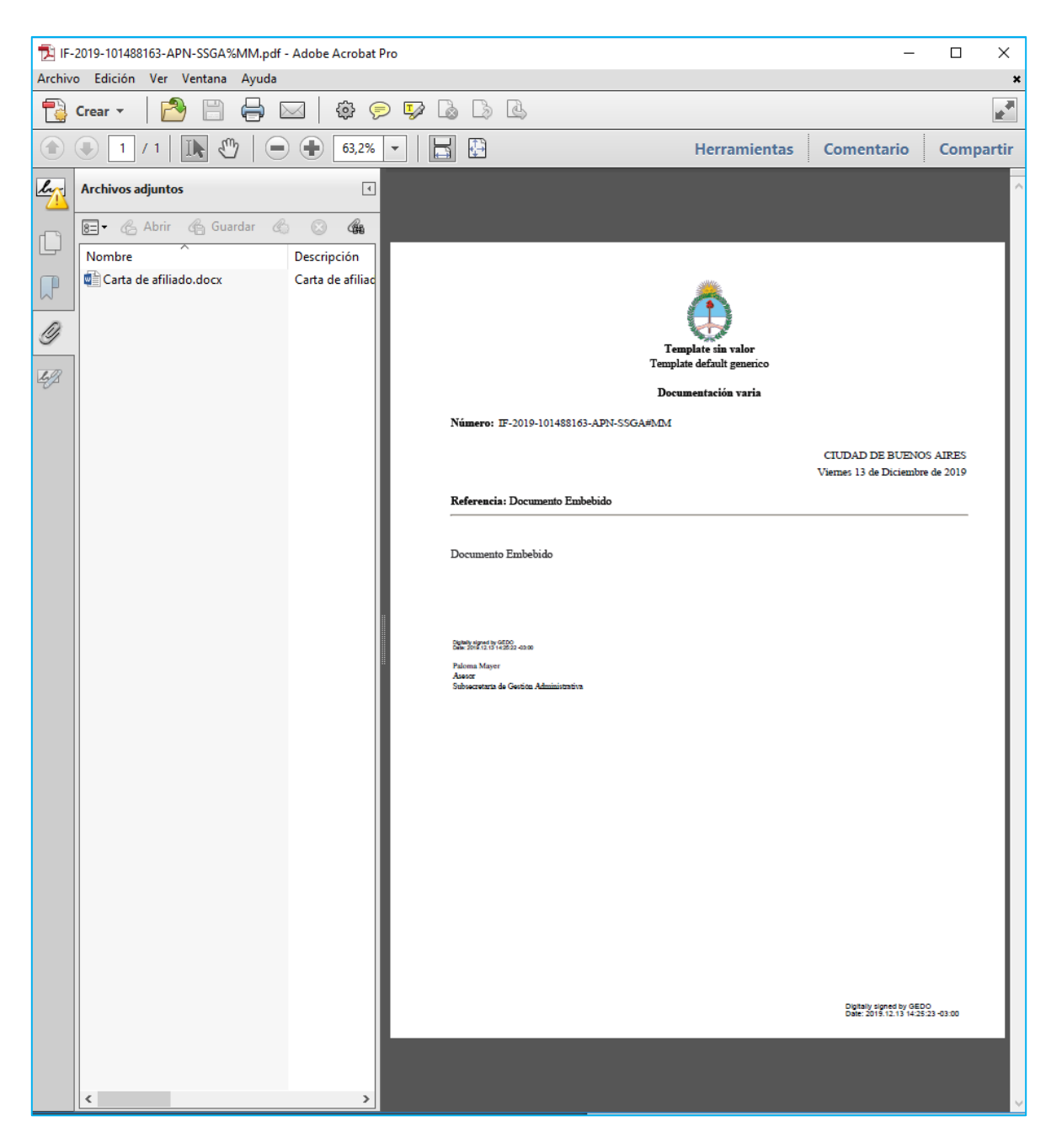

En las acciones de Adobe, deberá ir a la acción que se encuentra en el borde izquierdo Archivos Adjuntos . Allí encontrará el archivo vinculado en su extensión original.

2.7.3.1.2 Adjuntar – Documentos Firma Externa

En algunos casos, el trámite solicita que se vincule un documento firmado digital o electrónicamente en otra plataforma. Por ejemplo, cuando se solicitan los

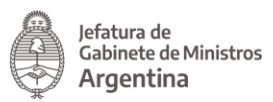

Antecedentes Penales, ese documento ya fue firmado electrónicamente por RENAPER.

En esos casos, la plataforma TAD reconoce que el documento ya está firmado y sólo le asigna un número de registro.

Si se intenta subir un documento que no tiene firma digital, el sistema arrojará un error similar al siguiente:

> Error al generar documento: Error en 'generar documento' en GEDO Error en validación del contenido del documento con referencia: Declaración Q Jurada con firma digital, El contenido del documento no es consistente, con la operación solicitada, este debe ser pdf

#### <span id="page-30-0"></span>2.7.3.2 Redactar

Los documentos con la opción **despliegan un procesador de texto** donde la persona usuaria deberá redactar la información solicitada por ese trámite. Al presionar Redactar se despliega el procesador de texto.

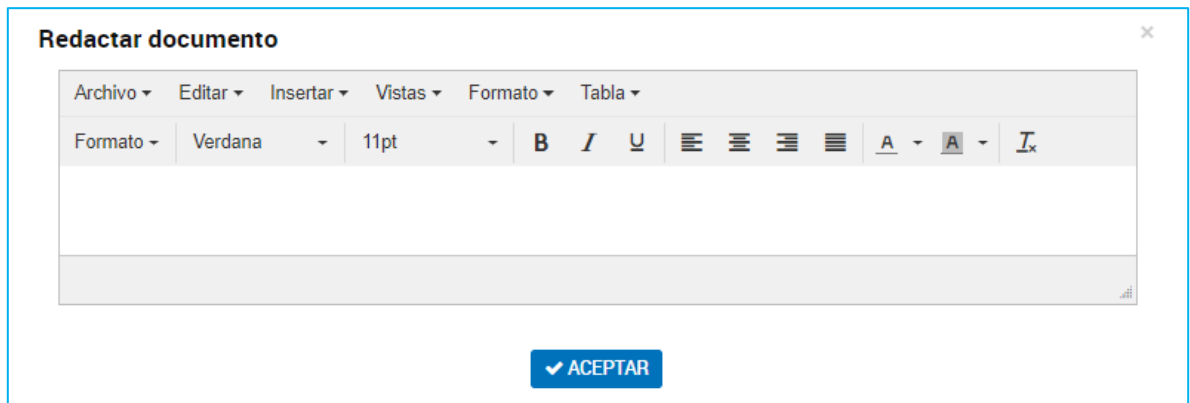

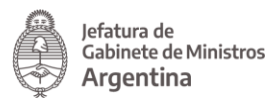

Para finalizar con la redacción del documento presionar Aceptar. El documento será procesado, firmado y numerado (si no es de firma conjunta). Para realizar modificaciones se deberá eliminar y volver a generar uno nuevo.

#### <span id="page-31-0"></span>2.7.3.3 Completar

La opción <sup>COMPLETAR</sup> despliega aquellos formularios con campos predeterminados.

La persona usuaria deberá completar todos los campos obligatorios para avanzar con la presentación del trámite.

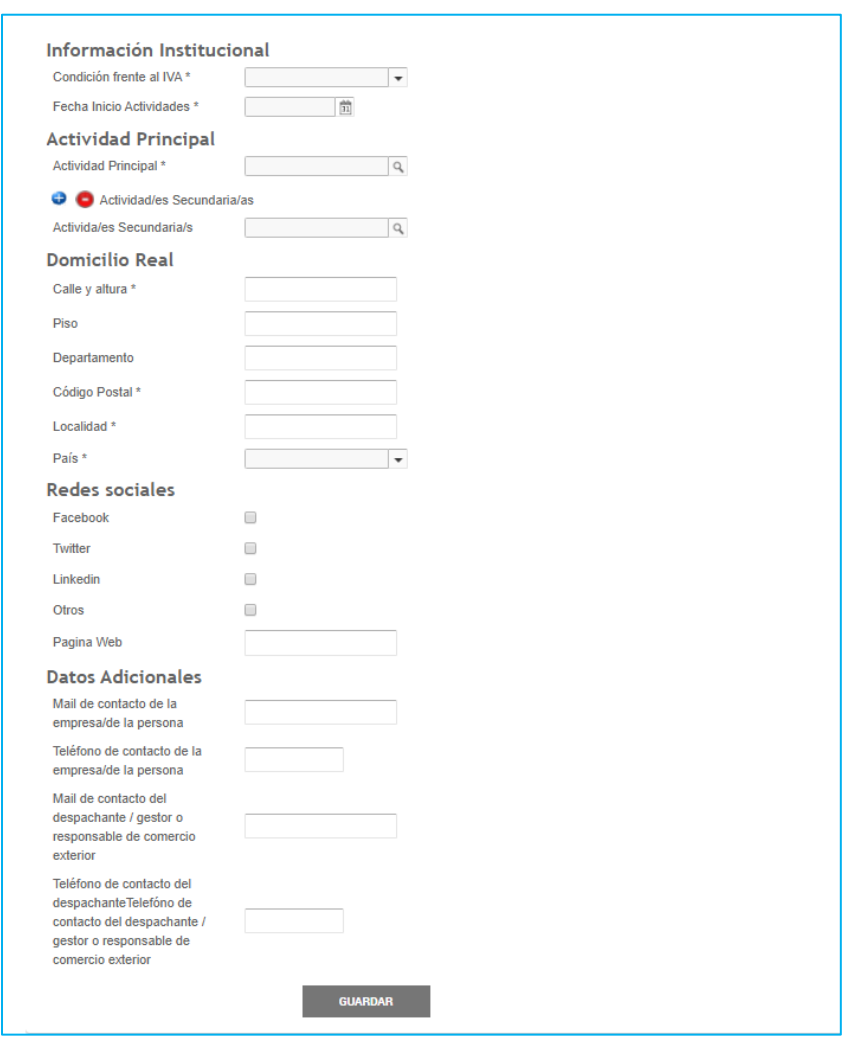

Las acciones  $\bullet$  sirven para presentar varias veces información sobre la misma opción.

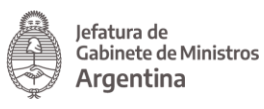

Cuando se finaliza la carga se debe presionar

#### <span id="page-32-0"></span>2.7.3.4 Completar y Adjuntar

Esta opción permite adjuntar un documento al que además se le debe agregar datos.

En primer lugar aparecerá la opción **COMPLETAR** . Al presionar sobre la acción se desplegará el formulario.

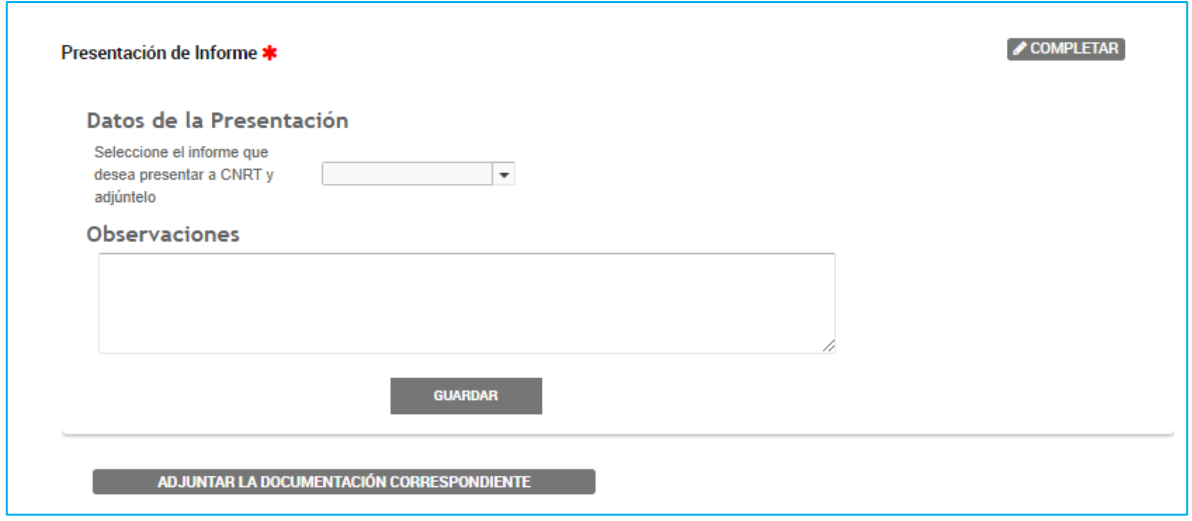

Cuando la persona usuaria complete todos los campos obligatorios del formulario debe presionar **E GUARDAR** 

Mediante la opción **contra adjuntar la documentación correspondiente** podrá adjuntar los archivos que correspondan. Una vez que se sube el documento ya queda registrado y firmado (en caso de que su firma sea simple, de lo contrario queda guardada la tarea a la espera de que finalice el circuito de firmas).

#### <span id="page-32-1"></span>2.7.3.5 Documentos Firma Conjunta

Algunos documentos, según el tipo de trámite, deben ser firmados por dos o más firmantes es por eso que los documentos de firma conjunta tendrán la acción **QUIEN LO FIRMA** .

Al presionar sobre la opción se despliega una ventana para ingresar las CUIT/CUIL de los firmantes del documento.

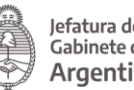

Jefatura de<br>Gabinete de Ministros Argentina

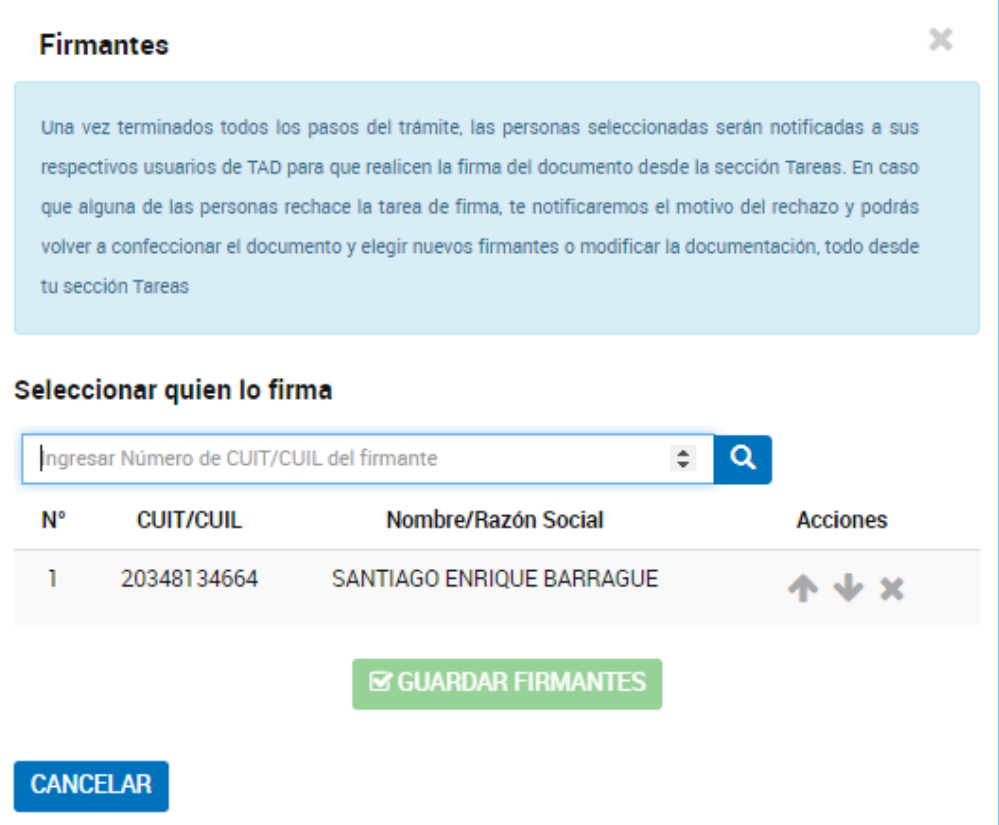

Una vez que se ingresa la CUIT/CUIL de la persona usuaria se debe presionar sobre la lupa  $\overline{R}$ . TAD va a informar el nombre de la CUIT/CUIL que se haya ingresado.

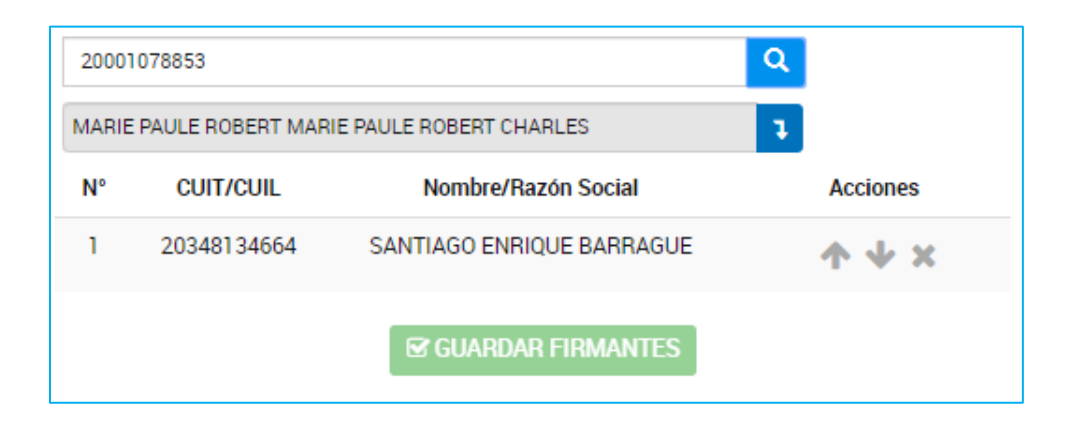

Para confirmar al firmante se debe presionar sobre la flecha

La persona usuaria se listará por sobre los anteriores ingresados.

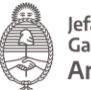

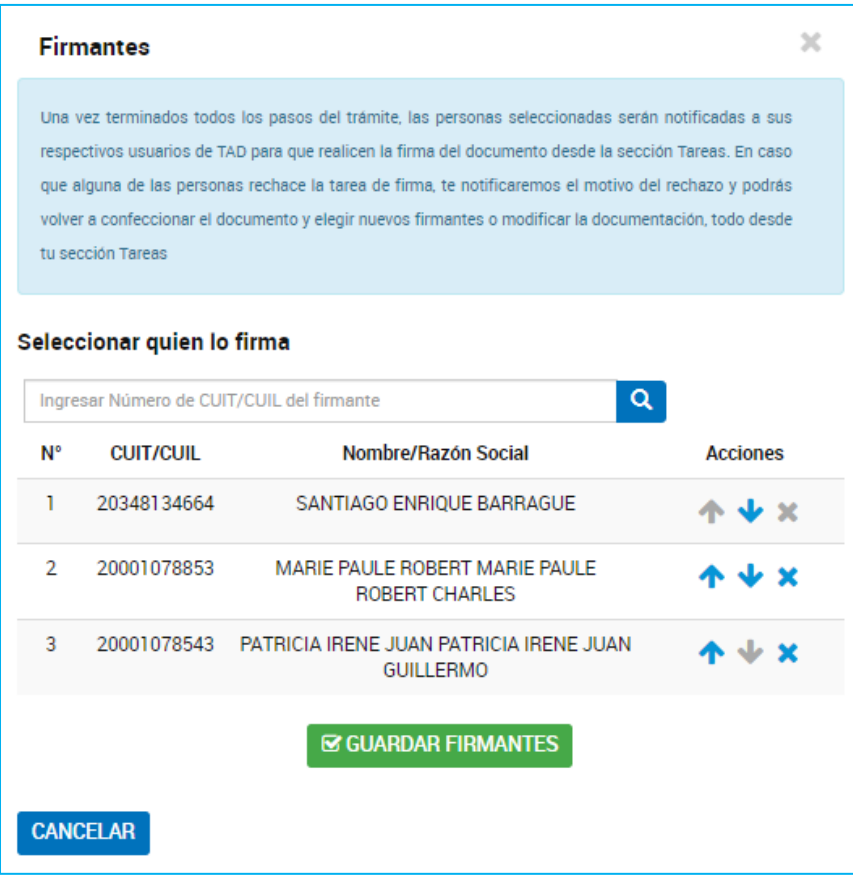

Con las acciones  $\Upsilon \times \times$  se podrá modificar el orden de los firmantes.

Una vez que se hayan ingresado todas las personas usuarias y se haya definido el

orden de firmas presionar **& GUARDAR FIRMANTES** 

Es importante tener en cuenta que los firmantes deben ser personas usuarias TAD, es decir, sólo podrán ser asignados aquellas personas que hayan cargados sus datos personales en la Plataforma.

A continuación se desplegará la opción para Adjuntar el documento, Completar el formulario o Redactar la solicitud, según las características del documento seleccionado.

Es decir, los documentos de firma conjunta pueden ser del tipo Redactar, Completar o Adjuntar.

Por ejemplo, si el documento es del tipo Adjuntar se desplegará la ventana con la opción para buscar el archivo en la PC de la persona usuaria que está completando aquella tarea.

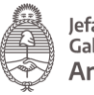

lefatura de Argentina

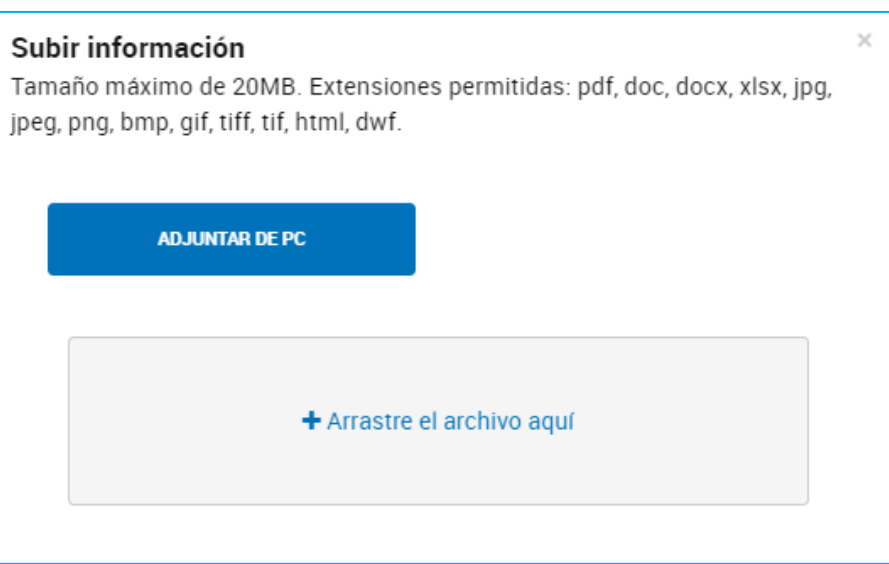

Al adjuntar el documento el sistema procesará la solicitud y quedará como una tarea hasta tanto se finalice el circuito de firmas.

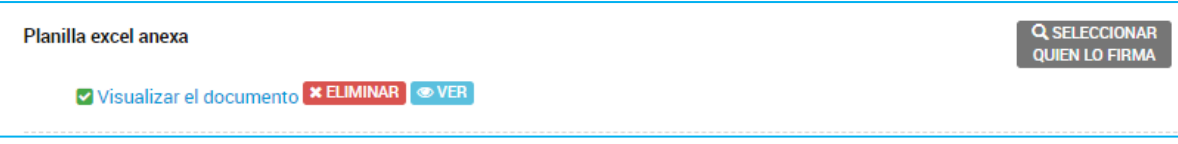

El proceso de firmas comenzará una vez que la persona usuaria, que haya completado la tarea, presione Confirmar Trámite. La plataforma TAD enviará un correo electrónico a los firmantes donde los notifica sobre la tarea pendiente.

El trámite queda Pendiente de Generación.

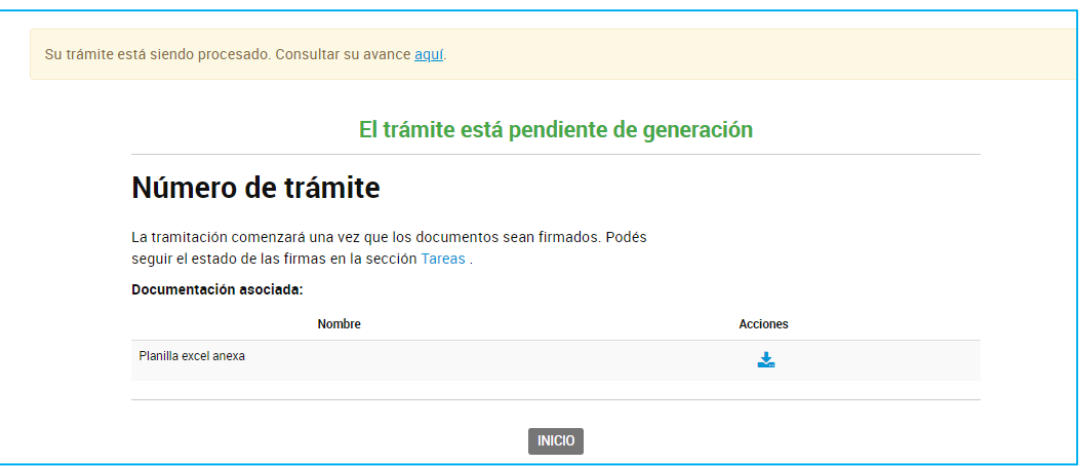

Para finalizar con el proceso de firmas del documento, todos los firmantes asignados deberán dirigirse a Mis Trámites, opción Tareas Pendientes.
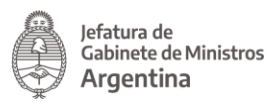

Las personas usuarias encontrarán una tarea en estado Firmar Documento. El proceso de firmas respetará el orden de los firmantes, el firmante encontrará la tarea una vez que la persona usuaria previa haya firmado.

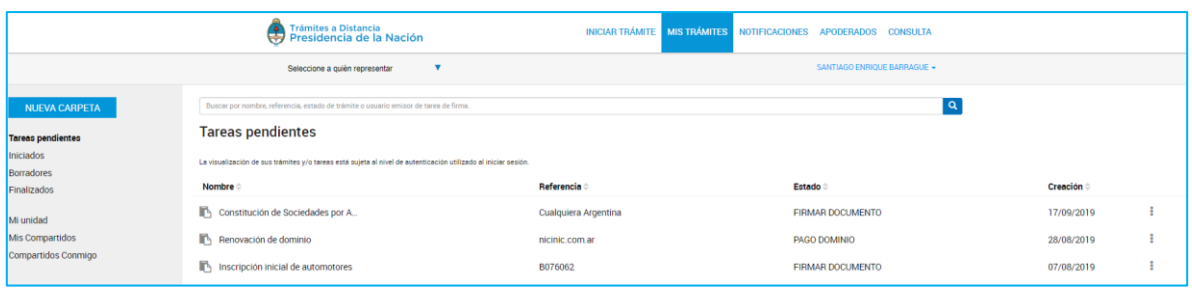

Para proceder a la firma deberá presionar sobre la acción que se encuentra junto a la tarea enviada.

Al presionar sobre la acción la persona usuaria firmante tendrá disponibles las siguientes opciones:

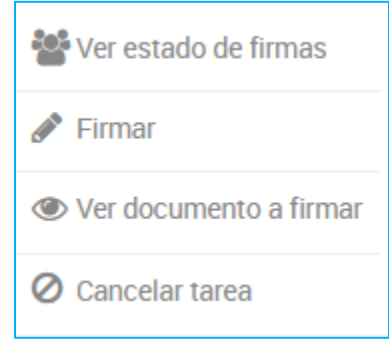

La opción permite consultar cuándo se envió la tarea, a

quiénes se envió, cuáles de las personas usuarias firmaron y cuándo lo hicieron.

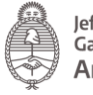

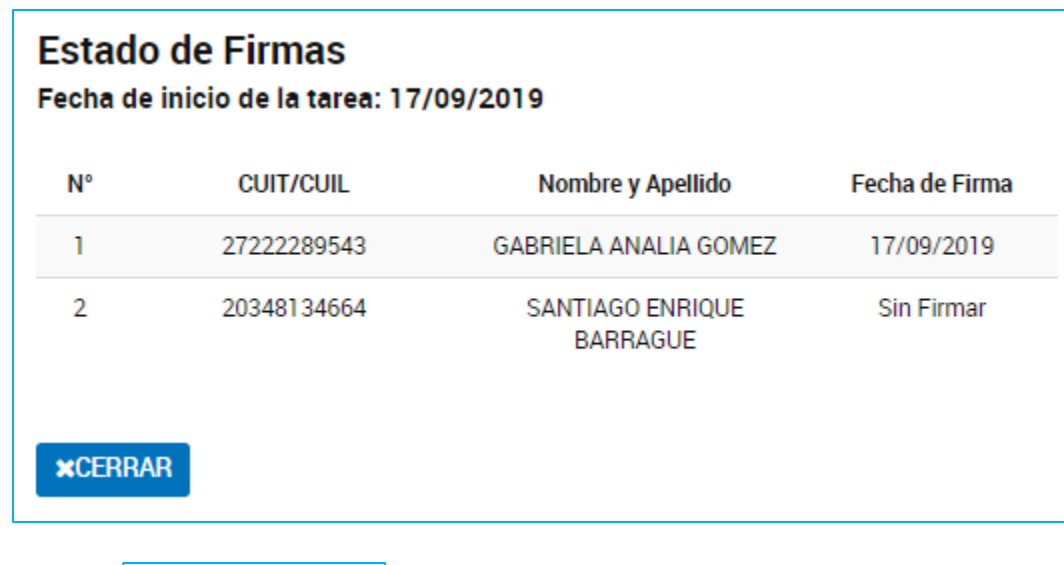

Firmar La opción **permite proceder con la firma** del documento. Al presionar sobre la acción se despliega una ventana para la firma del documento.

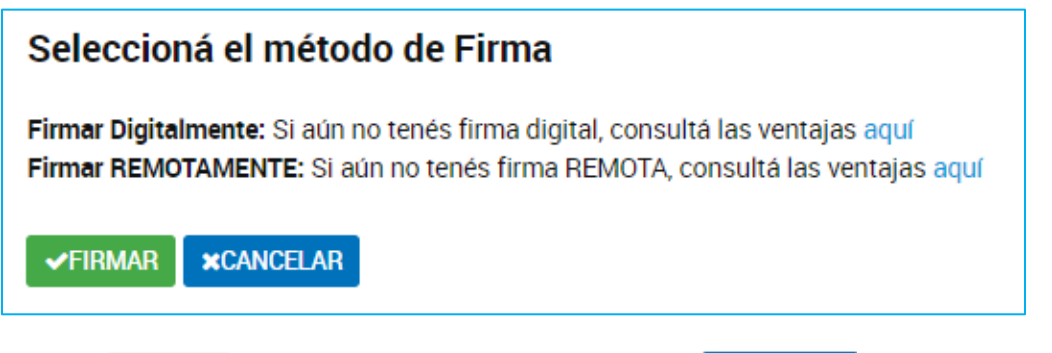

Al presionar **VEIRMAR** se procesará la firma, la opción **XCANCELAR** permite regresar a la pantalla anterior.

Una vez que la persona usuaria firma, la tarea desaparece de la sección Tareas Pendientes. Cuando el último firmante finalice la tarea, el expediente se caratulará y enviará a la Administración.

**●** Ver documento a firmar La opción **le permite al firmante**, descargar y consultar el documento que está por firmar. Si una de las personas usuarias ya lo ha firmado también aparecerá la firma.

**⊘** Cancelar tarea La opción **habilita a la persona usuaria a rechazar** la firma del documento.

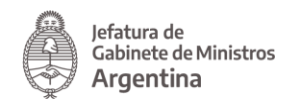

Al presionar sobre esa opción, TAD solicitará que ingrese un motivo por el cual está cancelando la tarea.

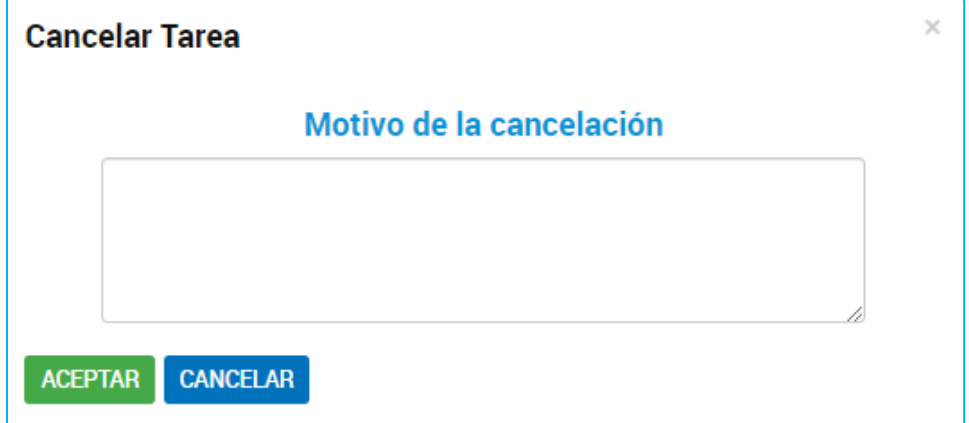

Desde la opción Mis Trámites/Tareas Pendientes, la persona usuaria iniciadora del documento encontrará una tarea en estado Confeccionar Documento.

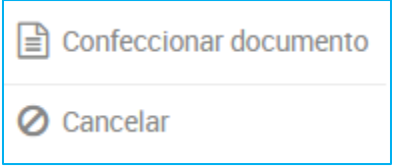

La persona usuaria cuenta con la opción de editar el documento, el listado de firmantes o bien cancelar la tarea.

2.7.3.6 Documentos Firma Digital

Los documentos que están configurados para ser firmados digitalmente pueden ser del tipo Redactar, Completar o Adjuntar, luego de generar el documento se procede a su firma, la plataforma TAD desplegará una ventana para que seleccione el tipo de firma.

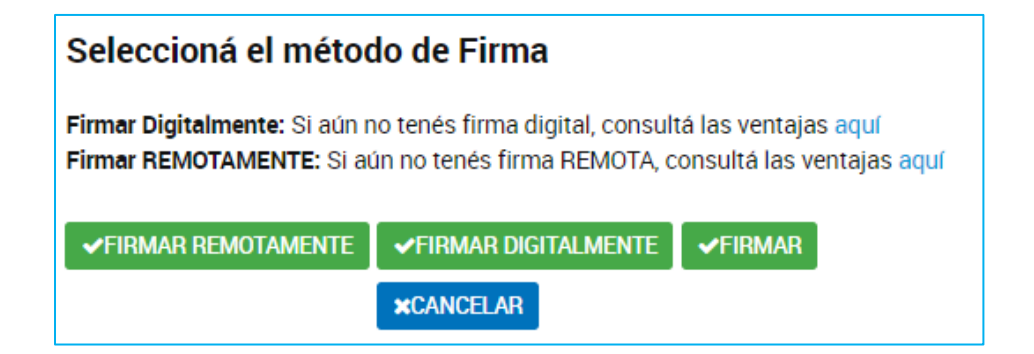

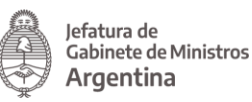

Si selecciona la opción **VEIRMAR REMOTAMENTE** deberá contar con la Firma Digital Remota y acceso a generar el código OTP.

Si selecciona la opción **VEIRMAR DIGITALMENTE** deberá contar con la Firma Digital a través de un Token.

Si selecciona la opción **VEIRMAR** podrá firmar como persona usuaria TAD sin requerir de la firma digital.

Para avanzar con la tramitación deberá seleccionar alguna de las opciones.

#### 2.7.4 Iniciar Trámite - Paso 3

**CONFIRMAR TRÁMITE** Una vez que se confirma el trámite en el Paso 2 con la opción se procesará el envío de la solicitud.

En Paso 3 la persona usuaria va a poder consultar el avance en la caratulación del expediente.

Esta operación puede demorar algunos minutos ya que se está procesando el envío de tareas o la caratulación del expediente y realizando el pase del mismo al organismo competente.

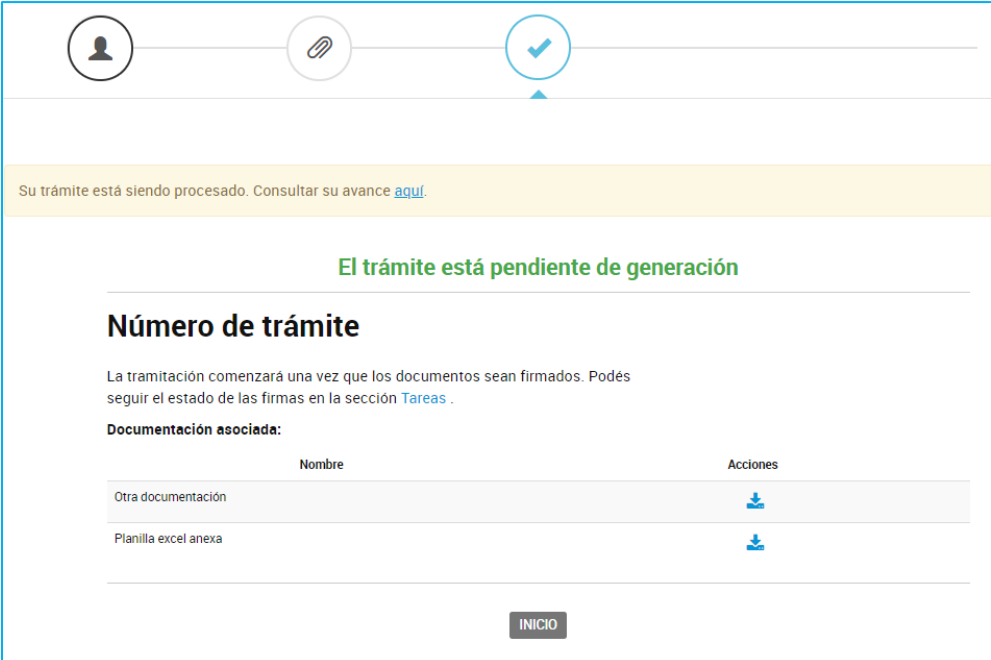

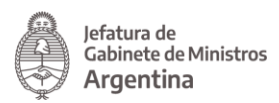

Pero puede ser que el trámite esté en ese estado porque aún falta realizar alguna tarea, como por ejemplo, Pagar o Firmar algún documento.

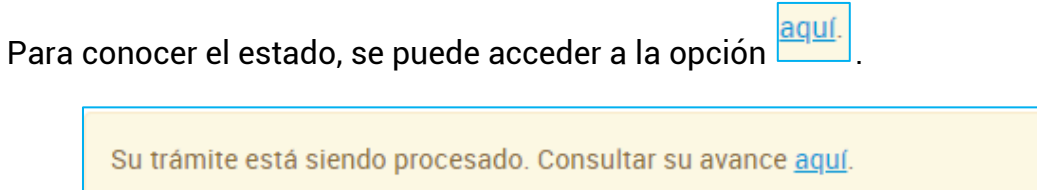

A continuación se despliega una ventana donde indica las tareas que está llevando

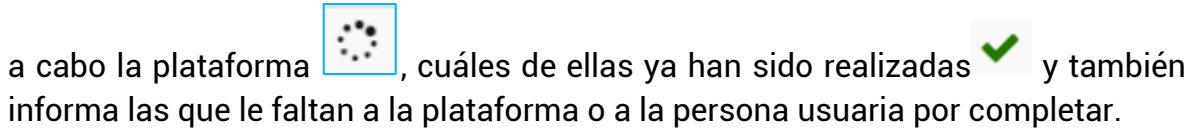

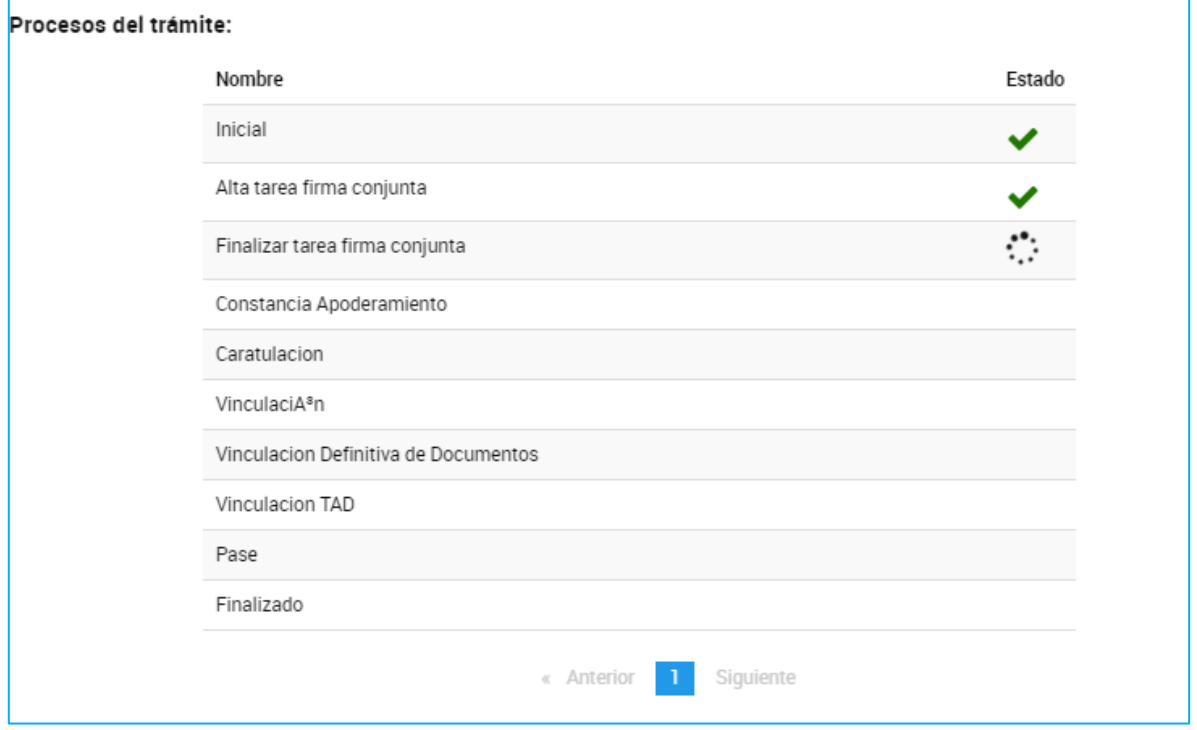

En el ejemplo anterior, la tarea en proceso consta de la Firma Conjunta de una persona usuaria TAD por lo que se deberá dirigir a Mis Trámites/Tareas pendientes para finalizar con el proceso de firmas.

Una vez que se han finalizado todas las tareas, la plataforma informará el número de expediente que se haya asignado a la solicitud.

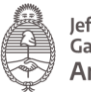

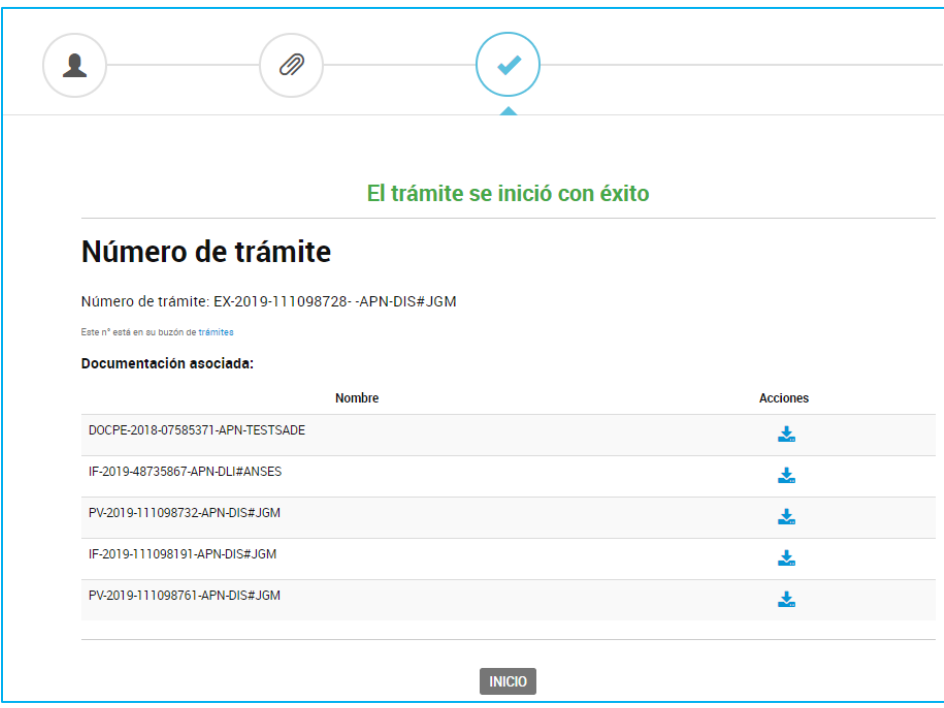

También permitirá a la persona usuaria descargar de los documentos y carátula del expediente.

A partir de este momento, la persona usuaria podrá consultar el avance de su solicitud desde la opción MIS TRÁMITES

## 2.8 Mis Trámites

En esta opción la persona usuaria va a poder consultar el estado de sus trámites o en los cuales sea poderdante, responder tareas y realizar presentaciones.

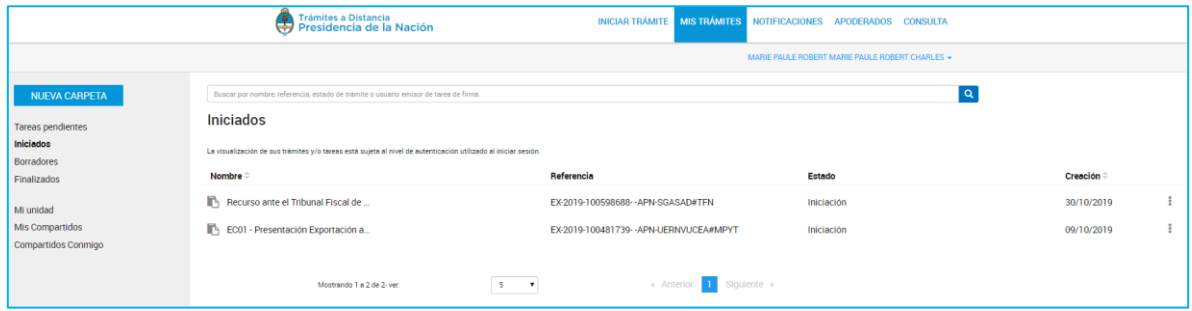

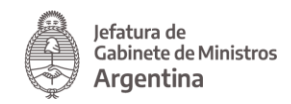

#### 2.8.1 Mis Trámites – Iniciados

En esta sección la persona usuaria encontrará listados todos los trámites que haya iniciado en TAD, es decir, aquellos que tengan número de expediente y que aún estén en proceso.

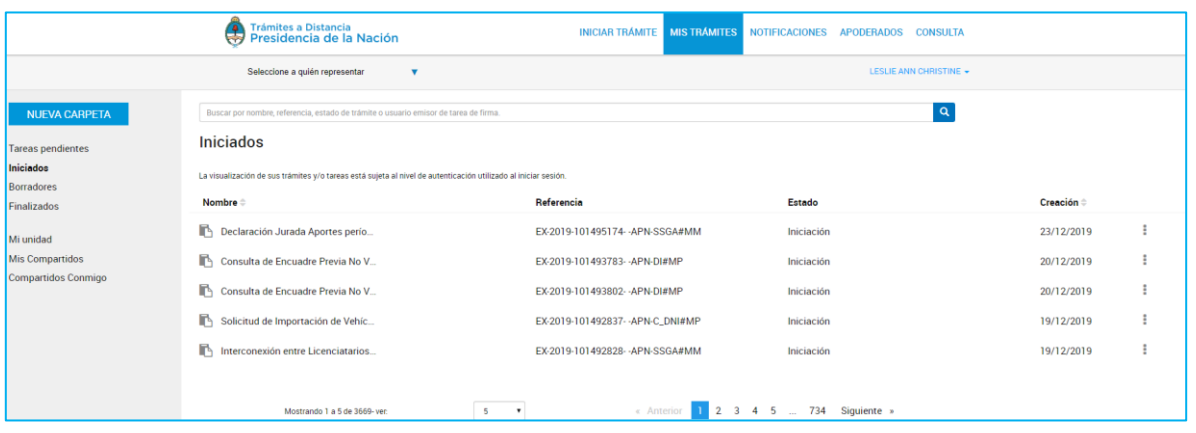

La columna **Nombre**  $\Rightarrow$  informa el tipo de trámite que ha iniciado en TAD.

La columna **Referencia** indica el número de expediente o bien la referencia que se le ha indicado en el Paso 1.

La columna **Estado** indica el estado en el que se encuentra el expediente, este estado se modifica según la instancia en la que se encuentre el trámite.

La columna  $\frac{\textsf{Creación} \oplus \textsf{l}}{\textsf{indica}}$  la fecha en la que se caratuló el exoediente.

El orden de aparición puede ser por Nombre o fecha de Creación. Con las acciones

se configura el orden a establecer.

La persona usuaria podrá buscar trámites desde el recuadro de búsqueda.

 $\alpha$ Buscar por nombre, referencia, estado de trámite o usuario emisor de tarea de firma

Allí podrá ingresar una palabra o nombre completo del trámite, referencia ingresada, podrá filtrar por estado del trámite o usuario que envió la tarea.

Los trámites se listan por páginas y la persona usuaria puede optar por visualizar listados de 5, 10, 50 o ver todos en la misma página.

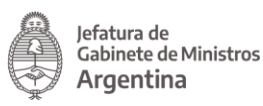

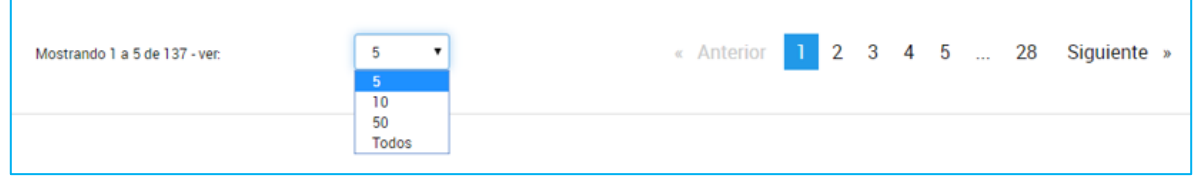

También puede ir navegando por las páginas presionando sobre el número de página o las opciones Anterior y Siguiente.

2.8.1.1 Mis trámites - Iniciados - Acciones

La persona usuaria TAD tendrá diferentes opciones para consultar u operar sobre sus trámites desde la acción **junto a cada trámite.** 

Al presionar sobre los tres puntos, se desplegarán las siguientes opciones:

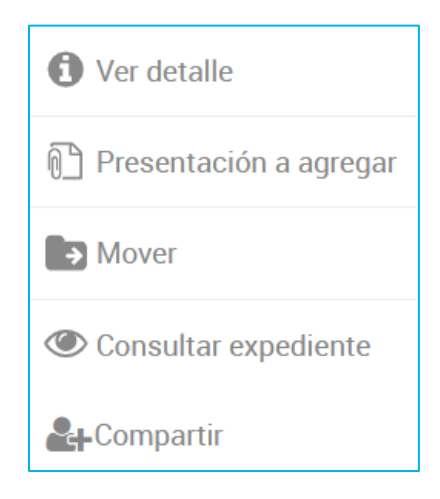

2.8.1.1.1 Mis Trámites - Iniciados - Acciones: Ver Detalle

La opción **le de** Ver detalle le permite consultar a la persona usuaria el nombre del trámite, su referencia, el estado, la fecha de caratulación, su número de expediente y si lo ha iniciado la persona usuaria o un apoderado.

Al presionar sobre la acción se despliega una ventana lateral con la información.

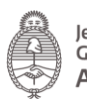

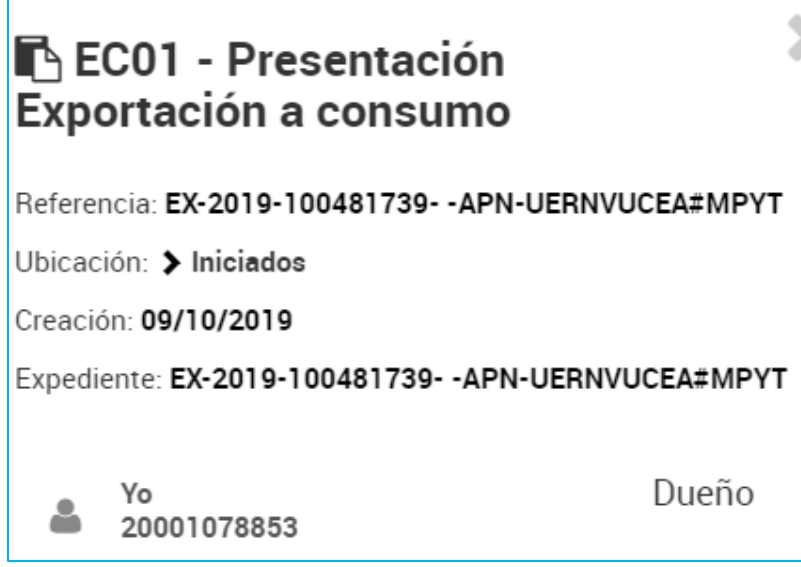

2.8.1.1.2 Mis Trámites – Iniciados – Acciones: Presentación a Agregar

La opción  $\boxed{\begin{matrix} 0 \end{matrix}}$  Presentación a agregar permite a la persona usuaria agregar un documento o bien enviar información a la Administración sobre el trámite iniciado. Esta opción está disponible sólo si el trámite está en proceso. Se debe tener en cuenta que no todos los trámites tienen habilitada la acción.

Al presionar sobre la acción, la plataforma TAD redirige a la opción Presentación a Agregar.

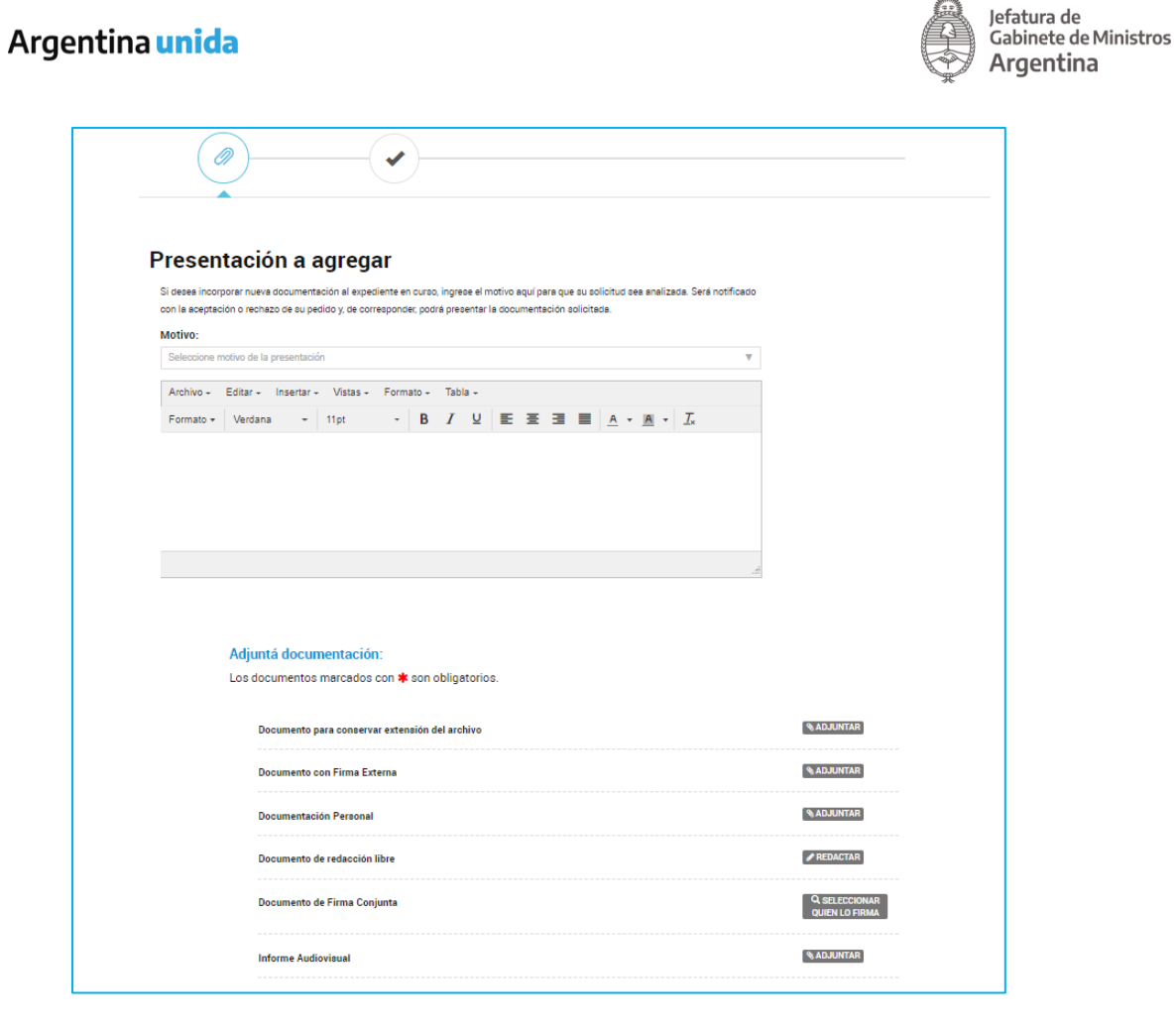

En el primer paso, la persona usuaria deberá seleccionar un motivo de presentación.

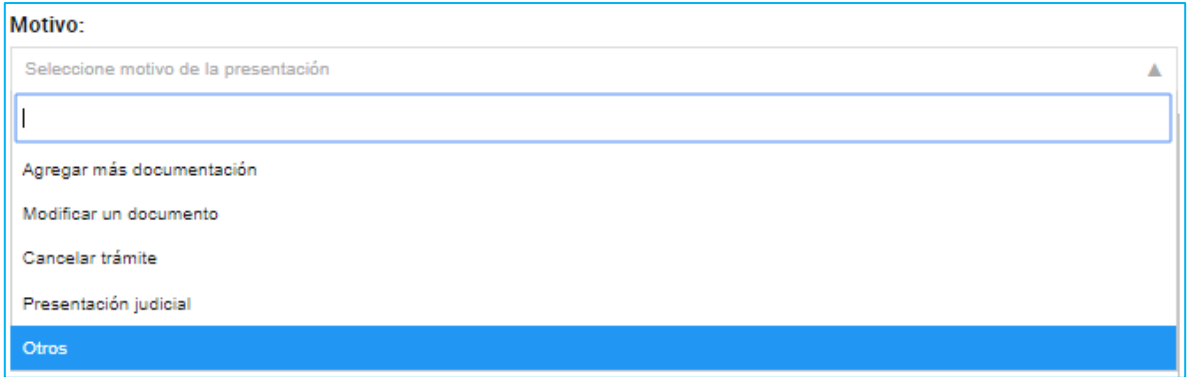

Deberá seleccionar del desplegable una opción que le servirá a la Administración para identificar el pedido.

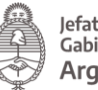

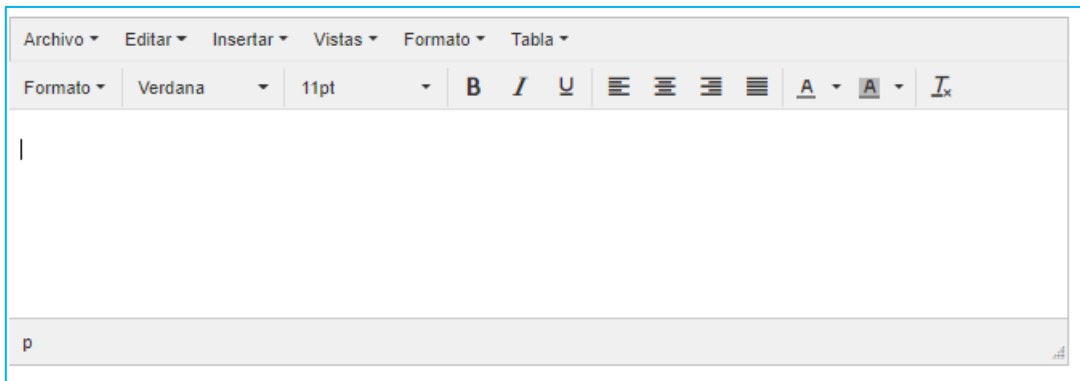

Además contará con un procesador de texto para informar a la Administración la razón por la que está realizando esta presentación. Tanto el Motivo ingresado como el texto, conformarán un documento que se vinculará al expediente.

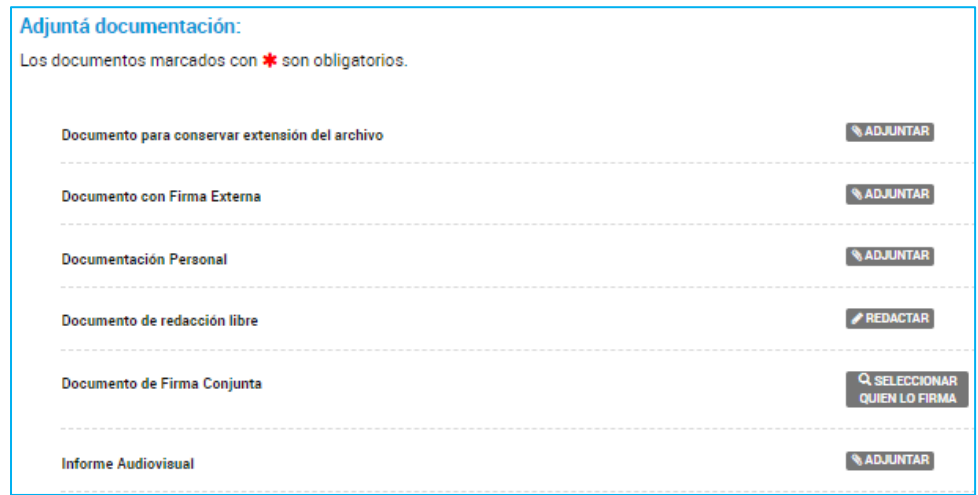

Por último, la persona usuaria tendrá la opción de presentar documentación.

Utilizará la opción Documento para conservar extensión de archivo, en el caso de que necesite que la Administración reciba el archivo en la extensión que lo está subiendo. Cabe recordar que todos los documentos que se presentan en TAD se convierten en PDF en caso de no seleccionar esta opción.

Si se sube un documento con esta opción, se firmará un PDF y, como archivo embebido, encontrará el archivo que ha subido en su extensión original.

La opción Documento con Firma Externa se utiliza cuando el documento ya esté firmado digital o electrónicamente. Está opción sólo permite documentos ya firmados.

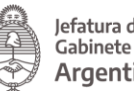

La opción Documentación Complementaria permite subir archivos de extensiones pdf, doc, docx, xlsx, jpg, jpeg, png, bmp, gif, tiff, tif, html, dwf, con un tamaño máximo de 20MB.

La opción Documentación de redacción libre despliega un procesador de texto para presentar un escrito.

La opción Documento de Firma Conjunta permite subir un archivo que podrá ser firmado por dos o más firmantes. En este caso, los firmantes deberán dirigirse a Mis Trámites/Tareas pendientes para firmar el documento.

La opción Informe Audiovisual permite subir archivos de extensiones MP3 y MP4.

Para finalizar con la presentación presionar sobre la opción **confirmar tramite** 

A continuación, la plataforma confirmará la generación de documentos siempre que no se hayan presentado documentos de firma conjunta, en ese caso se deberá esperar a que todos los firmantes realicen la tarea.

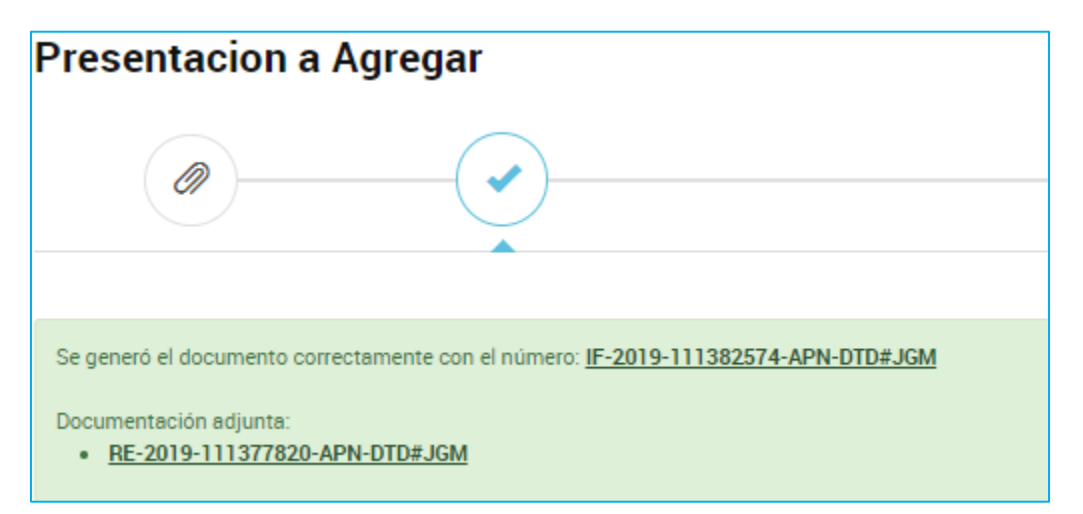

La solicitud llegará a la Administración y la recibirá la persona usuaria o el área que tenga en su poder el expediente en ese momento.

La persona usuaria en TAD podrá ver la documentación vinculada al expediente una vez que la Administración haya tomado conocimiento de esa presentación.

2.8.1.1.3 Mis Trámites – Iniciados – Acciones: Mover

La acción **permite seleccionar trámites para organizarlos en carpetas** personalizadas por las personas usuarias.

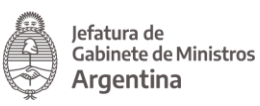

Al presionar sobre esa acción, se despliega una ventana donde se podrá seleccionar entre las carpetas ya creadas por la persona usuaria.

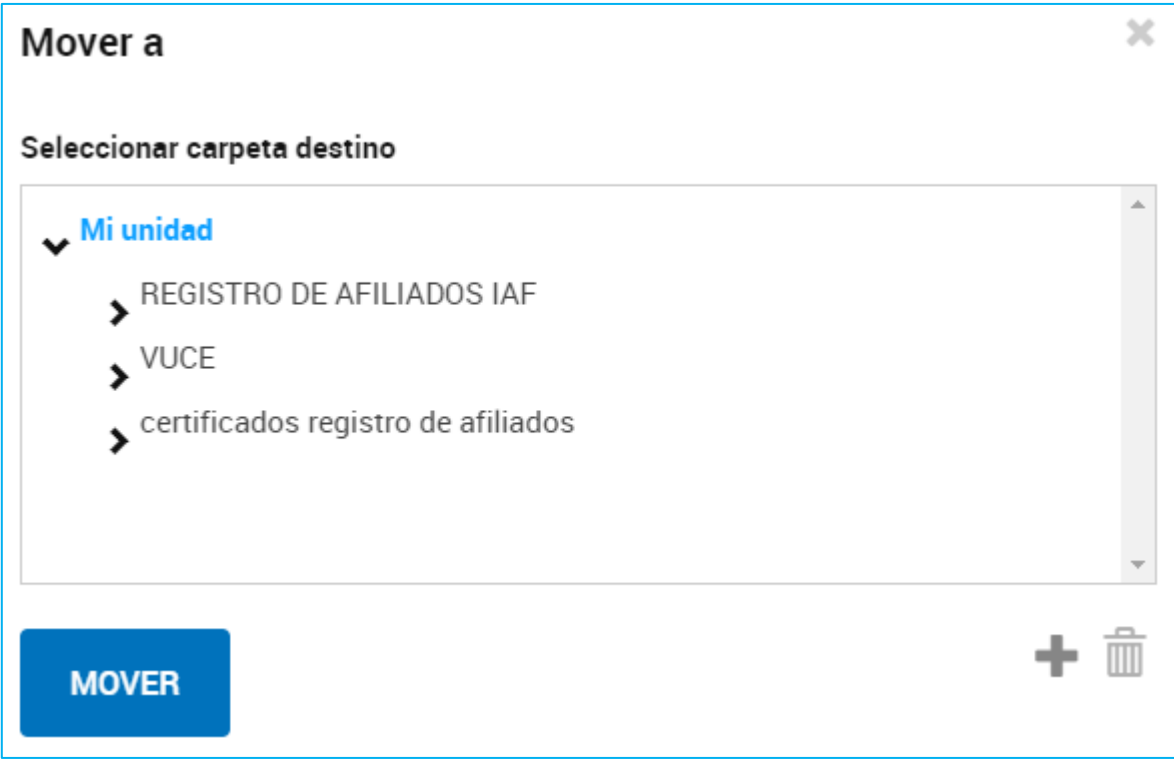

Una vez que la persona usuaria selecciona la carpeta donde va a guardar el trámite deberá presionar Mover para confirmar la operación.

Desde esta ventana también se podrán **generar nuevas carpetas** con la opción *L* . Al presionar sobe la acción se despliega un campo donde se deberá ingresar el

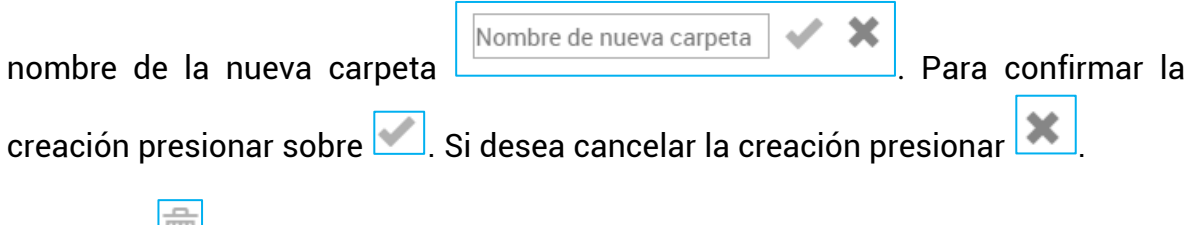

La opción **D** permite eliminar carpetas ya creadas.

2.8.1.1.4 Mis Trámites – Iniciados – Acciones: Consultar Expediente La opción **Consultar expediente** permite acceder a la documentación del expediente, su estado y ubicación actual.

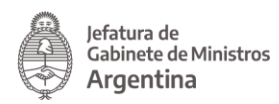

Al presionar sobre la opción, TAD redirige a la persona usuaria al contenido del trámite.

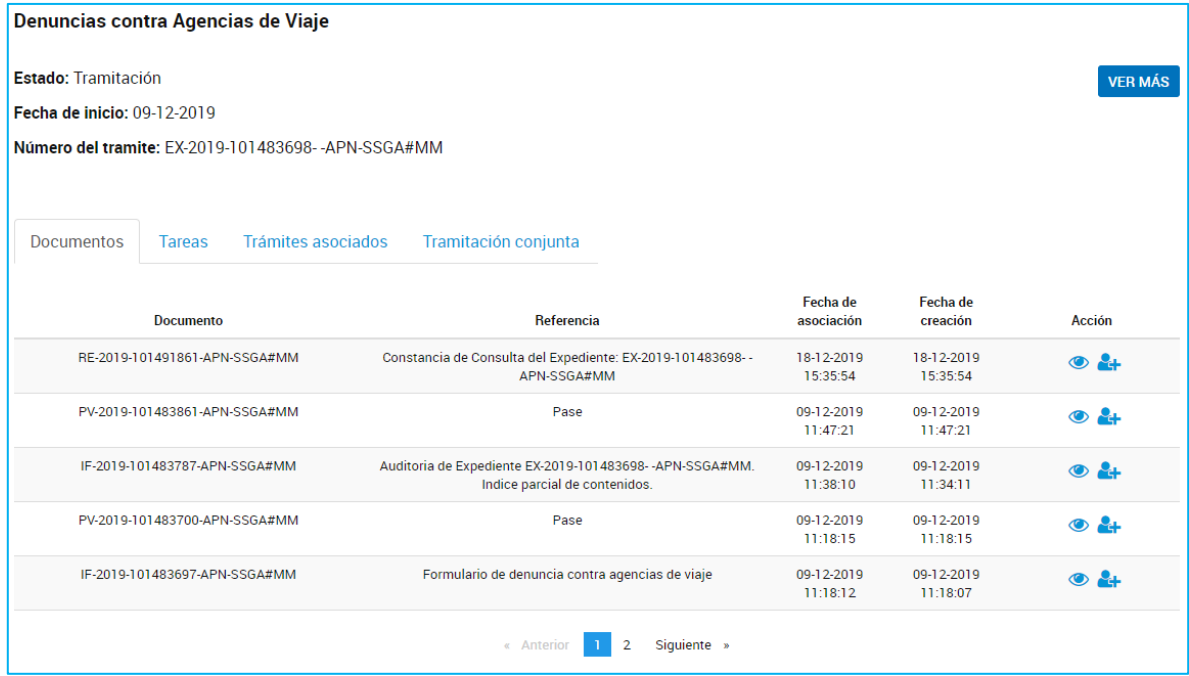

Dentro del contenido del trámite, la persona usuaria podrá consultar el nombre del trámite, el estado del expediente, la fecha de caratulación y el número de expediente.

Cada vez que la persona usuaria acceda a esta opción, la plataforma TAD genera un documento que se vincula al expediente denominado Constancia de Consulta de Expediente donde se deja registro de la consulta realizada por la persona usuaria TAD o su apoderado.

Con la opción **VER MÁS** se accede a la ubicación del expediente, al presionar sobre la acción, se despliega una ventana que además contiene todos los movimientos que tuvo el expediente, la fecha en la que cambió de ubicación y los días de permanencia en ese destino.

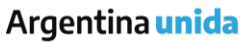

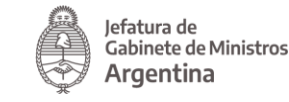

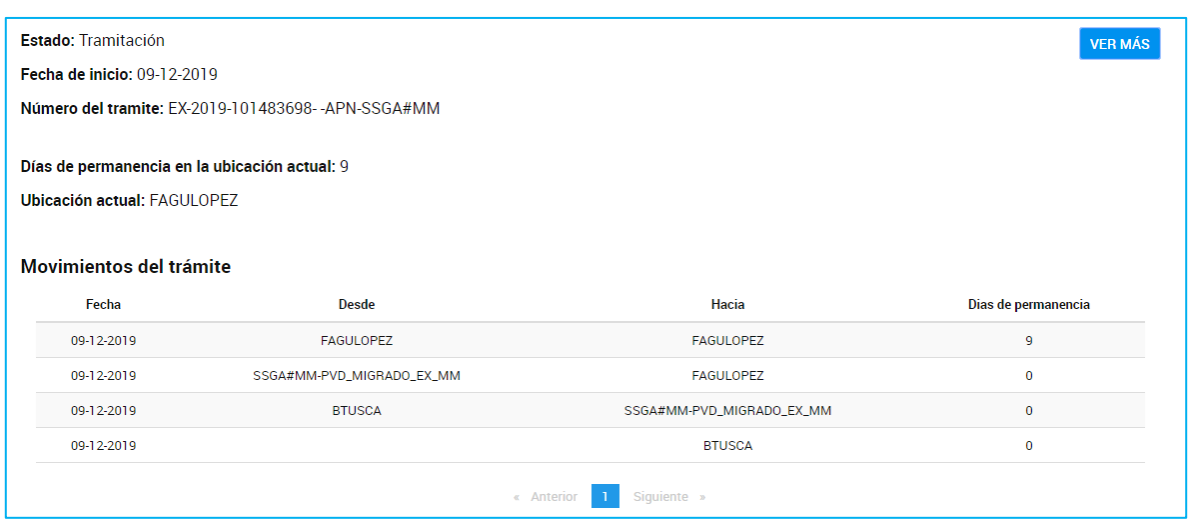

La solapa Documentos permite visualizar y descargar todos los documentos que se hayan vinculado al expediente y que no sean de carácter reservado.

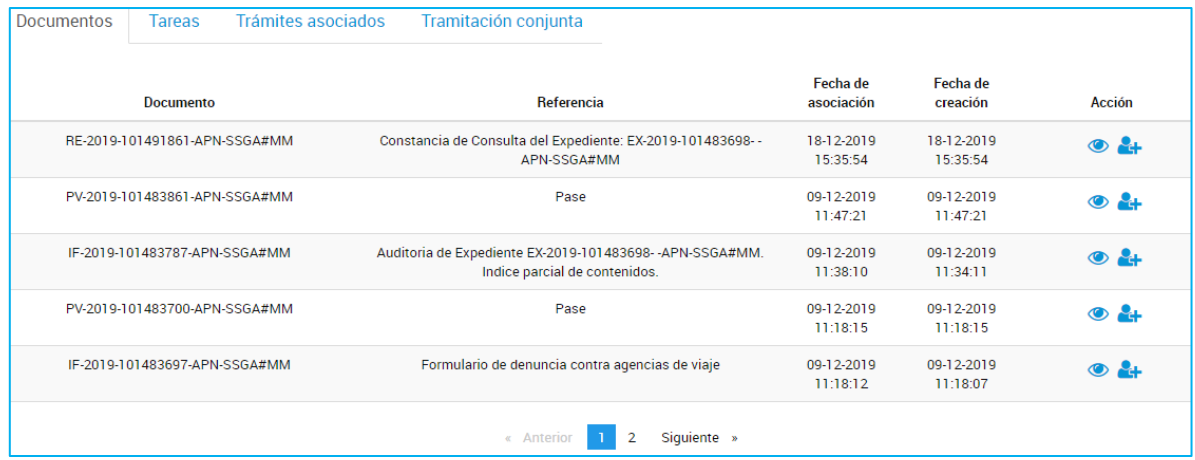

En la columna Documento se informa el número de registro de cada documento vinculado, en Referencia se podrá consultar la denominación asignada al documento, la Fecha de Asociación permite consultar el día en el que el documento se vinculó al expediente, la Fecha de Creación informa el momento en el que se firmó el documento.

La acción **o** permite descargar el documento. La acción **en la permite compartir** el documento con otro usuario en TAD.

Al presionar sobre la acción, se despliega una ventana donde se deberá ingresar la CUIT/CUIL de la persona usuaria TAD con el que desea compartir el documento.

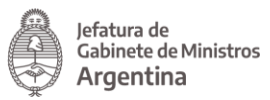

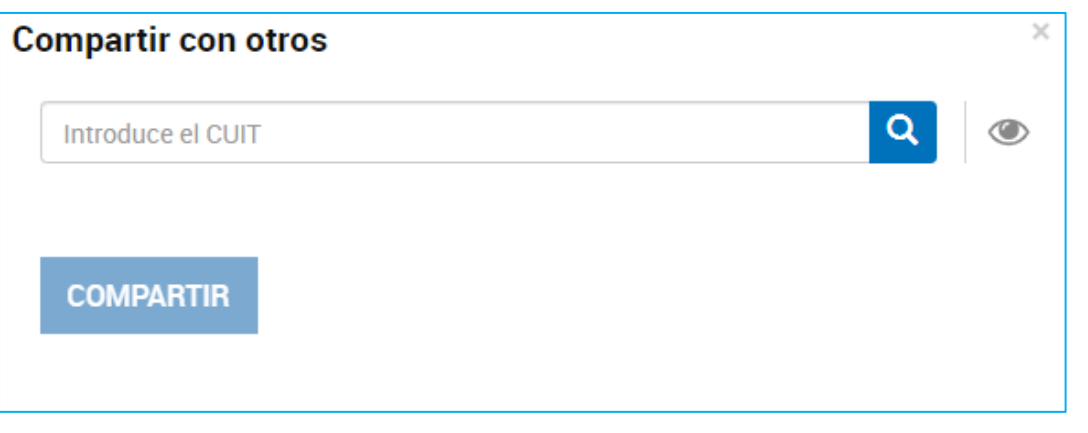

La plataforma informa a quién pertenece la CUIT/CUIL, de ser correcta la información presionar **COMPARTIR** 

La persona usuaria con el que se haya compartido el documento, lo podrá consultar desde su cuenta TAD, en la opción Mis Trámites/Compartidos Conmigo.

La solapa Tareas va a informar las actividades pendientes de realización por la persona usuaria TAD para ese trámite.

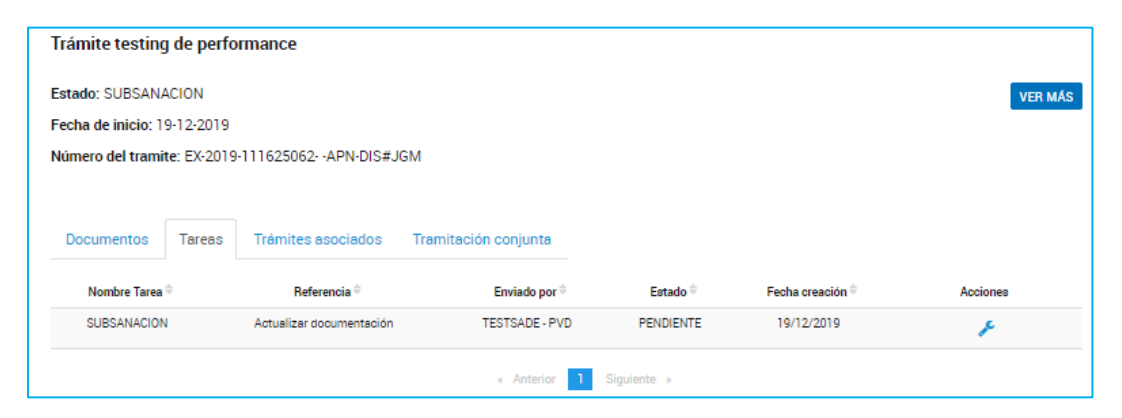

Desde la columna Nombre de Tarea la persona usuaria va a poder consultar el tipo de actividad que tiene pendiente, en Referencia accederá al mensaje que le enviaron junto con la tarea, la columna Enviado por indica la persona usuaria que está solicitando la tarea, el Estado va a informar la instancia de la tarea, la Fecha creación indica cuando se envió a realizar.

Desde la acción se accede a la tarea para responderla.

La solapa Trámites Asociados permite consultar el número de expediente, nombre de trámite, estado y fecha de caratulación de uno o varios expedientes que se hayan vinculado. Esta vinculación puede originarse por varios motivos, siempre el

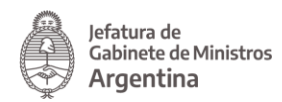

propósito es de carácter informativo, es decir, la asociación de expedientes no tiene implicancias administrativas.

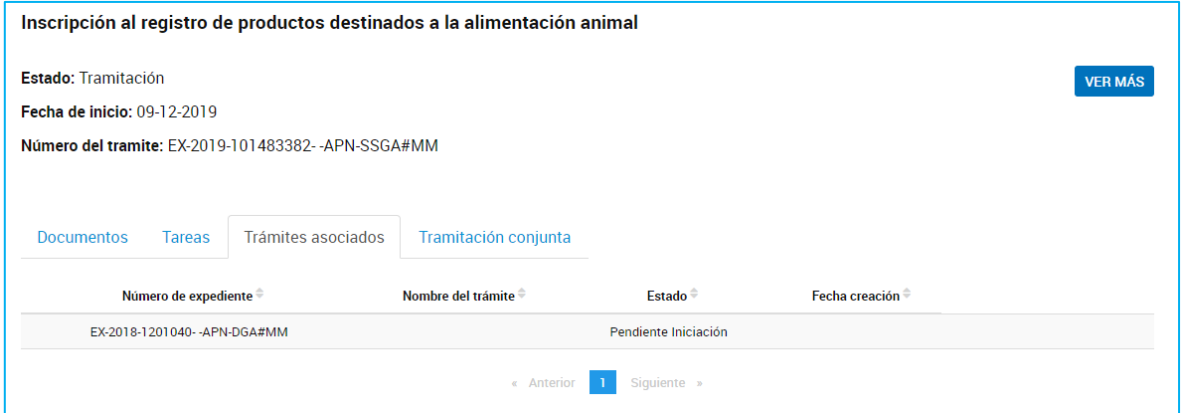

La solapa Tramitación Conjunta permite consultar el número de expediente de uno o varios trámites que se estén gestionando en conjunto.

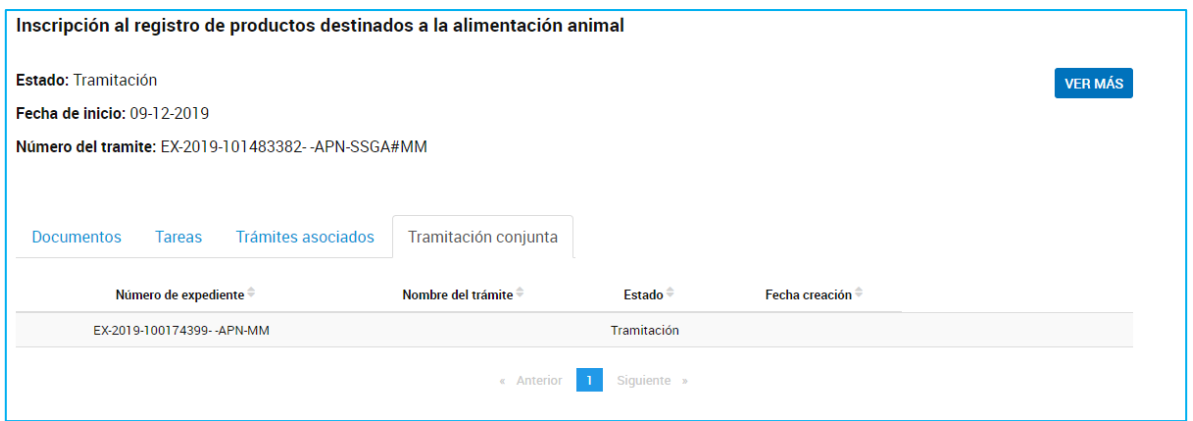

Esta acción puede generarse y deshacerse en cualquier momento de su tramitación por la Administración.

2.8.1.1.5 Mis Trámites – Iniciados – Acciones: Compartir

La opción **expressiva permite que la persona usuaria TAD** pueda compartir el trámite con otras personas usuarias TAD.

Al presionar sobre la acción, se despliega una ventana para ingresar la CUIT/CUIL de la persona usuaria con el que se desea compartir el trámite.

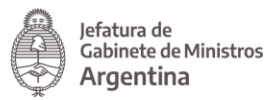

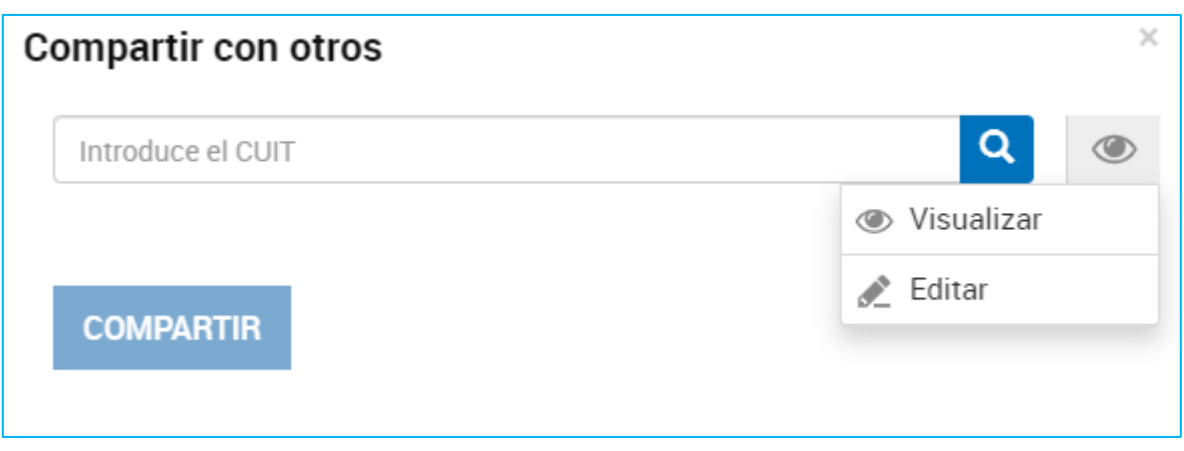

Desde la opción **se podrá indicar si se le da permisos para visualizar el** expediente o bien puede además intervenir.

La opción **permitirá a la persona usuaria TAD** a acceder a todo el contenido del expediente desde que se inició el trámite hasta su finalización o hasta que la persona usuaria que lo compartió suprima este permiso.

La opción **Permite a la persona usuaria TAD** acceder a la consulta del expediente desde que se inició y también podrá realizar presentaciones a agregar o responder a las tareas que se envíen sobre ese trámite. Esta acción estará disponible hasta la finalización del trámite o hasta que la persona usuaria que compartió el expediente suprima el permiso.

Una vez que la persona usuaria ingresa la CUIT/CUIL deberá presionar .

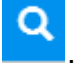

A continuación TAD informará la denominación de la cuenta TAD con la que se está compartiendo el trámite.

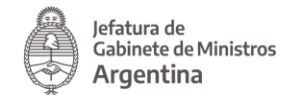

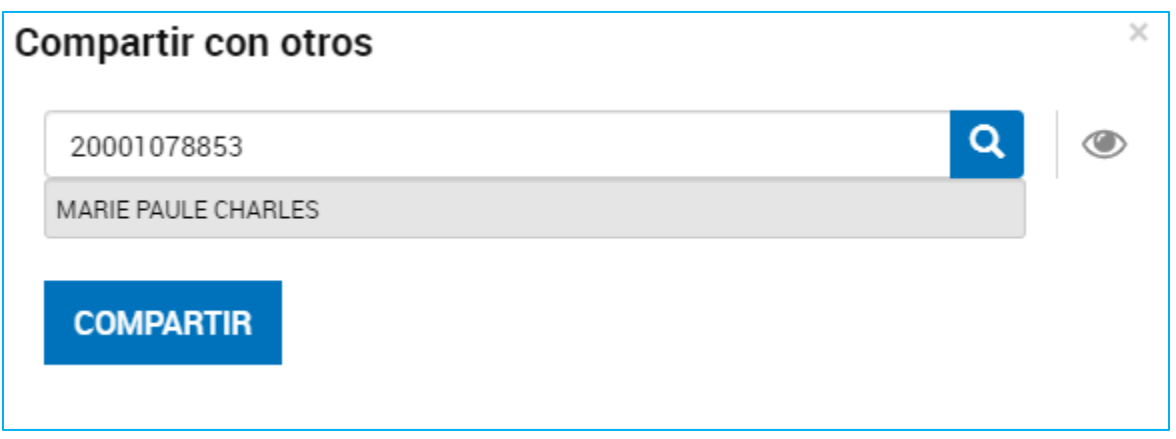

Para confirmar la operación presionar **COMPARTIR**. La persona usuaria TAD podrá acceder a aquellos trámites que le hayan compartido desde la opción Mis Trámites/Compartidos Conmigo.

La persona usuaria que ha compartido la tarea podrá gestionar los trámites o documentos que haya compartido desde la opción Mis Trámites/Mis Compartidos.

#### 2.8.2 Mis Trámites – Tareas Pendientes

En la solapa Tareas Pendientes la persona usuaria TAD va a poder consultar y ejecutar aquellas tareas que fueron enviadas a su cuenta o la de sus personas apoderadas. Las tareas pueden ser enviadas por otras personas usuarias TAD o por la Administración.

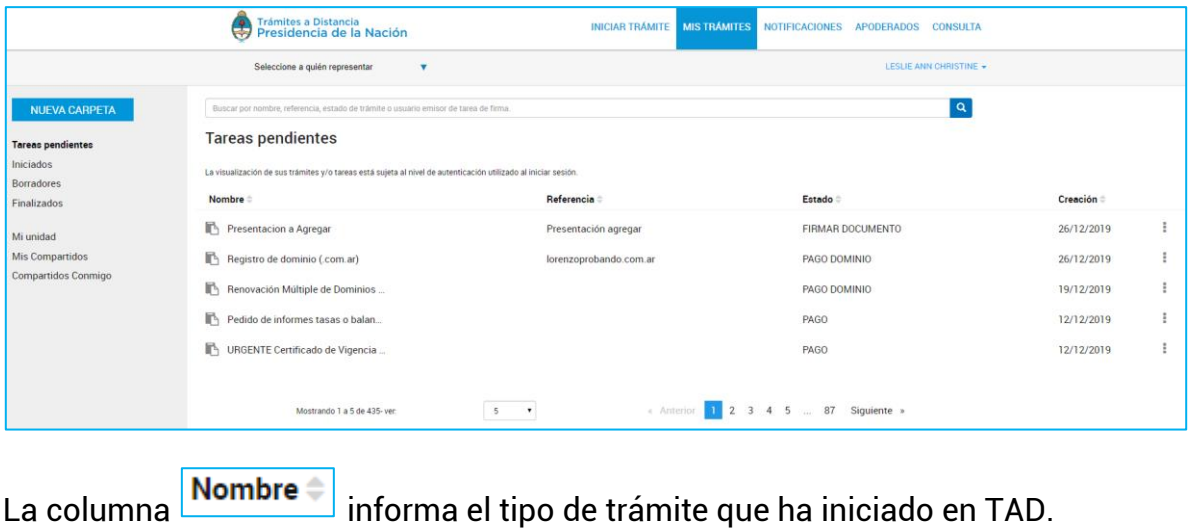

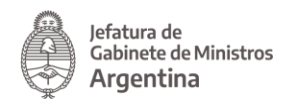

 $\alpha$ 

La columna **Referencia** indica el número de expediente o bien la referencia que se le ha indicado en el Paso 1.

La columna **Estado** va a indicar el tipo de tarea que se envió.

La columna  $\frac{\textsf{Creación} \div \textsf{I}}{\textsf{I}}$ indica la fecha en la que se envió a realizar la tarea.

La opción permite acceder a responder la tarea. Las acciones dentro de la opción varían según el tipo de tarea enviada.

El orden de aparición puede ser por Nombre, Referencia, Estado o Creación. Con las

 $\log \left| \frac{1}{n} \right|$  se configura el orden a establecer.

La persona usuaria podrá buscar trámites desde el recuadro de búsqueda.

Buscar por nombre, referencia, estado de trámite o usuario emisor de tarea de firm

Allí podrá ingresar una palabra o nombre completo del trámite, referencia, filtrar por el estado de la tarea o usuario que la envió.

Los trámites se listarán por páginas y la persona usuaria podrá optar por visualizar listados de 5, 10, 50 o ver todos en la misma página.

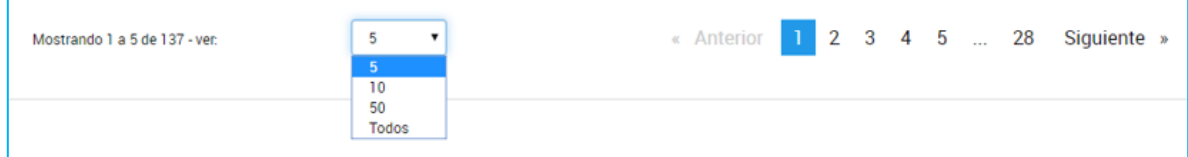

También puede ir navegando por las páginas presionando sobre el número de página o las opciones Anterior y Siguiente.

Se debe tener en cuenta que las tareas se pueden cancelar por la persona usuaria emisora o bien se pueden vencer en un determinado plazo de tiempo.

2.8.2.1 Mis Trámites – Tareas Pendientes – Firmar Documento

Esta tarea es enviada por un usuario TAD cuando el documento seleccionado requiere de más de una firma, es decir, un documento de firma conjunta.

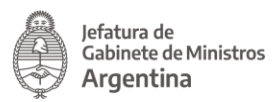

La recepción de la tarea implica que un usuario TAD ya ha generado el documento y seleccionado las personas usuarias que lo firmarán.

La persona usuaria encontrará en Tareas Pendientes una tarea en estado Firmar Documento.

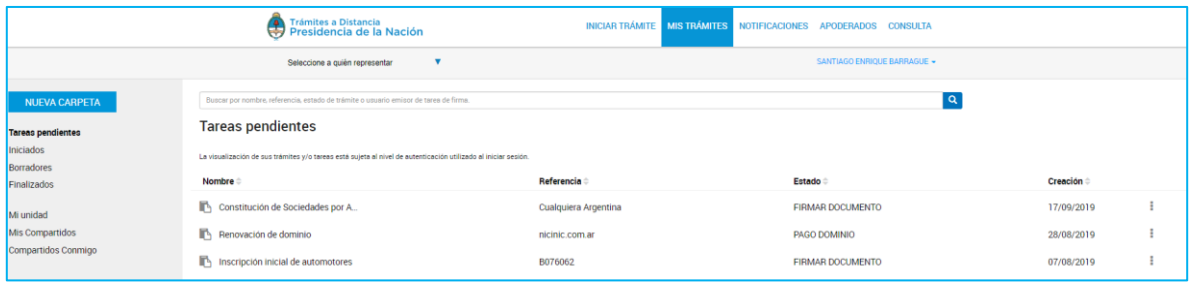

Para proceder a la firma, junto con la tarea enviada, encontrará la siguiente opción: ŧ.

Al presionar sobre la acción la persona usuaria firmante tendrá disponibles las siguientes opciones:

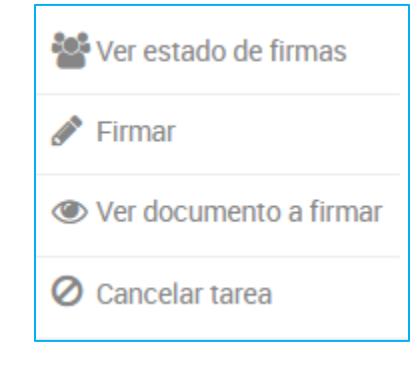

Ver estado de firmas

La opción **permite consultar cuándo se envió la tarea**, a quiénes se la envió, cuáles de las personas usuarias que firmaron y cuándo lo hicieron.

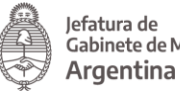

,<br>Cabinete de Ministros

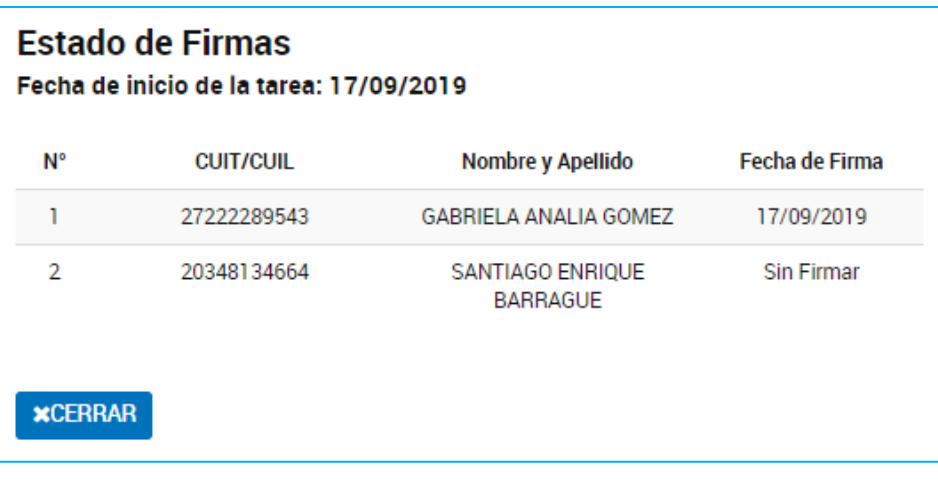

La opción **Permite proceder con la firma del documento**. Al presionar sobre la acción se despliega una ventana para la firma del documento.

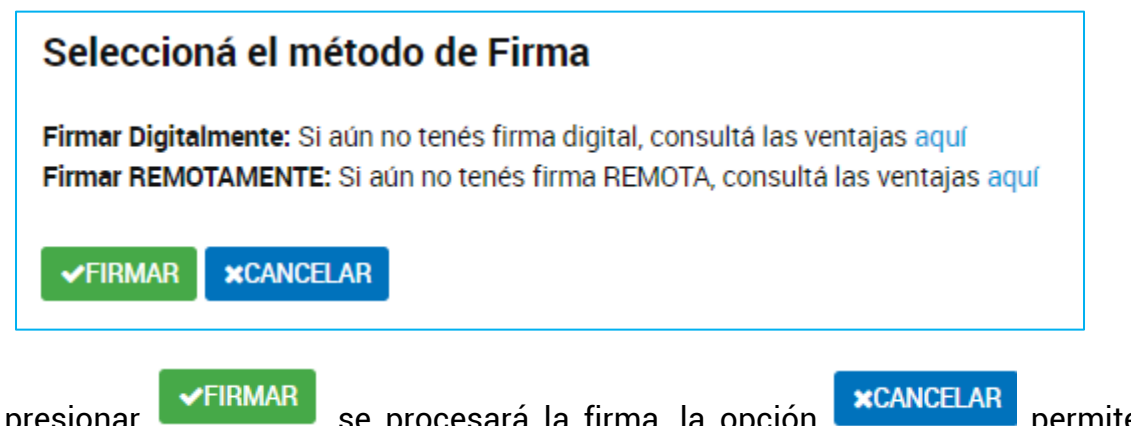

Al presionar se procesará la firma, la opción **permitental de la permite** regresar a la pantalla anterior.

Una vez que la persona usuaria firma, la tarea desaparece de la sección Tareas Pendientes. Cuando el último firmante finalice la tarea, el expediente se caratulará y enviará a la Administración.

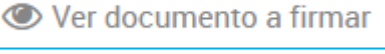

La opción ver documento a minar le permite al firmante, descargar y consultar el documento que está por firmar. Si una de las personas usuarias ya lo ha firmado también aparecerá la firma.

La opción **la cancelartarea** habilita a la persona usuaria a rechazar la firma del documento.

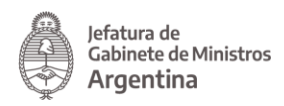

Al presionar sobre esta opción, se despliega una ventana para confirmar la operación.

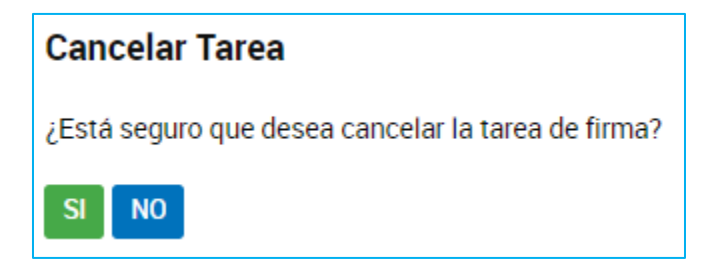

Al confirmar la operación TAD solicitará que ingrese un motivo por el cual está cancelando la tarea.

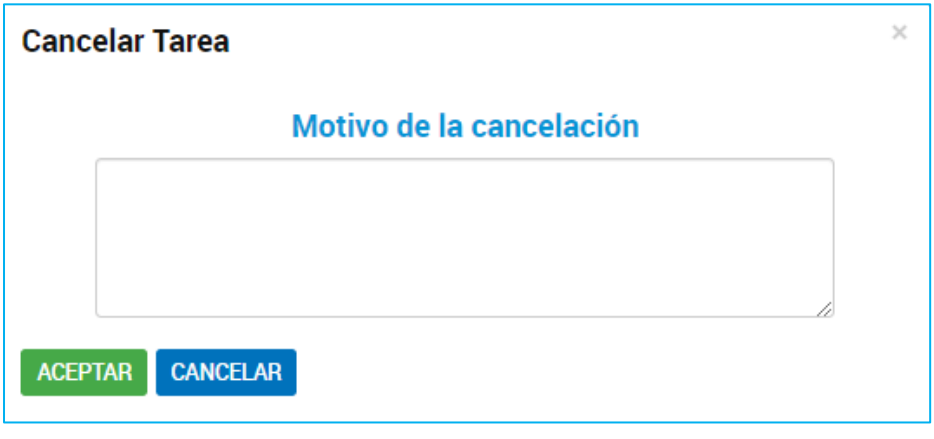

Para confirmar la operación debe presionar **ACEPTAR** 

2.8.2.2 Mis Trámites – Tareas Pendientes – Confeccionar Documento

En caso de documentos de firma conjunta, cuando alguno de los firmantes rechace la firma, llegará una tarea de confección de documento a la persona usuaria que lo inició y determinó el circuito de firmantes.

Desde Mis Trámites/Tareas Pendientes, la persona usuaria encontrará la tarea Confeccionar Documento desde las acciones **tendrá la opción de** confeccionar nuevamente el documento o bien de cancelar la tarea.

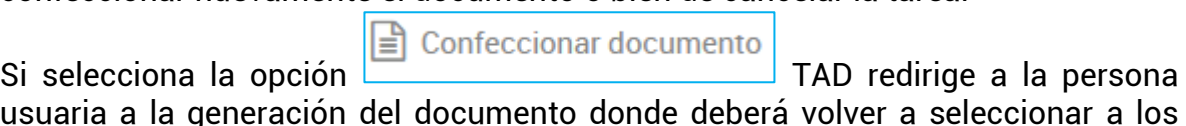

usuaria a la generación del documento donde deberá volver a seleccionar a los firmantes y confeccionar el documento.

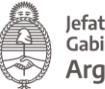

Adjuntá documentación: Los documentos marcados con \* son obligatorios. Carátula / Anexo II \*

Una vez que cargue la información se iniciará nuevamente el proceso de firmas, cuando todos los firmantes hayan firmado el documento, se caratulará el expediente y llegará a la Administración, siempre que no haya otras tareas pendientes asociadas al trámite.

 $\Omega$  Cancelar Si selecciona la opción se desplegará una ventana donde solicita su confirmación.

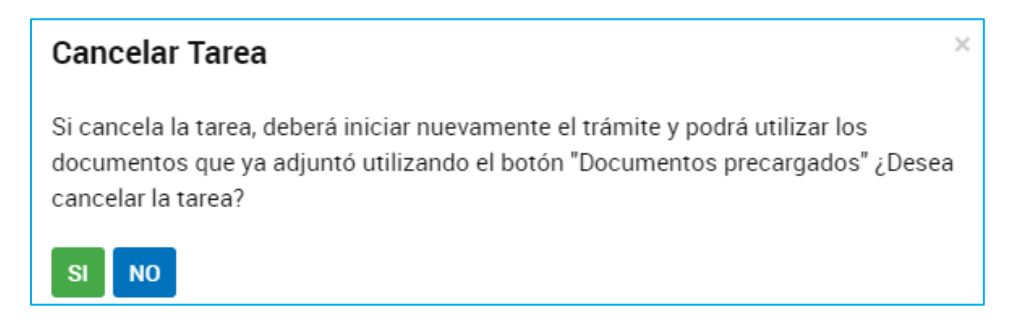

Al presionar <sup>SI</sup> se perderá el trámite de borradores, en caso de necesitar iniciar el trámite deberá realizar una nueva solicitud.

2.8.2.3 Mis Trámites – Tareas Pendientes – Documentación Escribano

Esta tarea implica la intervención de un Escribano en la certificación de un documento. La persona usuaria que inicia la tarea deberá ingresar el CUIT del escribano que deberá estar dado de alta en TAD, además la plataforma validará que sea un CUIT de escribano registrado.

El escribano recibirá en Mis Trámites/Tareas Pendientes una tarea bajo el nombre Documentación Escribano.

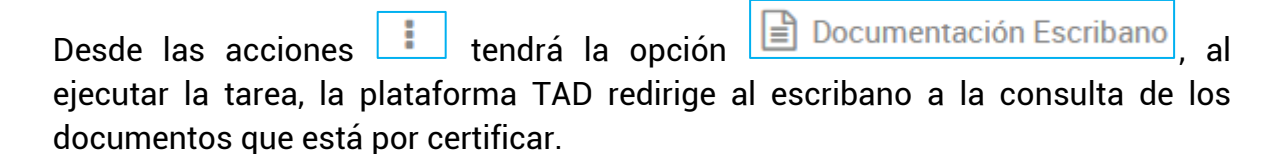

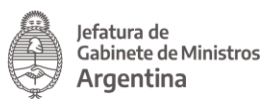

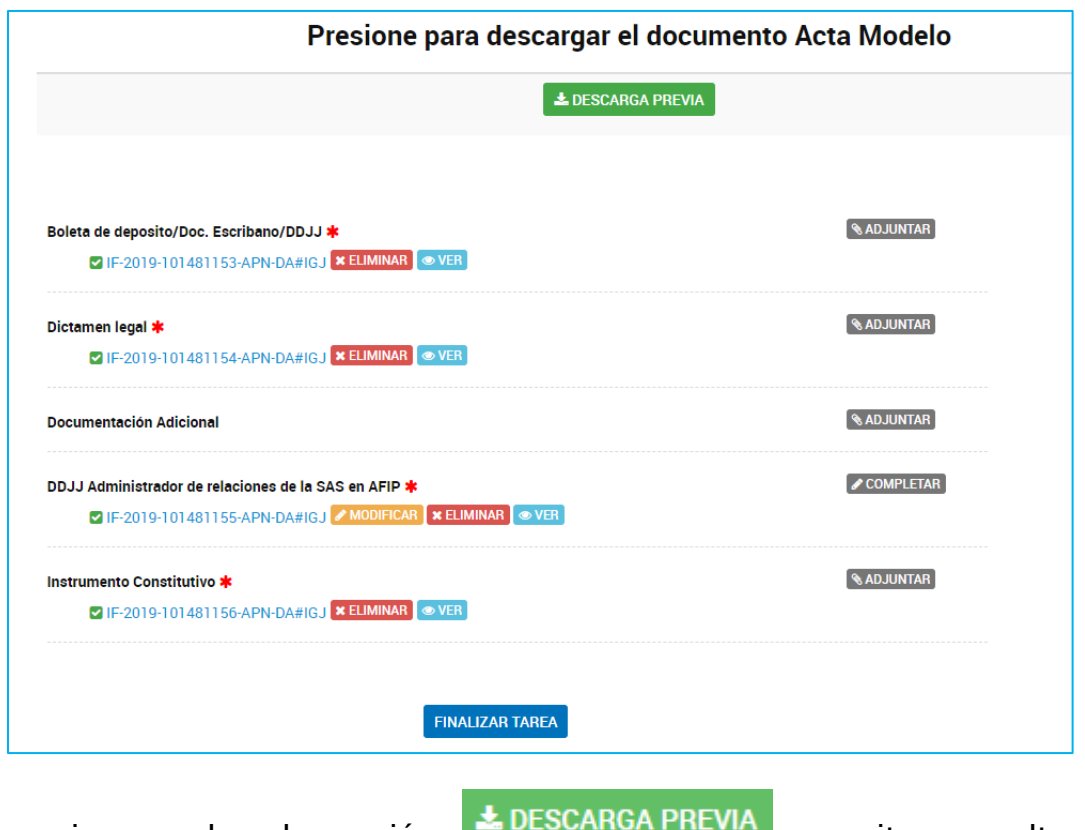

Al presionar sobre la opción **permitental permite consultar la** documentación a certificar.

Si desea confirmar la operación deberá presionar **EINALIZAR TAREA** 

2.8.2.4 Mis Trámites – Tareas Pendientes – Subsanación

Esta tarea la genera la Administración para solicitarle a la persona usuaria TAD agregar documentación o modificar documentación ya presentada en un trámite. Siempre que se envíe a realizar una tarea, llegará a la cuenta de la persona usuaria TAD y también recibirá un correo electrónico al domicilio especial que haya declarado al inicio del trámite.

Desde Mis Trámites/Tareas Pendientes la persona usuaria TAD encontrará la tarea

en estado Subsanación. Desde las acciones **de la accede a las opciones** disponibles.

**ALCompartir** 

La opción **presidente** permite a la persona usuaria seleccionar un colaborador para que realice la tarea en TAD.

Al presionar sobre la acción, se despliega una ventana para ingresar la CUIT/CUIL de la persona usuaria con el que se desea compartir el trámite.

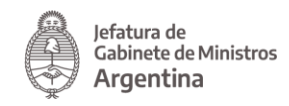

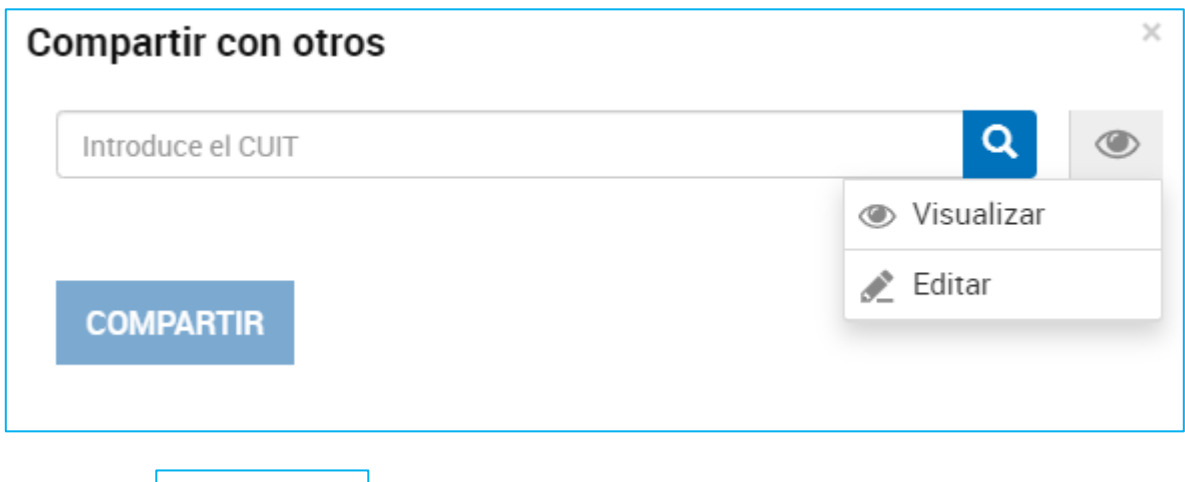

La opción **permitirá a la persona usuaria TAD** acceder a visualizar la tarea.

La opción **eta diarm** permite a la persona usuaria TAD responder la tarea por la persona usuaria que se la haya compartido. El documento que se genere estará firmado por la persona usuaria responsable en responder la tarea en representación de quién se la haya compartido.

Una vez que la persona usuaria ingresa la CUIT/CUIL deberá presionar .

A continuación TAD informará la denominación de la cuenta TAD con la que se está compartiendo el trámite.

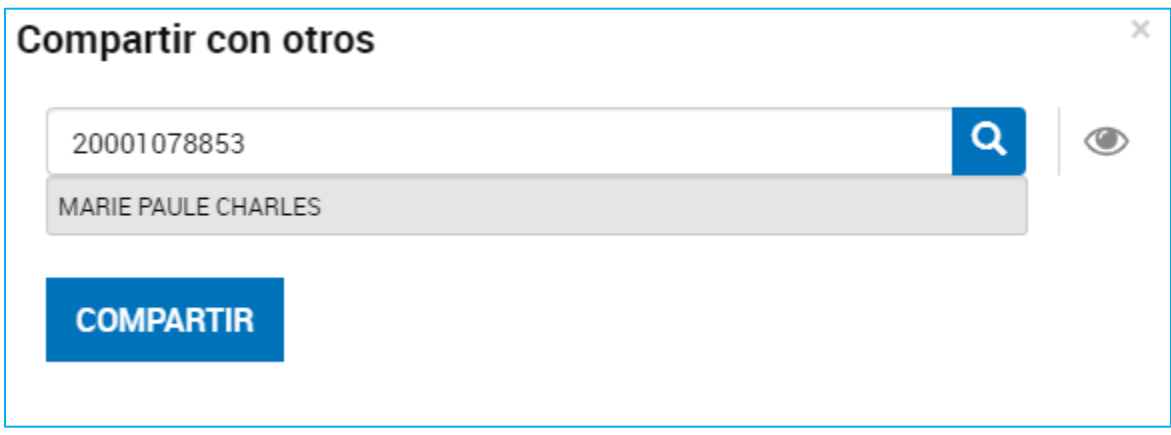

Para confirmar la operación presionar **COMPARTIR**. La persona usuaria TAD podrá acceder a aquellos trámites que le hayan compartido desde la opción Mis Trámites/Compartidos Conmigo.

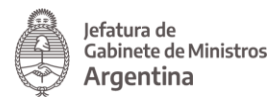

La persona usuaria que ha compartido la tarea podrá gestionar los trámites o documentos que haya compartido desde la opción Mis Trámites/Mis Compartidos.

La opción **contra Subsanartrámite** permite a la persona usuaria TAD acceder a responder la tarea. Al presionar sobre la opción la Plataforma TAD redirige a la

persona usuaria a completar la tarea.

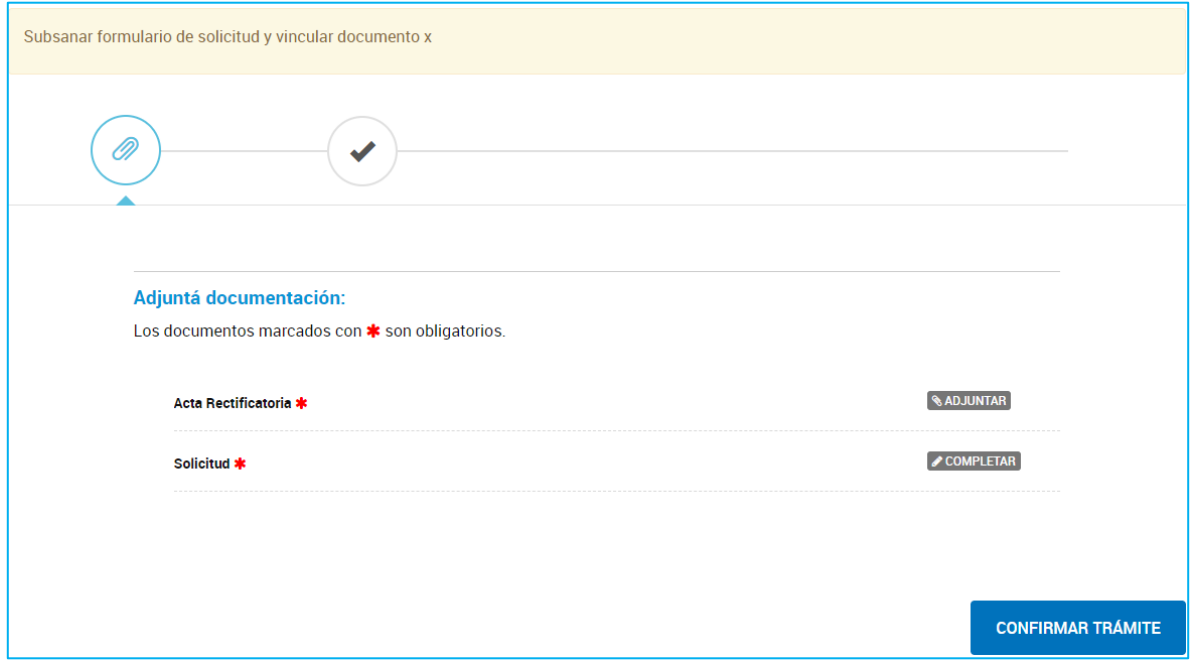

Las acciones a realizar dependen de lo que requiera la Administración, puede solicitar que se vincule o redacte algún documento o bien que se corrija un formulario.

En el recuadro del superior de la pantalla, encontrará la leyenda con las indicaciones enviadas por la Administración.

Si la subsanación es sobre un formulario **COMPLETAR** es probable que sólo se habilite el campo a modificar, esto dependerá de la decisión que tome la Administración.

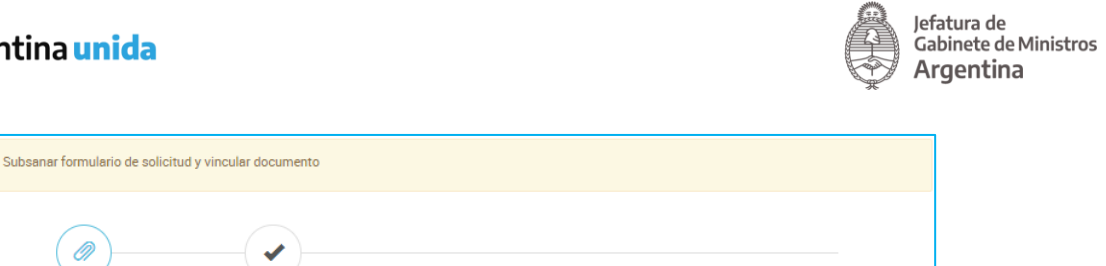

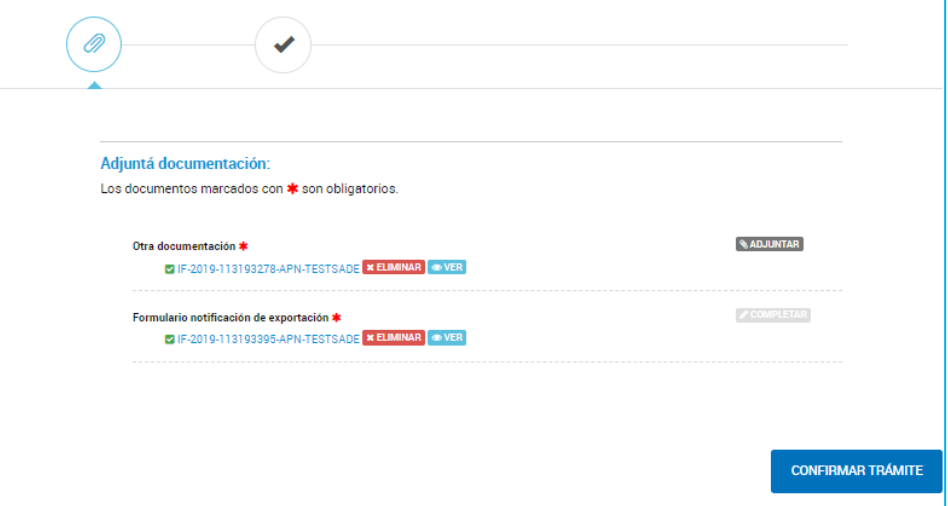

Una vez que se completen las tareas la persona usuaria deberá presionar **CONFIRMAR TRÁMITE** .

La plataforma TAD validará su presentación exitosa.

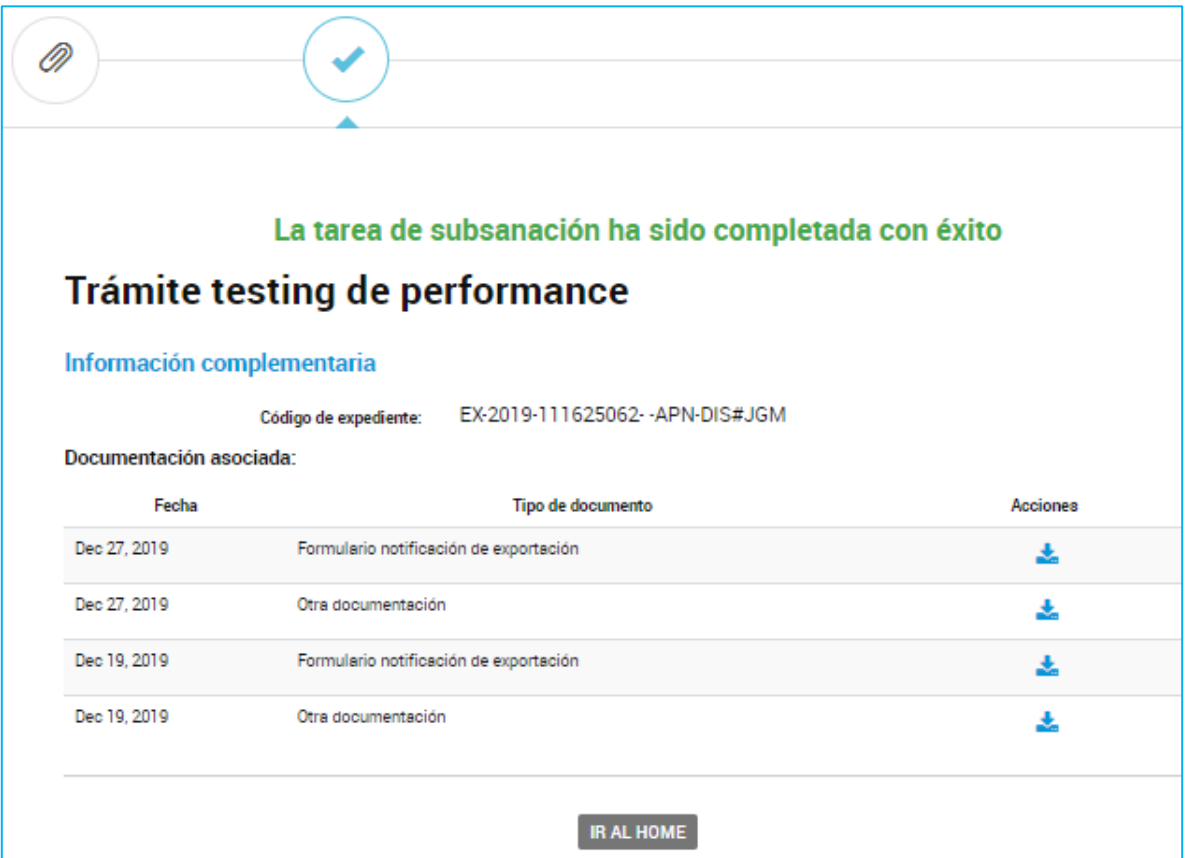

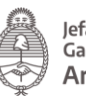

La presentación de la documentación deberá ser confirmada por la Administración para que se vea reflejada en el expediente, podrá realizar seguimiento del avance de la aprobación en Mis Trámites/Iniciados.

Se debe tener en cuenta que la Administración tiene la facultad de cancelar la tarea antes que la persona usuaria la realice. En ese caso, le llegará un correo electrónico de alerta junto con una notificación a la cuenta TAD. Esa tarea no estará más disponible para ejecutarla.

```
2.8.2.5 Mis Trámites – Tareas Pendientes – Pago
```
Las tareas de Pago corresponden a trámites arancelados, las mismas se pueden dar antes de la caratulación del expediente o en el proceso de tramitación. Los

trámites arancelados son caracterizados con un distintivo <sup>en</sup> en la solapa Iniciar Trámite.

Las tareas de pago se pueden ejecutar desde Mis Trámites/Tareas Pendientes o bien al confirmar el trámite cuando se debe pagar para que se proceda con la caratulación del expediente, en ese caso, la Plataforma redirige a la persona usuaria hacia la pantalla de pago para completar el circuito.

También desde Mis Trámites/Tareas Pendientes la persona usuaria TAD encontrará la tarea en estado Pago. Desde las acciones **de la calaccede a las** opciones disponibles.

La opción **S** Pagar **de Pagar de la persona usuaria continuar** con la tarea de **pago**. Al presionar sobre la opción la plataforma TAD redirige a la persona usuaria hacia la pantalla de pagos.

## **Argen**

Ministerio de Moder<br>Presidencia de

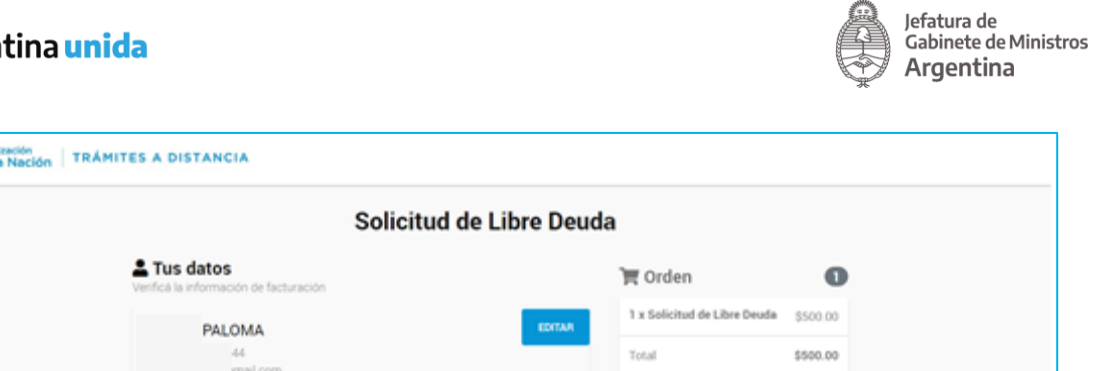

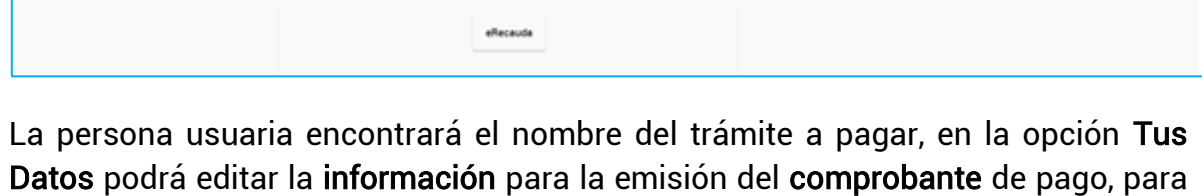

ello deberá presionar sobre la opción **EDITAR** 

94 (1405)

Medios de pago

A continuación, se desplegará una ventana con la información del solicitante con los campos habilitados para realizar las modificaciones. Cabe destacar que todos aquellos campos que posean un " \* " deben completarse de forma obligatoria al momento de editar.

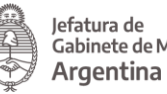

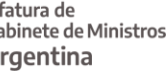

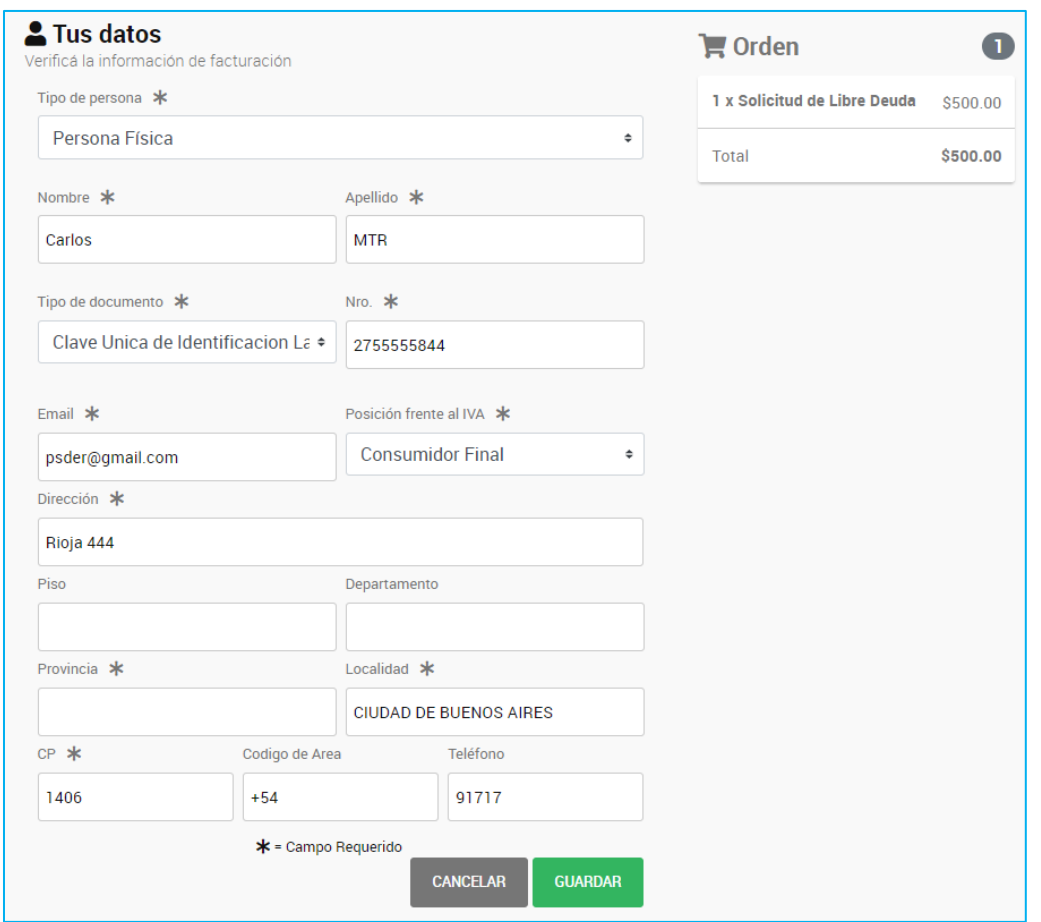

Para confirmar los cambios deberá presionar Guardar. Esta opción sólo modificará los datos para el comprobante de pago.

En la sección Orden, la persona usuaria podrá consultar los conceptos que estará pagando, el valor por cada uno y el total a abonar.

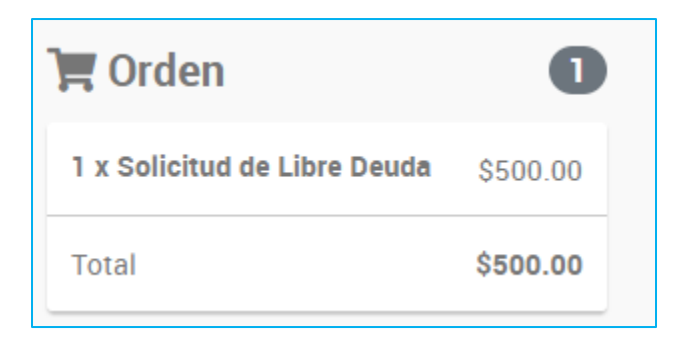

En la sección Medios de Pago, la persona usuaria podrá elegir la forma de pago para ese trámite entre las opciones disponibles. Estas opciones van a variar según el trámite que seleccione.

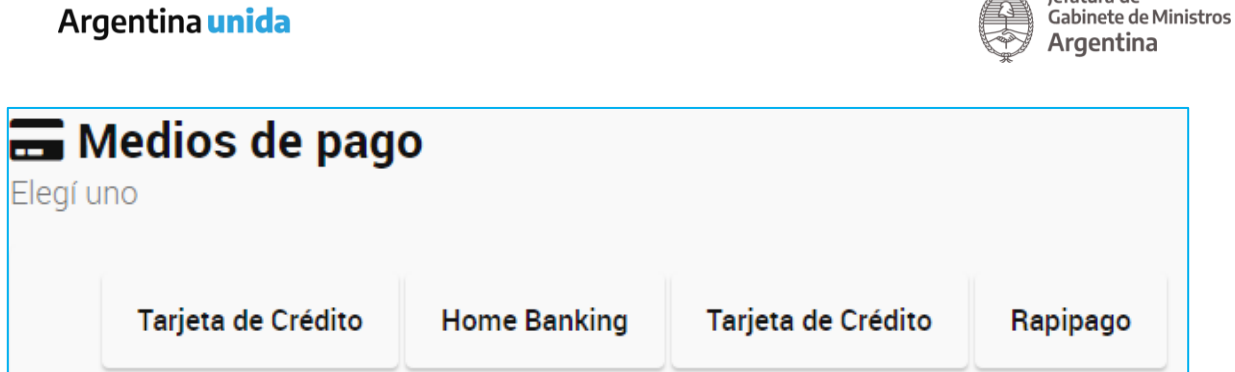

Jefatura de

Las tareas de pago cuentan con un vencimiento que dependerá de cada trámite. El plazo de vencimiento de la tarea se contabiliza desde que llega a la instancia de pago hasta que la persona usuaria la ejecuta, según el medio seleccionado, en la plataforma que corresponda. Si su ejecución no se procesa a tiempo, se perderá la información ingresada y la persona usuaria deberá volver a cargar un nuevo trámite.

Desde que se ejecuta el pago hasta que se caratula el expediente, pueden pasar entre 15 minutos a 72hs. Este tiempo de procesamiento va a depender del medio de pago seleccionado. Una vez que se acredite el pago en TAD, la persona usuaria encontrará en Mis Trámites/Iniciados el expediente caratulado.

La opción **O** Cancelar permite a la persona usuaria anular el pago. Si el trámite depende del pago para su caratulación, el mismo se eliminará al cancelar la tarea y la persona usuaria deberá completar una nueva solicitud.

Al presionar Cancelar se despliega una ventana para confirmar la operación.

# ¿Está seguro que desea cancelar el pago?

Tenga en cuenta que al cancelar la tarea de pago se dará por concluido el trámite y se detendrá el proceso de pago en el estado en el que se encuentre.

Si usted abonó el trámite y aún visualiza la tarea pendiente de pago, por favor comuníquese con la mesa de ayuda.

**CANCELAR PAGO** 

**VOLVER** 

Para confirmar la operación, la persona usuaria debe presionar la opción Cancelar Pago.

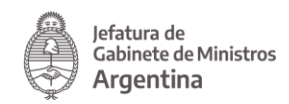

Por último deberá ingresar un motivo por el que se está cancelando la tarea, para ello TAD desplegará una ventana.

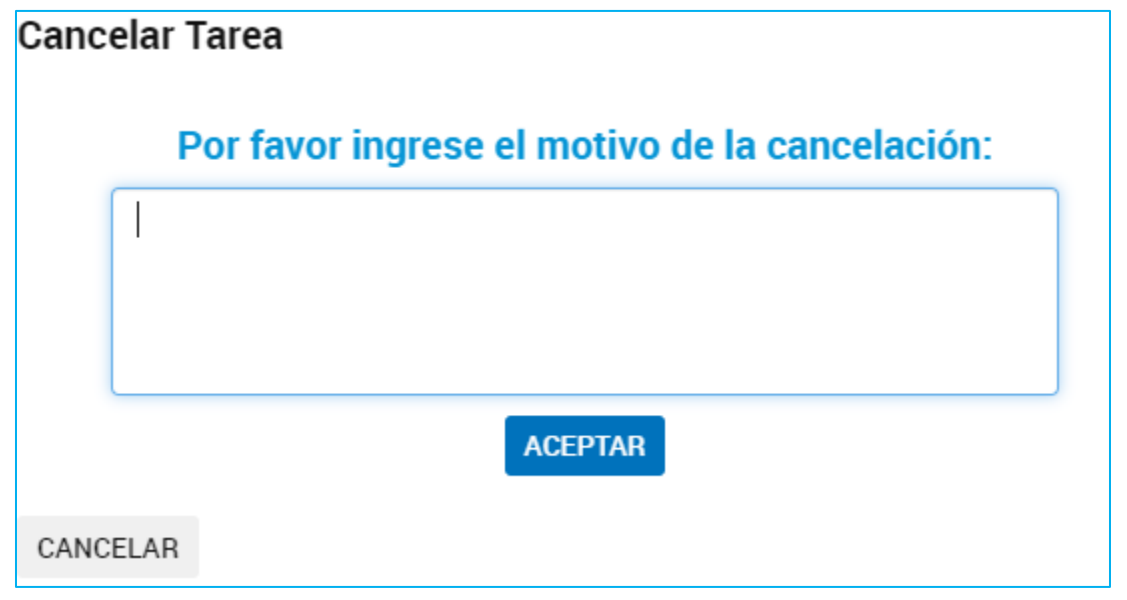

Para confirmar la operación presionar **ACEPTAR**. Se enviará un correo electrónico de aviso a la persona usuaria que canceló el pago.

2.8.2.6 Mis Trámites – Tareas Pendientes – Pago Dominio

Cuando se gestiona el alta de un dominio y se confirma la solicitud la persona usuaria TAD recibirá una tarea de Pago de Dominio.

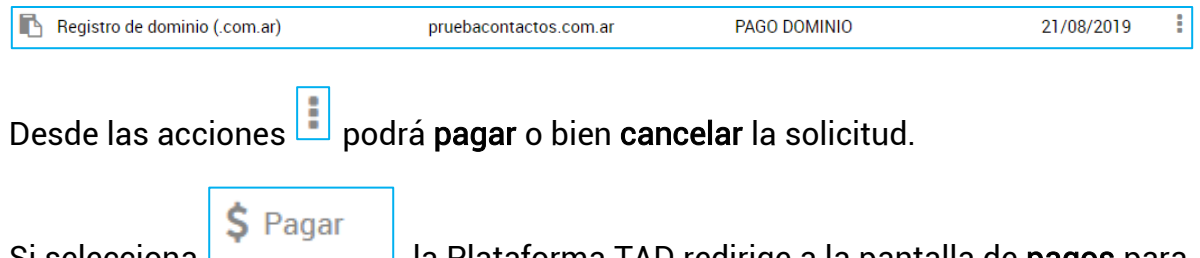

Si selecciona , la Plataforma TAD redirige a la pantalla de pagos para ejecutar la operación.

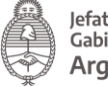

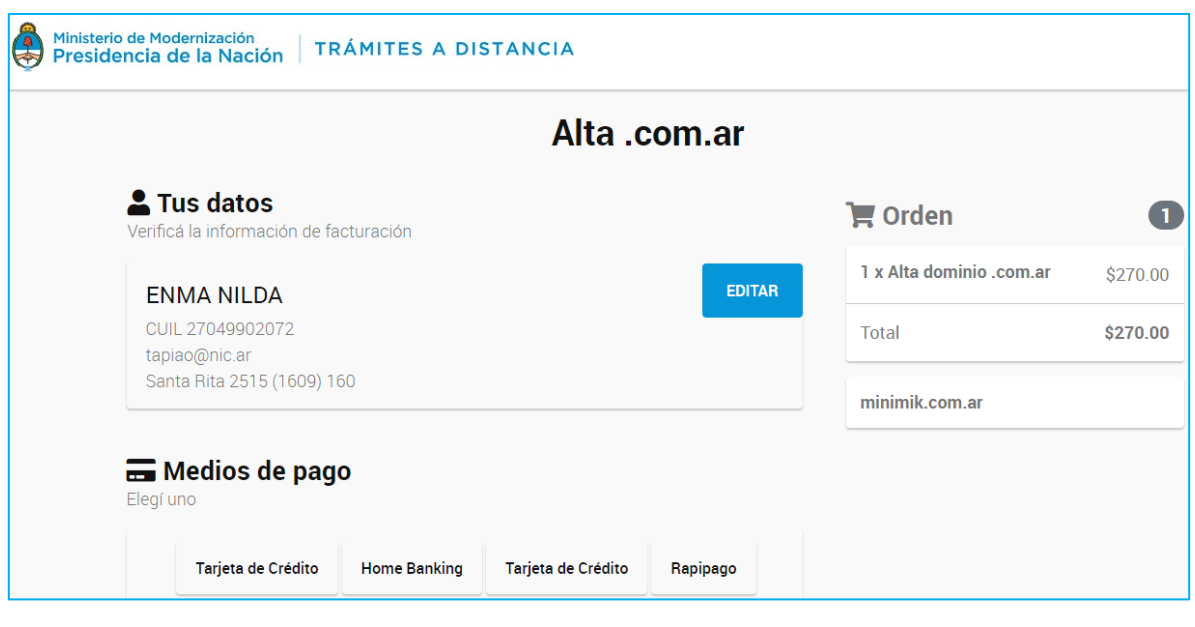

La persona usuaria deberá seleccionar el medio de pago y procesar el pago como el resto de tareas de pago.

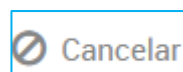

Si selecciona la opción permite suspender la tarea de pago. Al presionar sobre la opción se despliega una ventana de alerta que indica que el trámite iniciado quedará sin efecto.

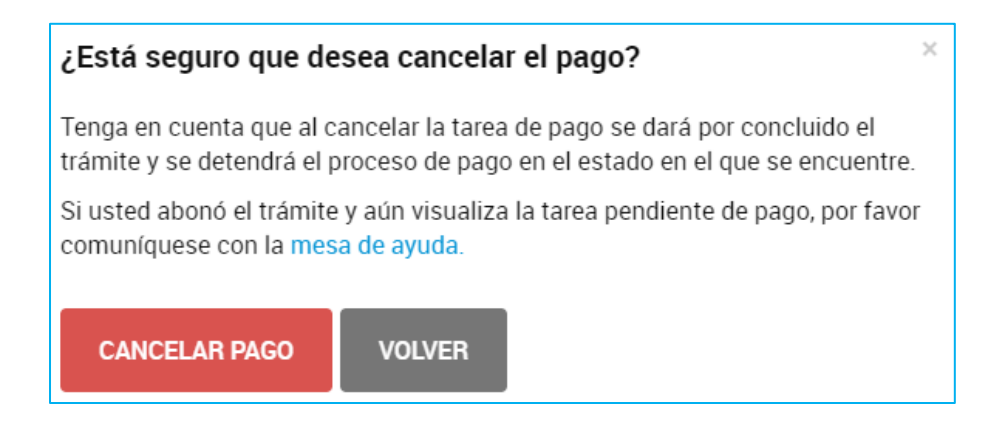

Para proceder, la persona usuaria deberá seleccionar Volver, en caso de continuar con el proceso de pago o bien Cancelar el Pago.

Si selecciona **CANCELAR PAGO** se desplegará una ventana donde debe indicar el motivo de la cancelación.

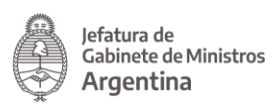

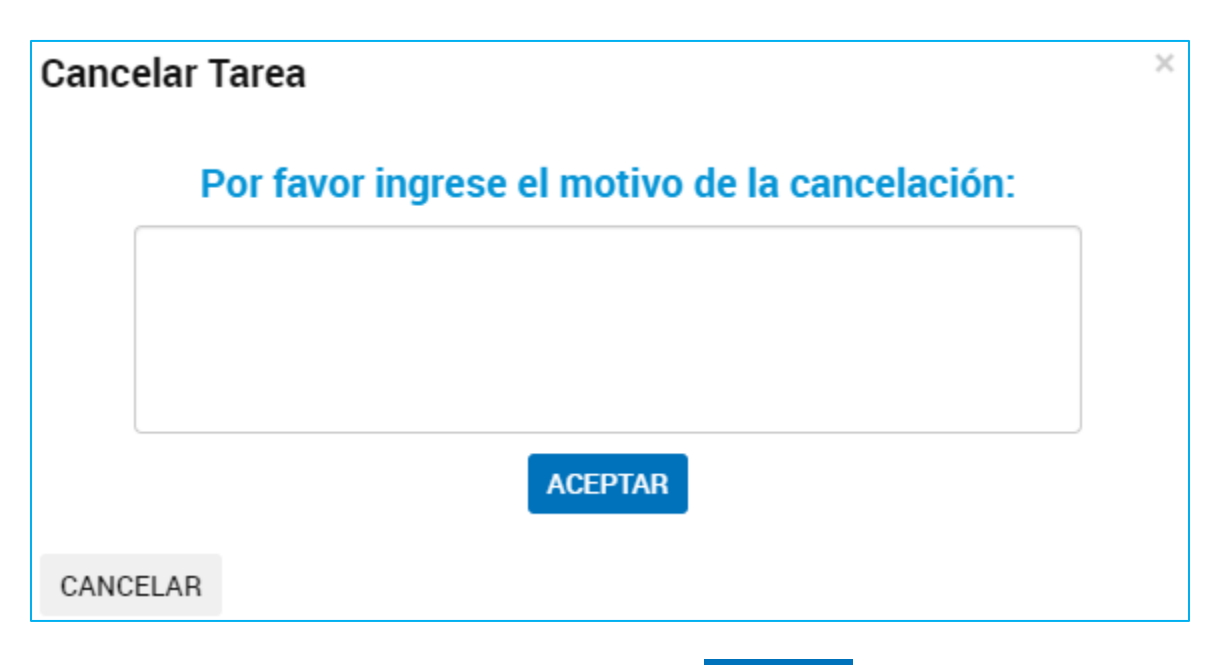

Para confirmar la operación deberá presionar **ACEPTAR** La Plataforma enviará, como aviso, un correo electrónico a la persona usuaria sobre la acción realizada.

2.8.2.7 Mis Trámites – Tareas Pendientes – Transferencia de Dominio

Cuando la persona usuaria poseedor de un dominio de Internet gestiona su transferencia a otro usuario TAD, una vez que concluya con la solicitud, la Plataforma TAD genera una tarea que llega a la persona usuaria receptora del dominio.

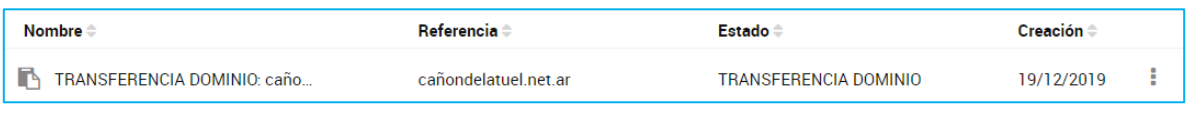

La persona usuaria TAD deberá presionar sobre las acciones y seleccionar una opción.

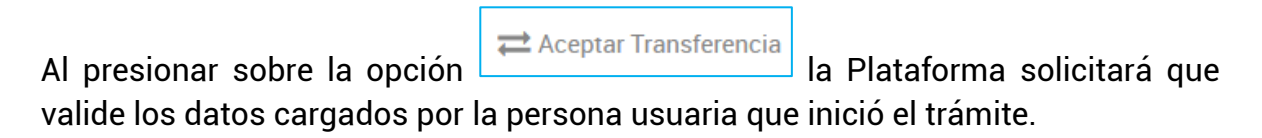

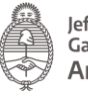

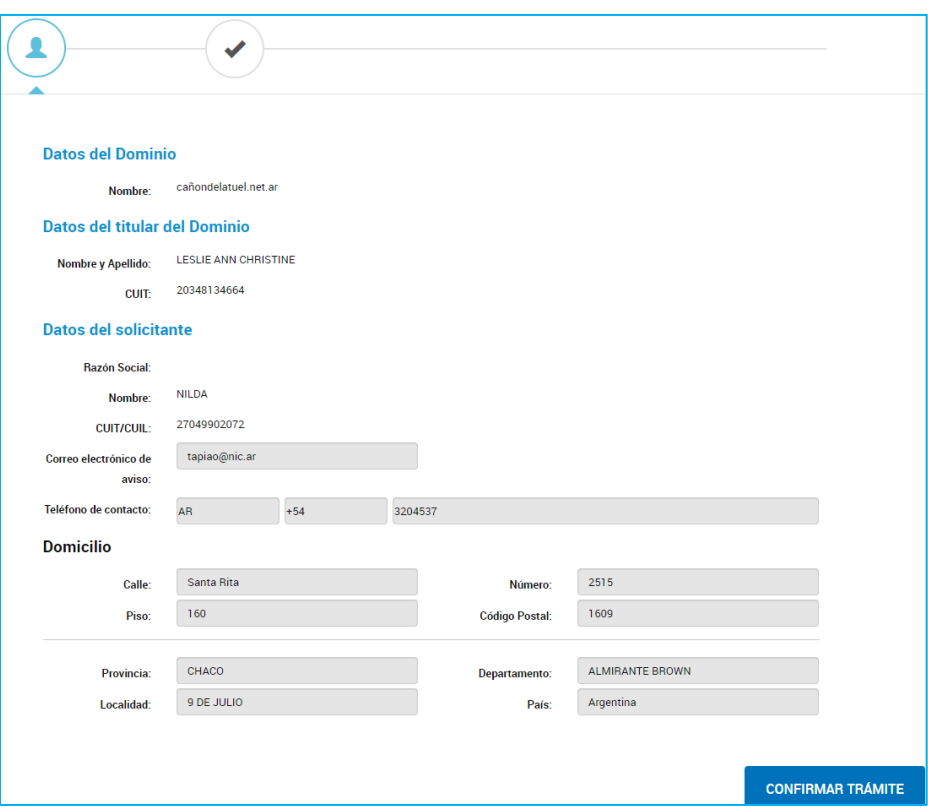

De estar correctos deberá presionar Confirmar Trámite. A continuación TAD genera una tarea de pago en Mis Trámites/Mis Tareas para proceder con el pago.

La opción **O** Cancelar permite a la persona usuaria rechazar la transferencia de dominio. Al presionar sobre la opción se despliega una ventana para que indique un motivo del rechazo.

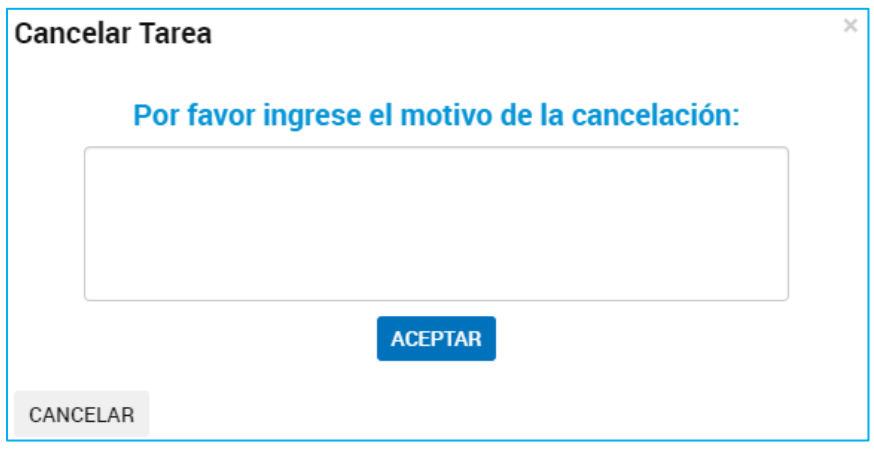

Para confirmar la operación deberá presionar **ACEPTAR**
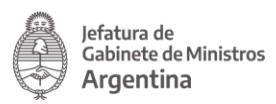

#### 2.8.2.8 Mis Trámites – Tareas Pendientes – Alta Postulante

El módulo LOYS enviará esta tarea cuando el postulante deba cargar información y documentación relativa a su contrato.

La opción **expressiva permite compartir la tarea con la opción de Visualizar o** Editar la tarea enviada a otro usuario.

La opción **inter a la permite a la persona usuaria confirmar la información** y cargar los documentos para el alta.

Al presionar sobre la opción, la plataforma TAD redirige al postulante al Paso 1 donde deberá confirmar sus datos, aquellos campos en gris no podrán ser

**CONTINUAR** modificados. Para confirmar la información deberá presionar .

En el Paso 2 el solicitante deberá cargar la documentación.

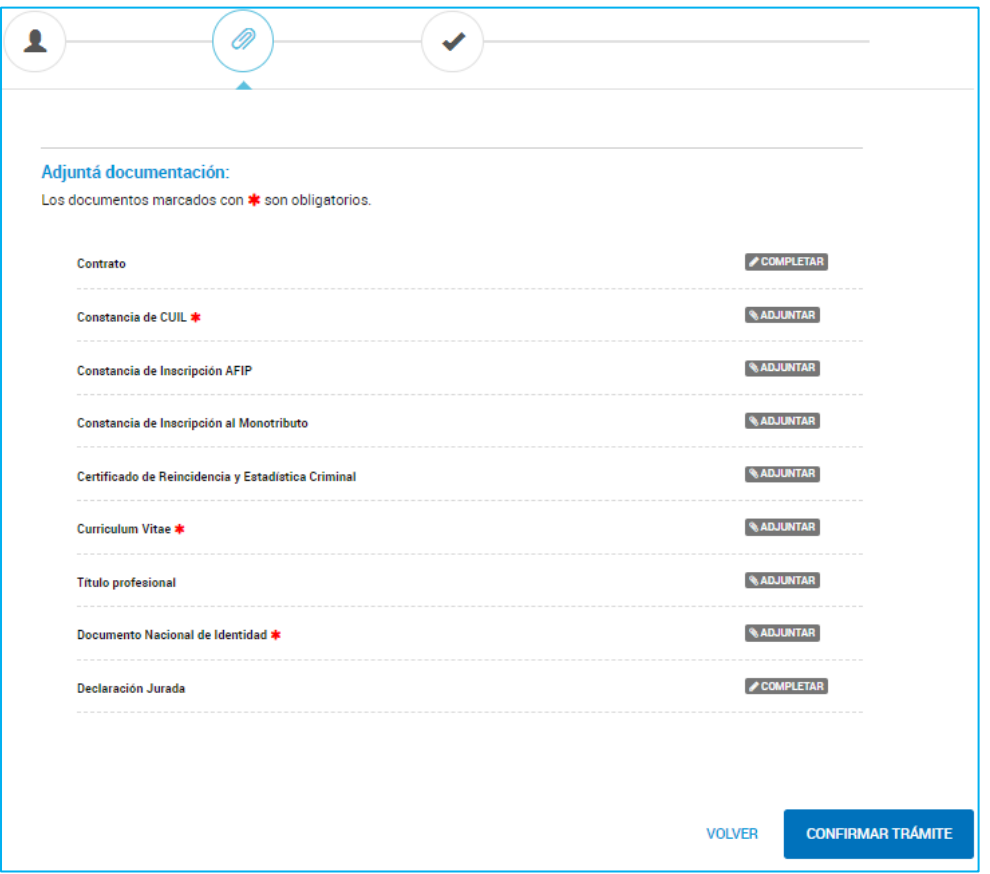

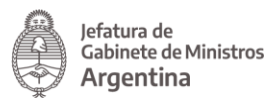

Luego deberá presionar Confirmar Trámite, todos los documentos que tengan serán de carga obligatoria para continuar con el proceso.

En el Paso 3 se confirma la operación. La persona usuaria podrá descargar y consultar los documentos presentados.

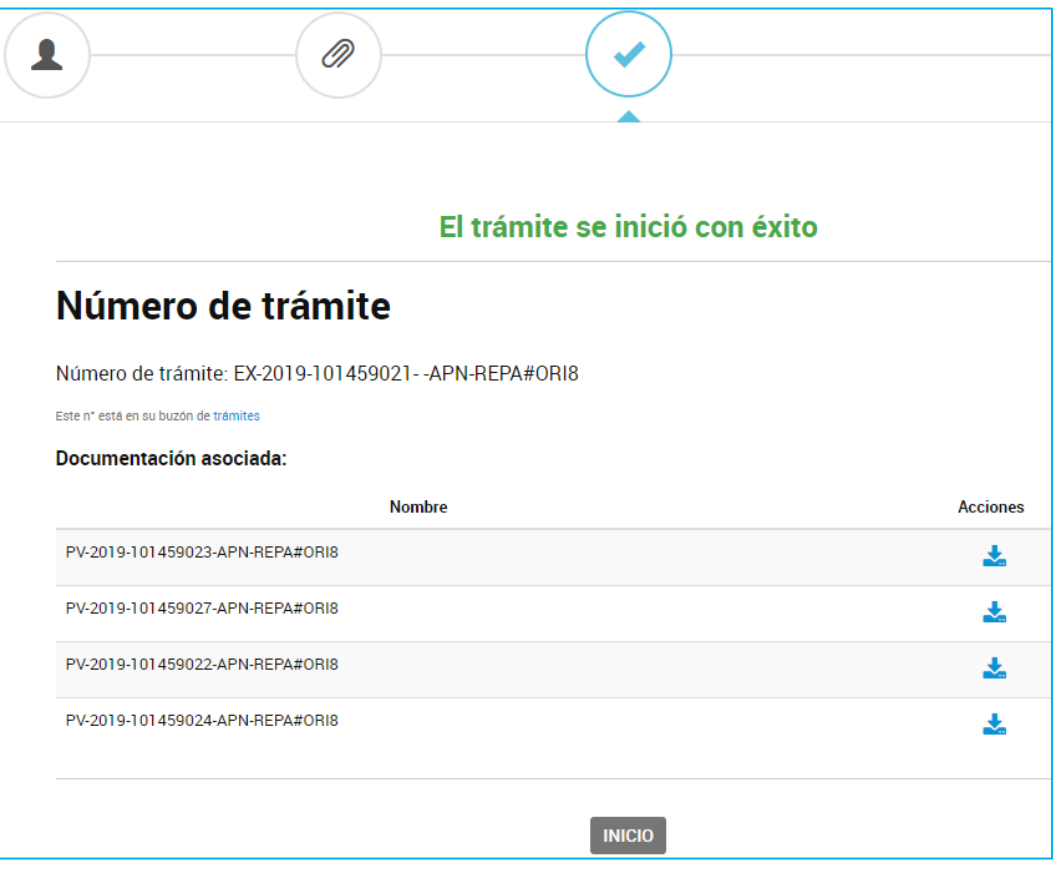

A diferencia del resto de trámites en TAD, esta operación no estará disponible para consultas futuras en Mis Trámites.

2.8.2.9 Mis Trámites – Tareas Pendientes – Firma Postulante

El módulo LOYS enviará esta tarea cuando el postulante deba firmar el contrato.

La opción **expressiva permite compartir la tarea con la opción de Visualizar o** Editar la tarea enviada a otro usuario.

La opción **la Firma postulante** lleva a la persona usuaria a la visualización del contrato para su firma.

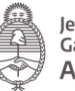

Jefatura de<br>Gabinete de Ministros Argentina

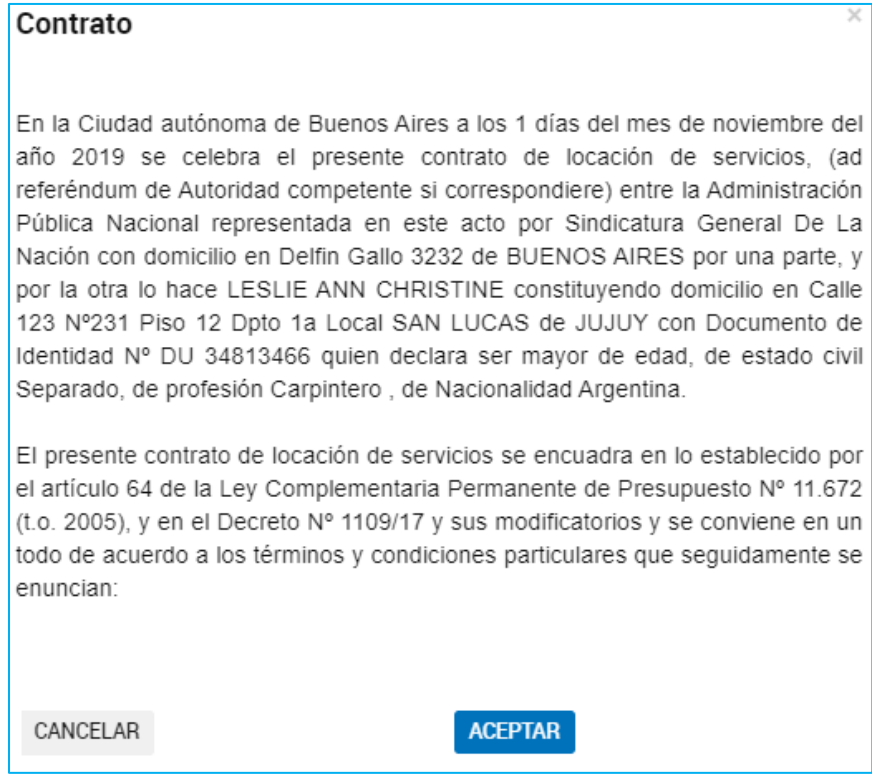

Al presionar Aceptar se ejecuta su firma y se envía para su consideración.

## 2.8.3 Mis Trámites – Borradores

La persona usuaria encontrará en esta opción aquellos trámites que iniciados pero aún les queda alguna tarea pendiente de ejecución, ya sea porque la persona usuaria decidió continuar con la solicitud en otro momento o bien porque el trámite está pendiente de la firma de un documento, pago o alguna otra actividad.

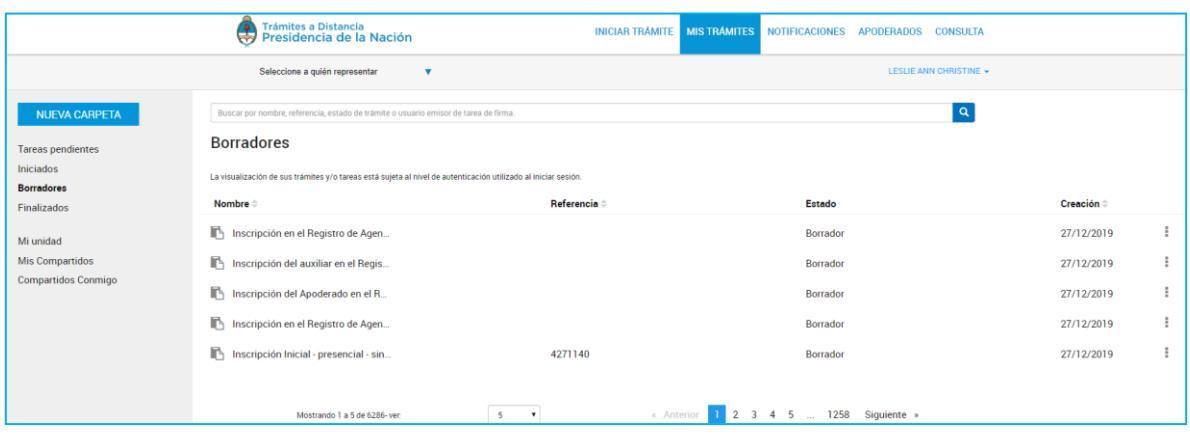

La columna **Nombre**  $\Rightarrow$  informa el tipo de trámite que se ha iniciado en TAD.

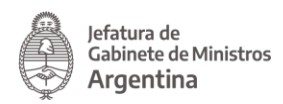

 $\mathbf{Q}$ 

La columna **Referencia** indica la referencia que se le ha indicado en el Paso 1, si es que se ha solicitado su carga.

La columna **Estado** va a indicar si el trámite está en Borrador o el nombre de la tarea pendiente de ejecución.

La columna  $\frac{\textsf{Creación} \oplus \textsf{I}}{\textsf{I}}$  indica la fecha en la que se inició la solicitud.

El orden de aparición puede ser por Nombre, Referencia, Estado o Creación. Con las

acciones  $\left| \frac{1}{n} \right|$  se configura el orden a establecer.

La persona usuaria podrá buscar trámites en borrador desde el recuadro de búsqueda.

Buscar por nombre, referencia, estado de trámite o usuario emisor de tarea de firma

Allí podrá ingresar una palabra o nombre completo del trámite, referencia o filtrar por el estado de la tarea.

Los borradores se listarán por páginas y la persona usuaria podrá optar por visualizar listados de 5, 10, 50 o ver todos en la misma página.

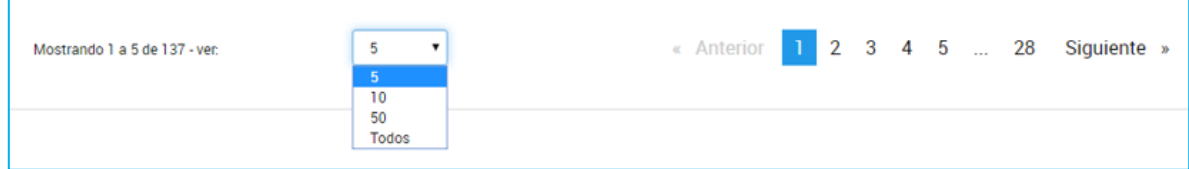

También puede ir navegando por las páginas presionando sobre el número de página o las opciones Anterior y Siguiente.

Desde las acciones  $\Box$  se puede acceder a información de la solicitud o a realizar tareas sobre ella.

Las acciones dentro de la opción varían dependiendo si la solicitud cuenta o no con tareas pendientes.

La acción **de Ver detalle** despliega una ventana con la información que se haya cargado de la solicitud.

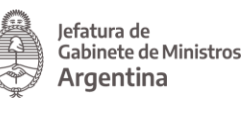

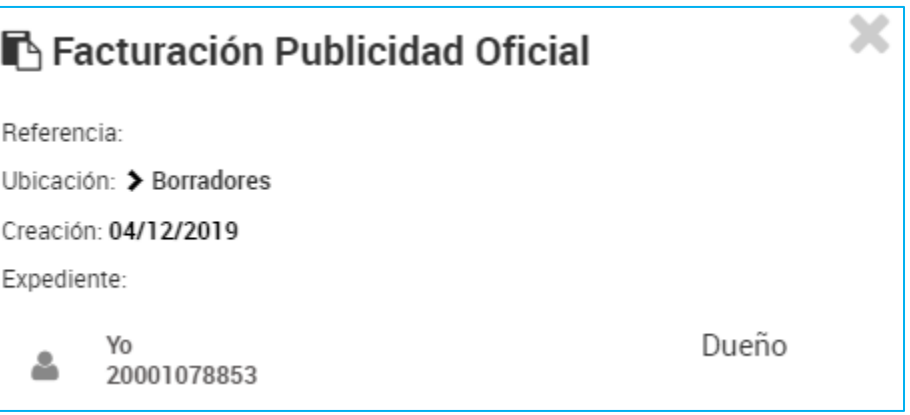

 $\rightarrow$  Mover La opción **permite a la persona usuaria organizar la solicitud en sus** carpetas de la cuenta TAD. Al presionar sobre la acción se despliega una ventana para indicar la ubicación del trámite en borrador.

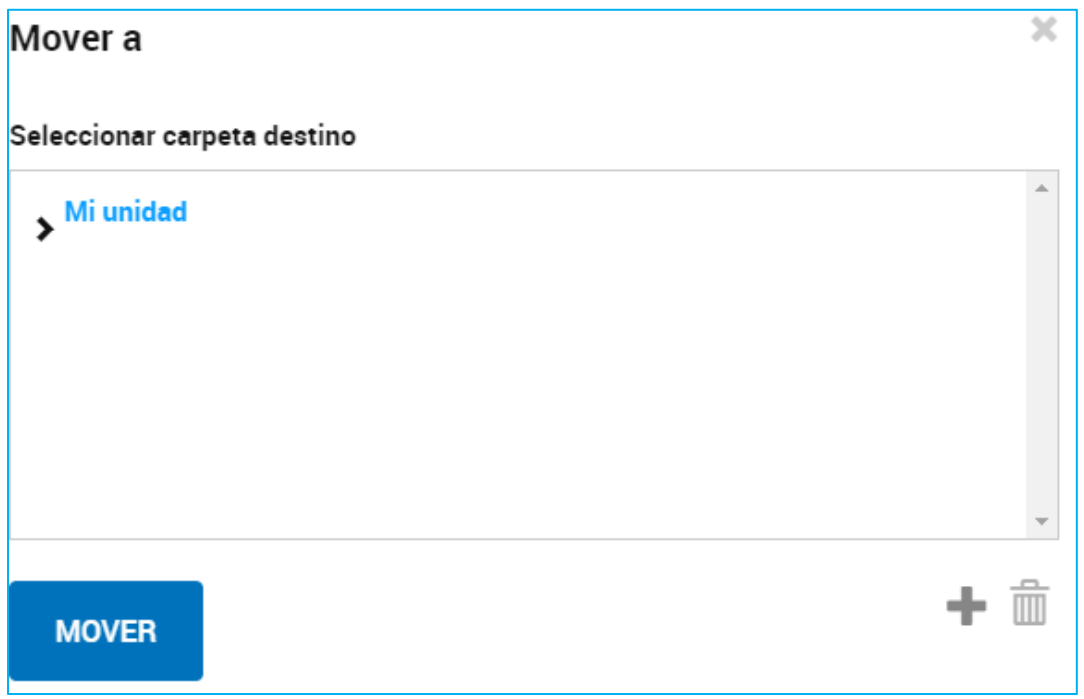

La opción  $\sqrt{\frac{g-1}{g}}$  Vertareas permite darle seguimiento a las tareas pendientes para la caratulación del trámite. Al presionar sobre la opción, la Plataforma TAD redirige a la persona usuaria a la consulta de las tareas para esa solicitud, donde podrá consultar el estado de las tareas pendientes y lo que resta realizar para la caratulación del trámite.

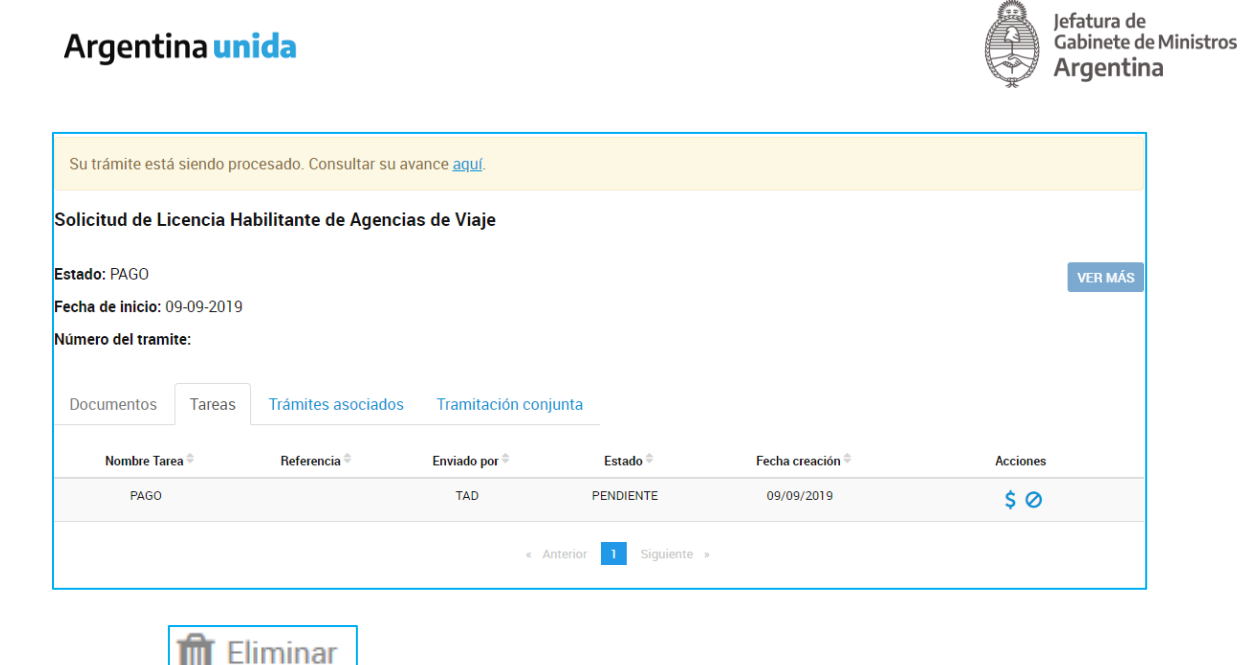

La opción **de Eliminar** permite eliminar la solicitud de la opción borradores. Al confirmar esta operación la persona usuaria deberá comenzar desde el inicio si desea realizar una nueva solicitud.

Al presionar sobre la acción, se despliega una ventana donde solicita la confirmación de la persona usuaria.

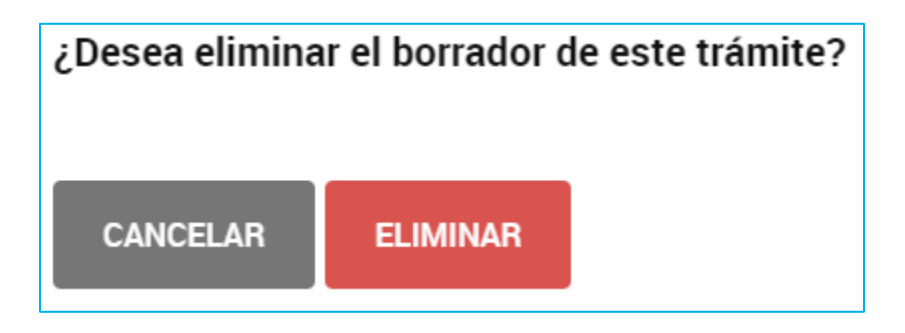

La opción **redigional de la persona usuaria a la solicitud que había** iniciado para avanzar con la solicitud. Aquellos documentos que se hayan cargado estarán guardados. El trámite tendrá como fecha de inicio el día en que se haya confirmado la solicitud y se haya caratulado el expediente, pero los documentos que se suban tendrán la fecha en la que fueron presentados en la solicitud.

#### 2.8.4 Mis Trámites – Finalizados

La persona usuaria encontrará en esta opción aquellos trámites resueltos por la Administración. Podrá consultar el contenido de los mismos, pero ya no se podrá operar sobre ellos ya que son trámites que se enviaron a Guarda Temporal o Archivo Definitivo.

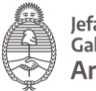

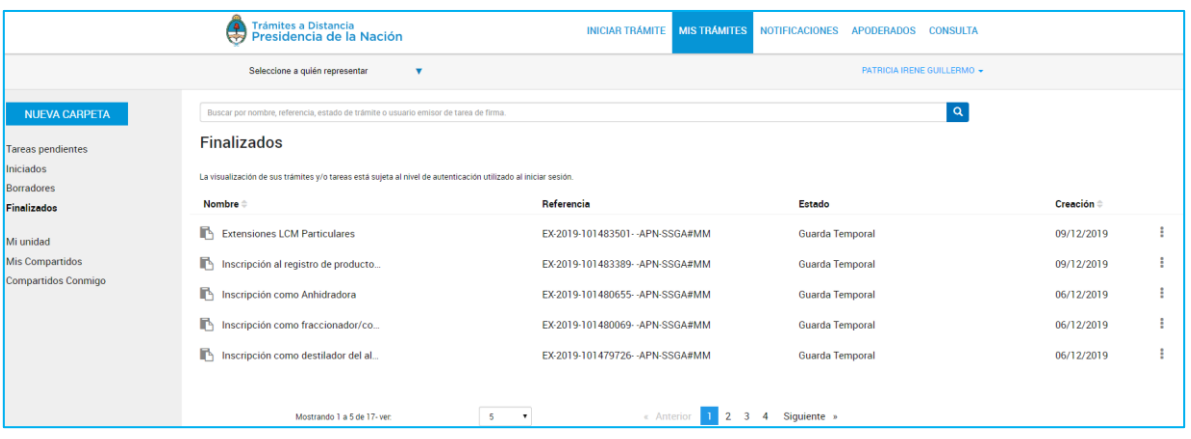

La columna **Nombre** informa el tipo de trámite que ha iniciado en TAD.

La columna **Referencia** indica el número de expediente o bien la referencia que se le ha indicado en el Paso 1.

La columna **Estado** va a indicar el estado en el que se encuentra el expediente, en este caso se encontrarán en Guarda Temporal o Archivo definitivo.

La columna **Creación = i**ndica la fecha en la que se caratuló el expediente.

El orden de aparición puede ser por Nombre o fecha de Creación. Con las acciones

 $\triangleq$  se configura el orden a establecer.

La persona usuaria podrá buscar trámites desde el recuadro de búsqueda.

Allí podrá ingresar una palabra o nombre completo del trámite, referencia o filtrar por el estado del trámite.

Los trámites se listarán por páginas y la persona usuaria podrá optar por visualizar listados de 5, 10, 50 o ver todos en la misma página.

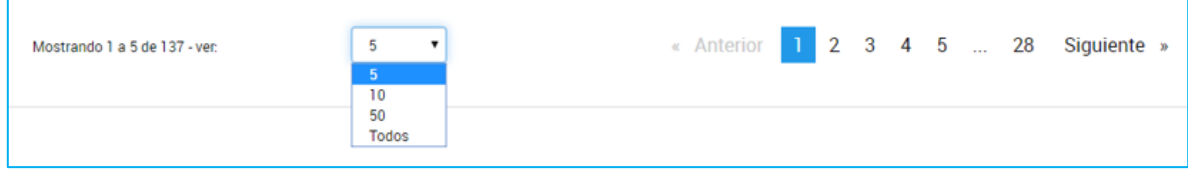

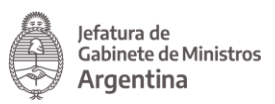

También puede ir navegando por las páginas presionando sobre el número de página o las opciones Anterior y Siguiente.

Desde las acciones  $\Box$  se puede acceder a información adicional del trámite.

La opción le permite consultar el nombre del trámite, su referencia, el estado, la fecha de caratulación, su número de expediente y si lo ha iniciado la persona usuaria o un apoderado.

Al presionar sobre la acción se despliega una ventana lateral con la información.

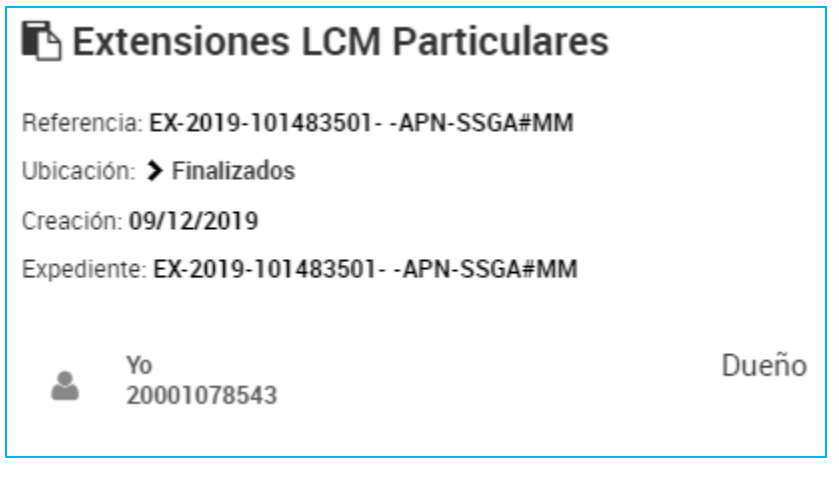

 $\Box$  Mover La acción **permite seleccionar trámites para organizarlos en carpetas** personalizadas por las personas usuarias.

Al presionar sobre esa acción, se despliega una ventana donde se podrá seleccionar entre las carpetas creadas por las personas usuarias.

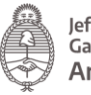

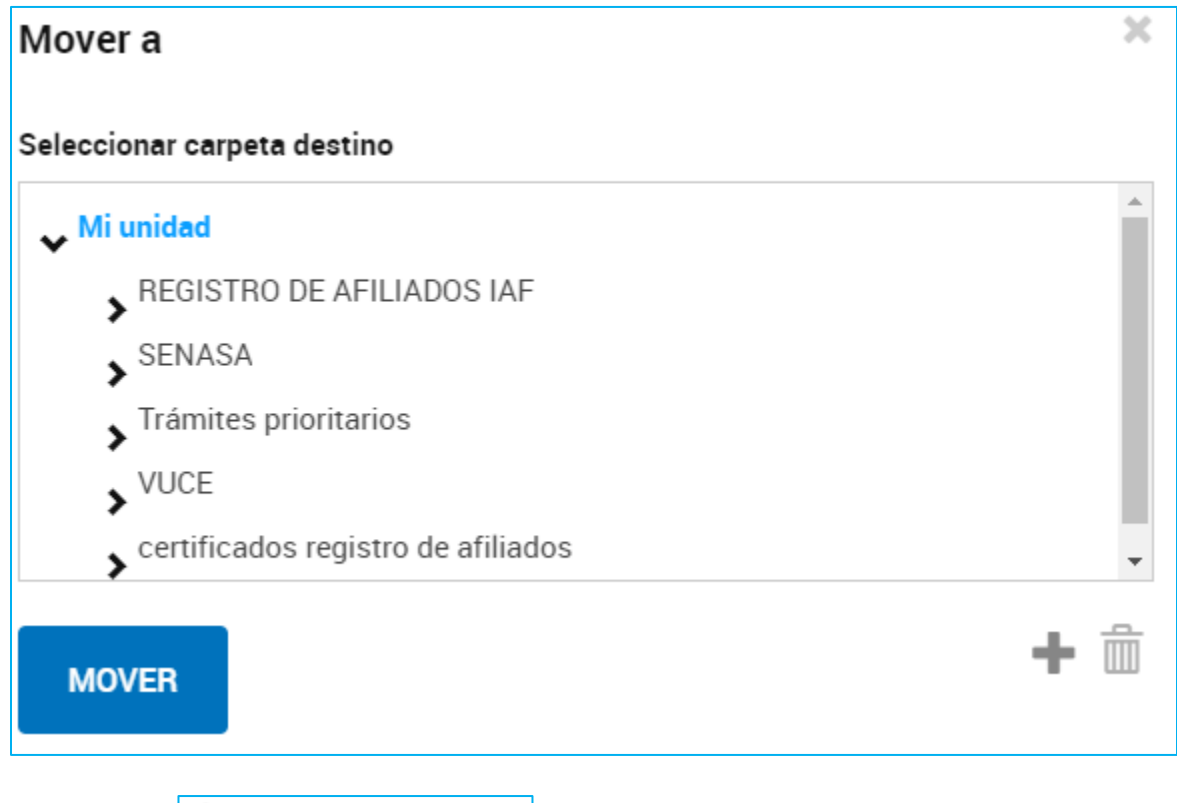

La opción **O** Consultar expediente permite acceder a la documentación del expediente y su estado.

Al presionar sobre la opción, TAD redirige a la persona usuaria al contenido del trámite.

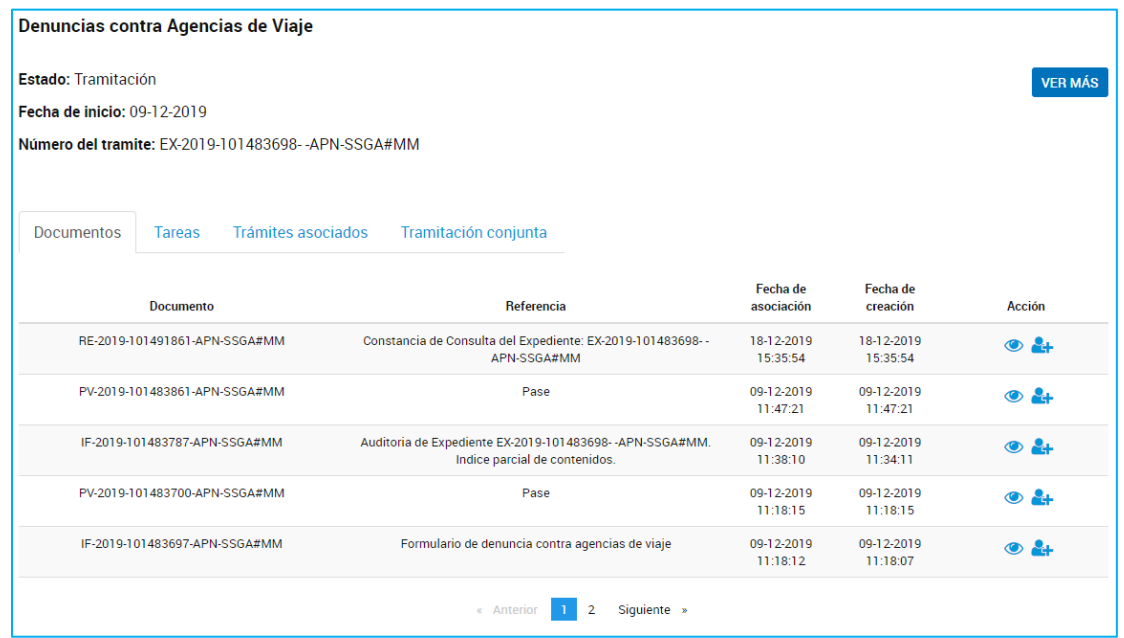

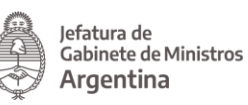

Dentro del contenido del trámite la persona usuaria podrá consultar el nombre del trámite, el estado del expediente, la fecha de caratulación y el número de expediente.

Con la opción VERMÁS se accede a la ubicación del expediente, al presionar sobre la acción, se despliega una ventana que además contiene todos los movimientos que tuvo el expediente, la fecha en la que cambió de ubicación y los días de permanencia en Guarda Temporal o Archivo.

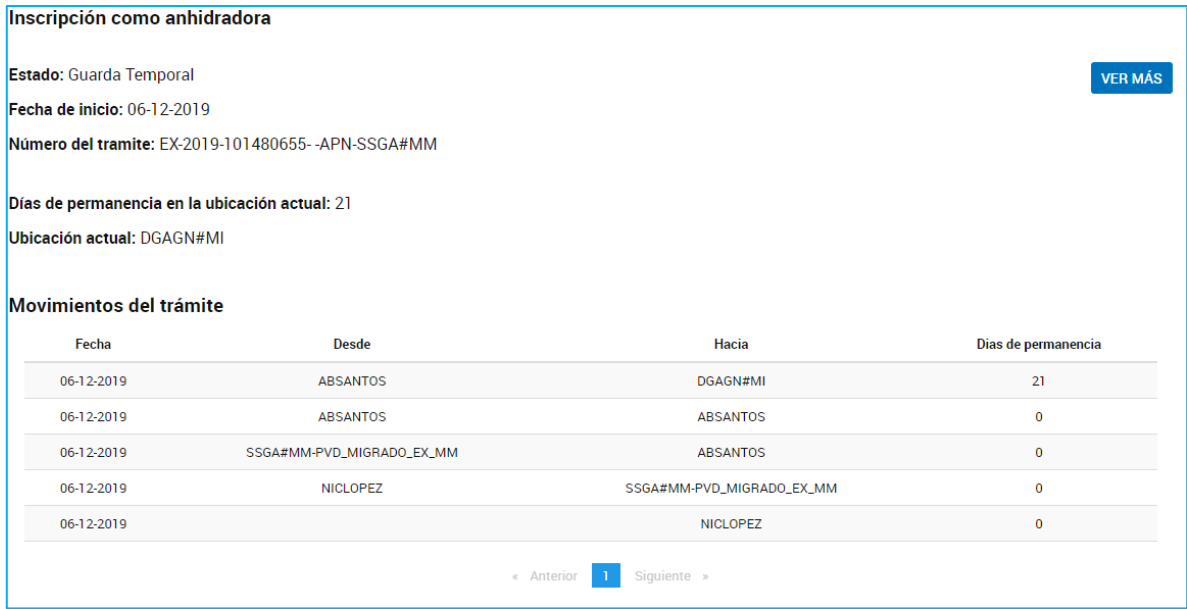

Al igual que los trámites Iniciados, la persona usuaria podrá consultar los Documentos del expediente, si tiene Trámites Asociados o de Tramitación Conjunta.

#### 2.8.5 Mis Trámites – Mi Unidad

Esta sección le permite a la persona usuaria TAD organizar los trámites en carpetas según las **categorías** que requiera. Una vez que genere las carpetas y organice los trámites podrá consultarlos en el estado actual en el que se encuentren.

Desde la acción se <sup>NUEVA CARPETA</sup> se crean las carpetas o subcarpetas de cada cuenta TAD.

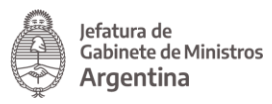

Al presionar sobre la acción se despliega una ventana para ingresar el nombre de la nueva carpeta y luego seleccionar la ubicación donde deberá aparecer en Mi Unidad.

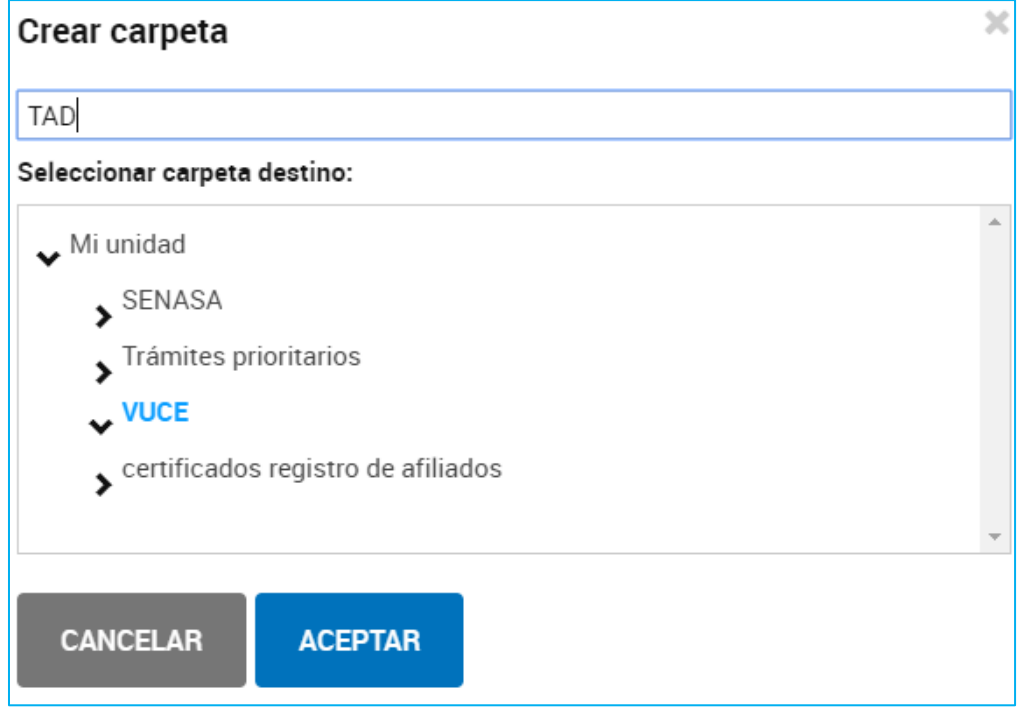

Para confirmar la operación, la persona usuaria deberá presionar Aceptar.

La organización en Mi Unidad no implica ningún cambio sobre los trámites que seguirán estando en sus secciones correspondientes (Finalizados, Iniciados, Borradores, etc).

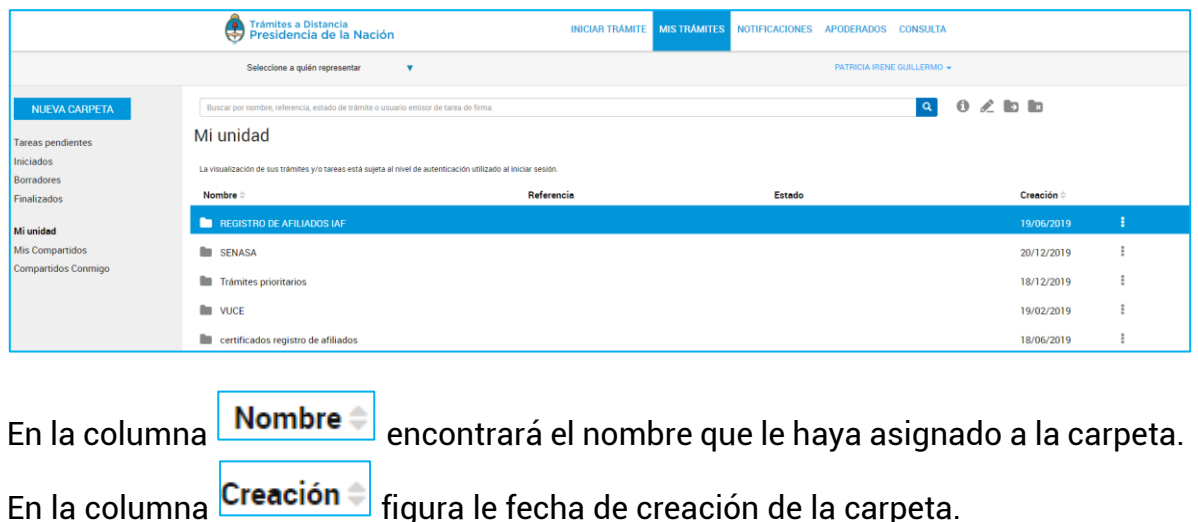

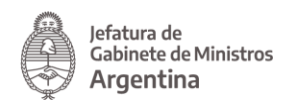

Desde las acciones **podrá acceder a diferentes opciones para consultar y** organizar la información.

Ver detalle La opción **de verbetane** despliega una ventana lateral con la información específica de la carpeta.

La opción **Particial permite cambiar el nombre** de la carpeta.

La opción **Palabeta de la cambiar la ubicación** de la carpeta.

La opción **La Eliminar** permite borrar la carpeta, los trámites que se encuentren dentro estarán en la sección Iniciados, Borradores o Finalizados según corresponda.

#### 2.8.6 Mis Trámites – Mis Compartidos

En esta sección la persona usuaria TAD encontrará aquellos expedientes, tareas, notificaciones o documentos que haya compartido con otras personas usuarias TAD.

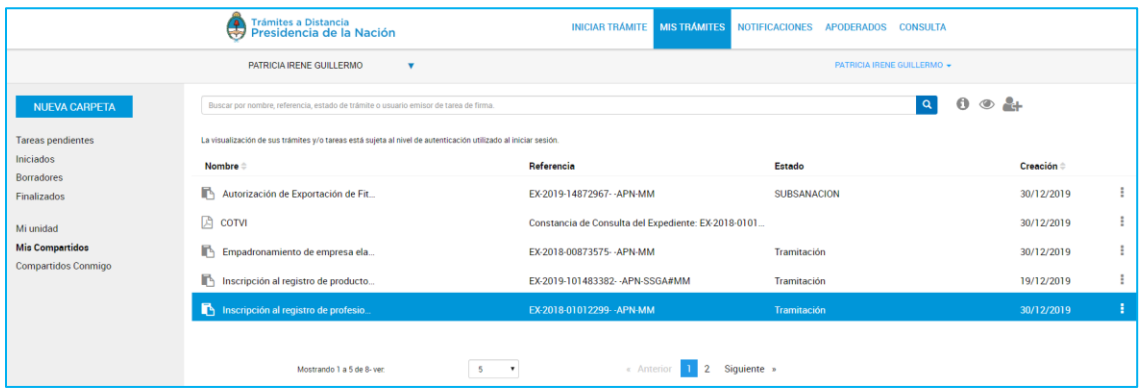

La columna **Nombre** informa el tipo de trámite o documento que se ha compartido.

La columna **Referencia** indica el número de expediente o bien el nombre del documento que se ha compartido.

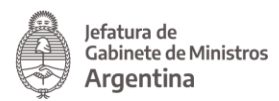

 $\mathbf{Q}^{\top}$ 

La columna **Estado** va a indicar el estado en el que se encuentra el expediente que se ha compartido.

La columna *Creación* de judica la fecha en la que se caratuló el expediente, en la que se emitió la tarea a realizar o bien, en la que se firmó el documento que se ha compartido.

El orden de aparición puede ser por Nombre o fecha de Creación. Con las acciones

se configura el orden a establecer.

La persona usuaria podrá buscar trámites o documentos desde el recuadro de búsqueda.

Buscar por nombre, referencia, estado de trámite o usuario emisor de tarea de firma

Allí podrá ingresar una palabra o nombre completo del trámite, referencia o filtrar por el estado del trámite.

Los trámites se listarán por páginas y la persona usuaria podrá optar por visualizar listados de 5, 10, 50 o ver todos en la misma página.

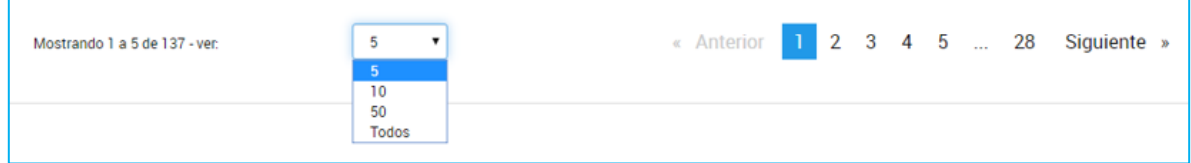

También puede ir navegando por las páginas presionando sobre el número de página o las opciones Anterior y Siguiente.

Desde las acciones  $\Box$  se puede acceder a información adicional o compartir el documento o trámite.

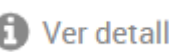

La acción ver detalle se despliega una ventana lateral que informa el nombre del documento o referencia del expediente, el número de registro, la fecha de creación, quién fue la persona usuaria con el que se compartió el documento o trámite y los permisos otorgados, es decir si se compartió para que acceda para

 $\overline{\text{const}}$  o editarlo  $\overline{\text{right}}$ 

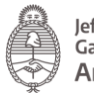

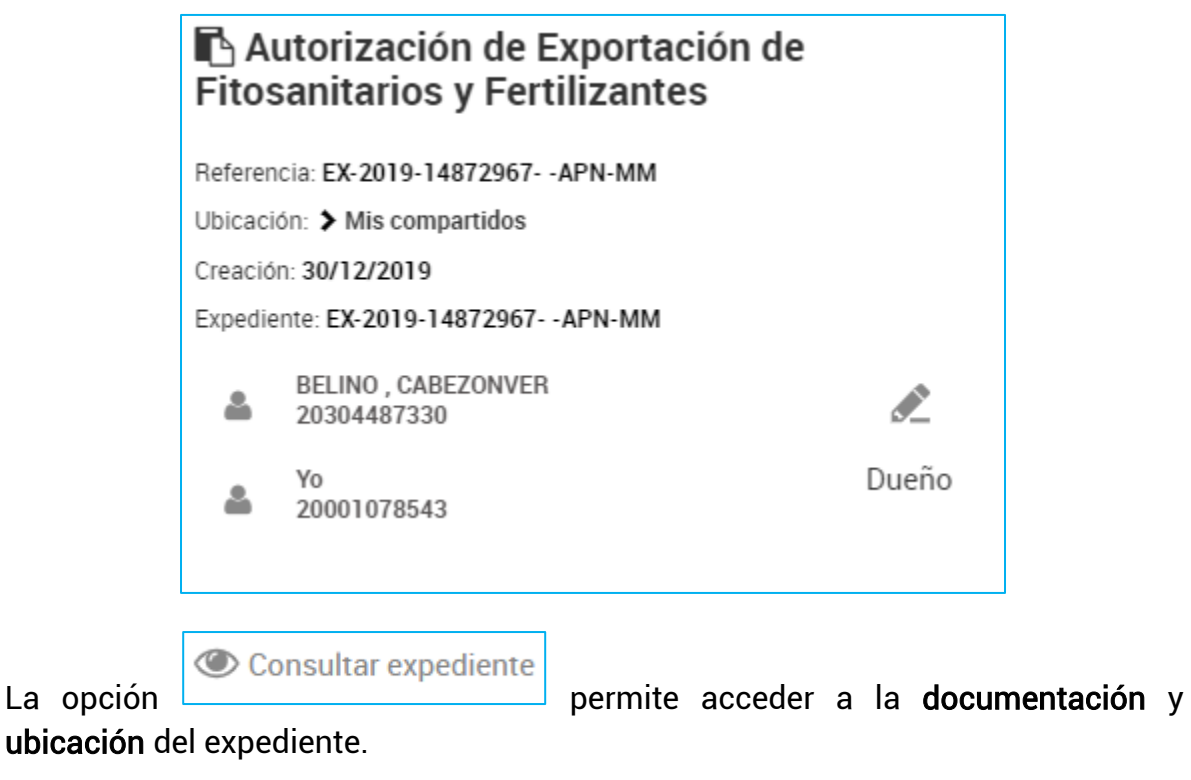

Descargar La opción **permite acceder al contenido** del documento que se haya compartido.

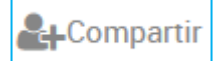

La opción **le permite a la persona usuaria compartir** el expediente o documento con otras personas usuarias. Desde esta opción podrá gestionar aquellos expedientes, tareas o documentos que haya compartido con otros para cambiarles el permiso o revocárselos.

Al presionar sobre la opción se despliega una ventana con el detalle de las personas usuarias que actualmente tienen acceso a su consulta, además se encuentra la opción para agregar nuevas personas usuarias.

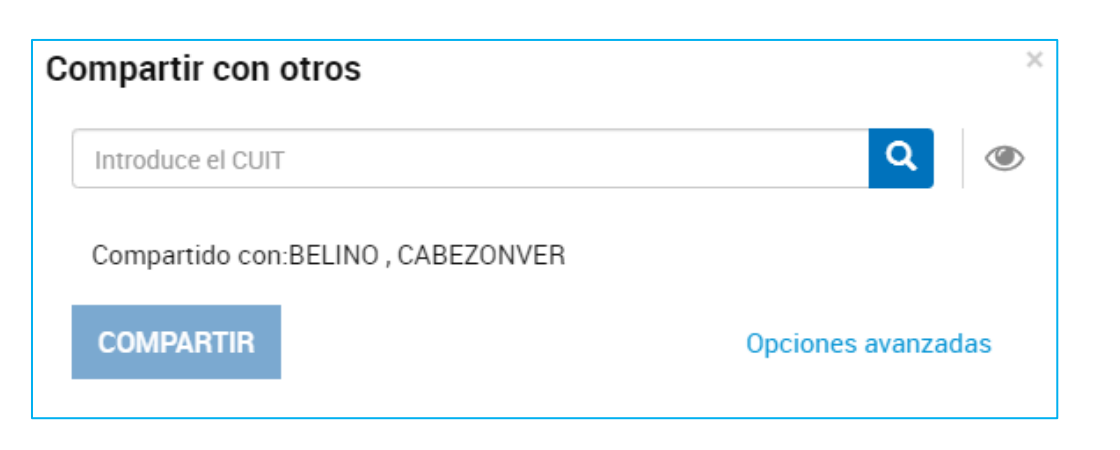

lefatura de ,<br>Cabinete de Ministros

Argentina

Al presionar sobre la opción <sup>Opciones avanzadas</sup> se despliega un detalle con la información de las personas usuarias con las que compartió el expediente, tarea o documento y las personas responsables de darles este atributo. Junto al nombre de la persona usuaria figura qué tipo de acceso se le otorgó, ya sea para consultarlo

o editarlo **.** Además aparece una cruz para eliminar el permiso.

Al presionar sobre la Cruz, la Plataforma consulta a la persona usuaria si lo va a revocar.

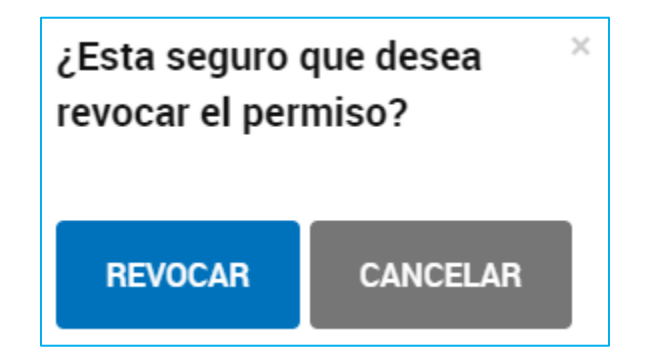

Si se confirma la operación, la persona usuaria con el que se haya compartido el expediente, tarea o documento no podrá acceder a su consulta y dejará de visualizarlo en la sección Mis Trámites/Compartidos Conmigo.

#### 2.8.7 Mis Trámites – Compartidos Conmigo

Esta sección permite consultar aquellos documentos, tareas o expedientes que hayan sido compartidas a la cuenta de la persona usuaria.

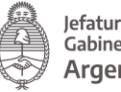

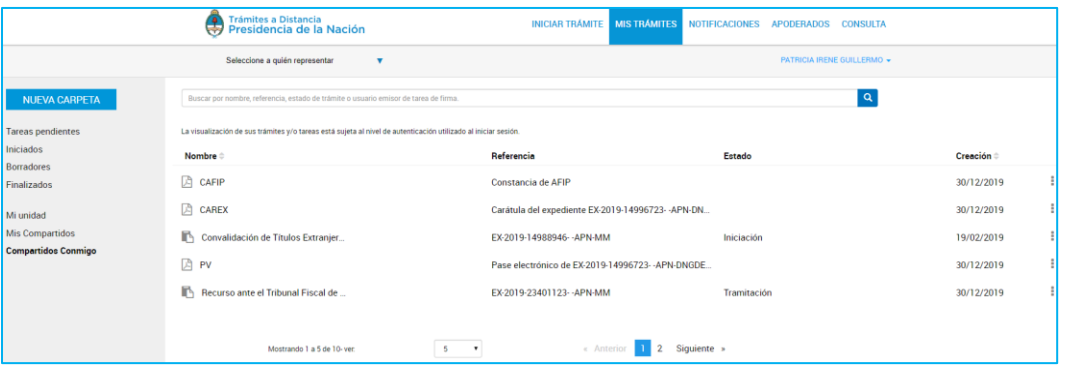

La columna **Nombre** informa el tipo de trámite o documento que se ha compartido.

La columna **Referencia** indica el número de expediente o bien el nombre del documento que se ha compartido.

La columna  $\overline{\textsf{Estado}}\textsf{ }$  va a indicar el estado en el que se encuentra el expediente que se ha compartido.

La columna <mark>Creación de l</mark>indica la fecha en la que se caratuló el expediente, en la que se emitió la tarea a realizar o bien se firmó el documento que se ha compartido.

El orden de aparición puede ser por Nombre o fecha de Creación. Con las acciones

÷ se configura el orden a establecer.

La persona usuaria podrá buscar trámites o documentos desde el recuadro de búsqueda.

Buscar por nombre, referencia, estado de trámite o usuario emisor de tarea de firma.

Allí podrá ingresar una palabra o nombre completo del trámite, referencia o filtrar por el estado del trámite.

Los trámites se listarán por páginas y la persona usuaria podrá optar por visualizar listados de 5, 10, 50 o todos los expedientes en la misma página.

 $\mathbf{Q}$ 

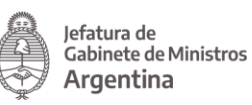

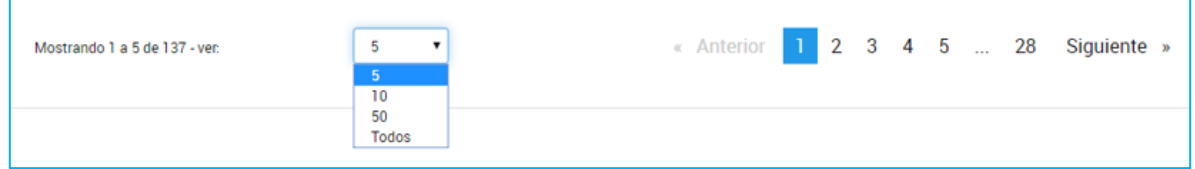

También puede ir navegando por las páginas presionando sobre el número de página o las opciones Anterior y Siguiente.

Desde las acciones se puede acceder a información adicional del documento o trámite.

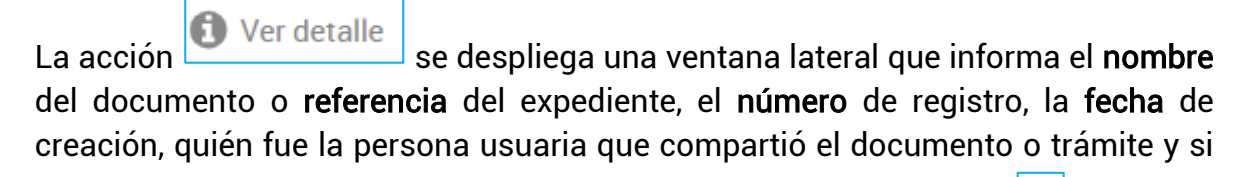

le otorgó permisos para que acceda para consultarlo  $\boxed{\circledcirc}$  o editarlo  $\boxed{\circlearrowright}$ 

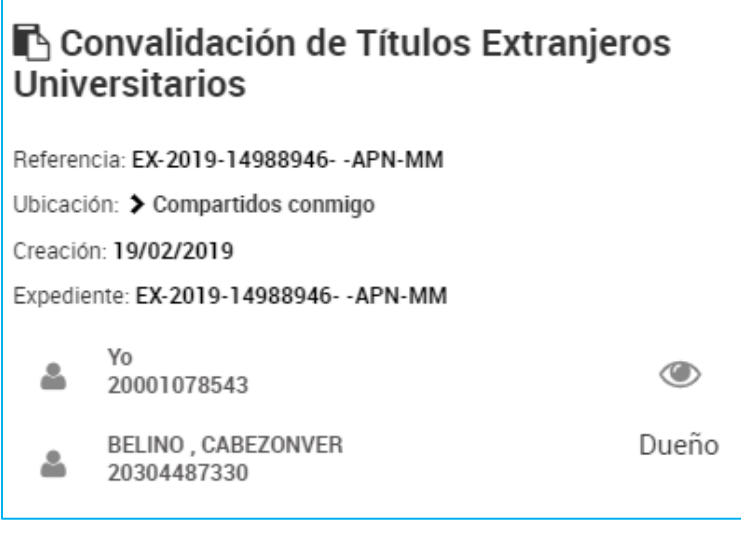

Consultar expediente

La opción **permite acceder a la documentación y ubicación** 

del expediente. Desde esta opción, si se le otorgó el acceso a editar el trámite, la persona usuaria podrá acceder a las tareas pendientes y contestarlas.

Al presionar sobre la opción Consultar expediente, la Plataforma TAD redirige a la persona usuaria al contenido del expediente.

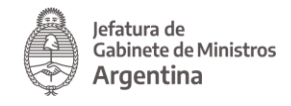

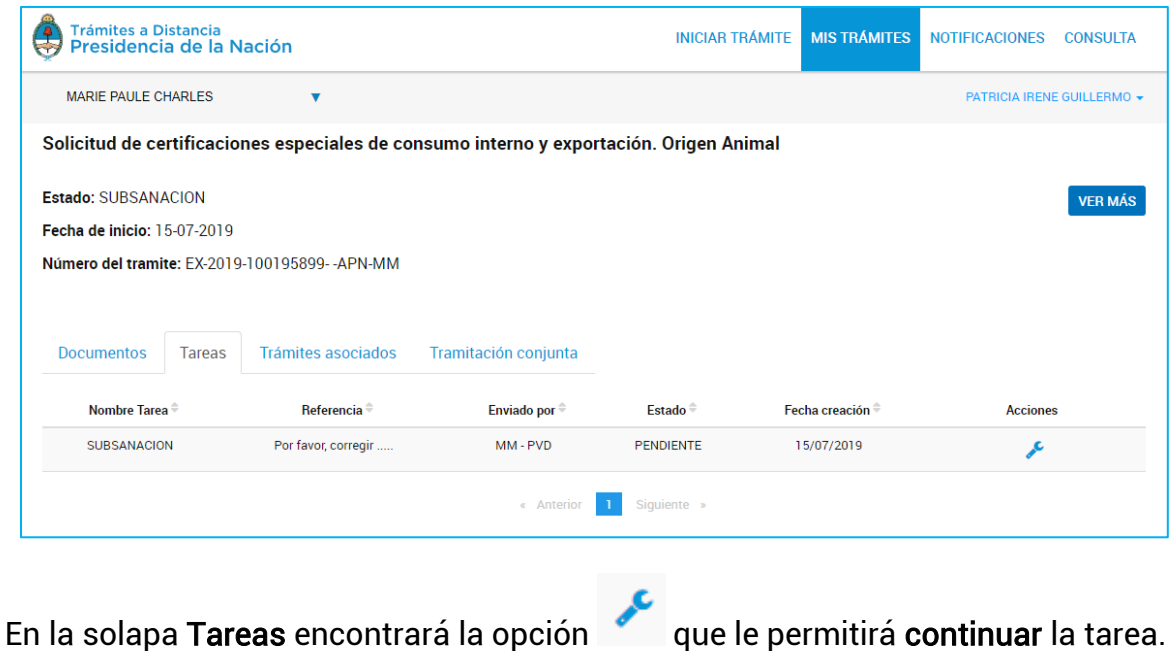

La opción **en esta permite acceder al contenido** del documento que se haya compartido.

#### 2.9 Notificaciones

La sección Notificaciones agrupa aquellos mensajes que se envían a la cuenta de la persona usuaria o la de sus poderdantes.

Las notificaciones pueden ser originadas de forma **automática** por la Plataforma o bien pueden ser notificaciones enviadas por la Administración relacionadas a solicitudes realizadas por la persona usuaria.

Cada vez que a la persona usuaria le llegue una notificación a la Cuenta TAD también recibirá un correo electrónico de alerta a la dirección que tenga consignada en sus datos personales o que haya informado en el Paso 1 de la solicitud, según corresponda.

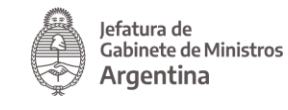

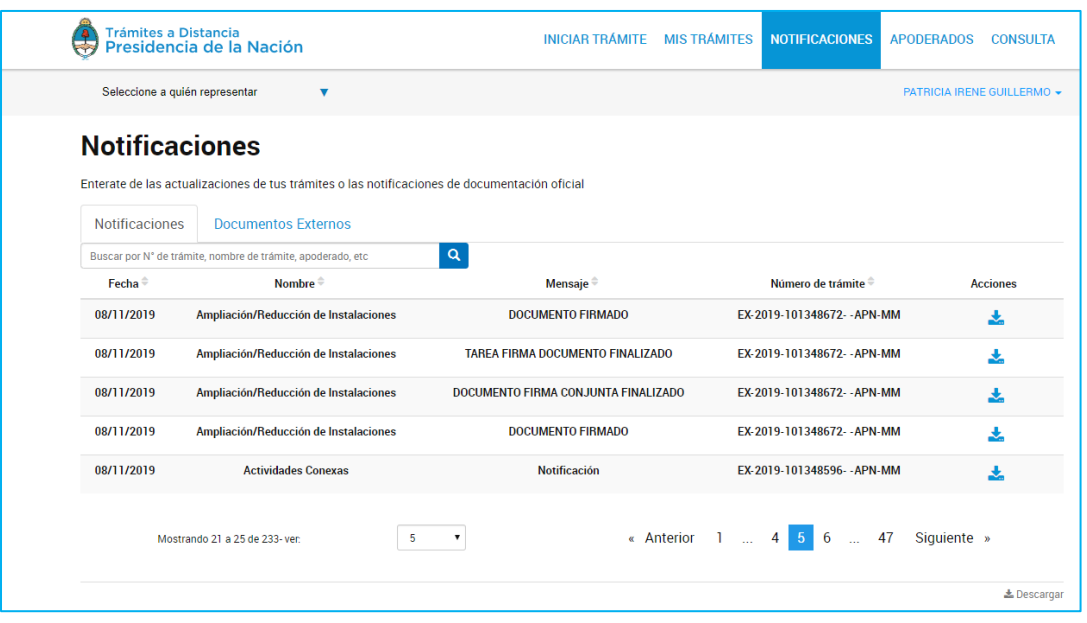

La columna **Fecha**<sup> $\overline{ }$ </sup> indica el momento en el que se envió la notificación a la persona usuaria.

La columna Mombre del trámite por el cuál se está generando la notificación.

En la columna Mensaje alla persona usuaria TAD podrá acceder al motivo que se haya ingresado relacionado a la notificación.

La columna Número de trámite va a indicar el número de expediente relacionado a la notificación.

El orden de aparición puede ser por Fecha, Nombre, Mensaje o Número de Trámite.

Con las acciones  $\left| \bullet \right|$  se configura el orden a establecer.

La persona usuaria podrá buscar Notificaciones desde el recuadro de búsqueda.

Buscar por nombre, referencia, estado de trámite o usuario emisor de tarea de firma

Allí podrá ingresar una palabra o nombre completo del trámite, mensaje de notificación o número de expediente.

Las Notificaciones se listarán por páginas y la persona usuaria podrá optar por visualizar listados de 5, 10, 50 o todas las notificaciones en la misma página.

 $\alpha$ 

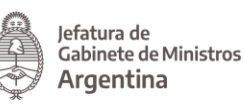

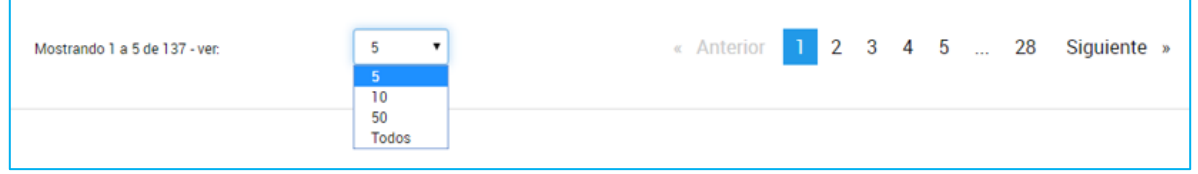

También puede ir navegando por las páginas presionando sobre el número de página o las opciones Anterior y Siguiente.

Desde la acción **la persona usuaria podrá descargar el documento** que se ha utilizado como objeto de notificación.

Las notificaciones leídas cambiarán de color para identificarlas de las que aún no se descargaron. Desde Notificaciones la persona usuaria TAD no puede accionar sobre su trámite, para ello deberá acceder a Mis Trámites.

#### 2.9.1 Notificaciones – Documentos Externos

En esta sección la persona usuaria TAD encontrará aquellas notificaciones que realizó la Administración sobre trámites en los que la persona usuaria no es parte, es decir, se lo notifica sobre un trámite de un tercero.

También encontrará en esta opción aquellas notificaciones realizadas sobre los registros que haya realizado ante la Administración.

Cada vez que a la persona usuaria le llegue una notificación a la Cuenta TAD también recibirá un correo electrónico de alerta a la dirección que tenga consignada en sus datos personales.

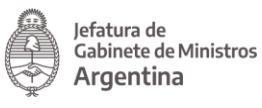

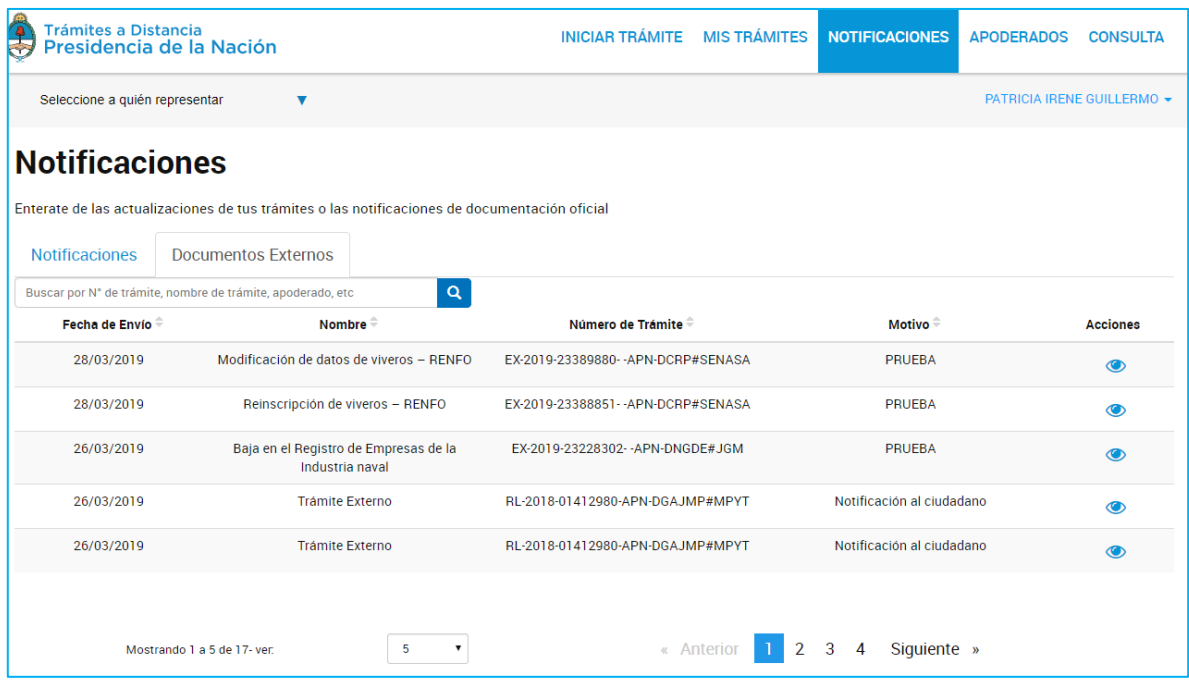

La columna **Fecha de Envío** indica el momento en el que se envió la notificación a la persona usuaria.

La columna **Nombre** informa el nombre del registro por el cuál se está generando la notificación. Si se está notificando sobre un trámite se informa Trámite Externo.

La columna Número de trámite va a indicar el número de expediente relacionado a la notificación.

La columna  $\frac{\text{Motivo}^{\oplus}}{\text{indica}}$  el mensaje enviado a la persona usuaria cuando se realizó la notificación.

El orden de aparición puede ser por Fecha, Nombre, Número de Trámite o Motivo.

Con las acciones  $\left| \frac{\cdot \cdot \cdot}{\cdot} \right|$  se configura el orden a establecer.

La persona usuaria podrá buscar Notificaciones desde el recuadro de búsqueda.

Buscar por nombre, referencia, estado de trámite o usuario emisor de tarea de firma

Allí podrá ingresar una palabra o nombre completo del trámite, número de expediente o motivo.

 $\alpha$ 

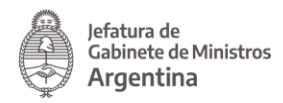

Las Notificaciones se listarán por páginas y la persona usuaria podrá optar por visualizar listados de 5, 10, 50 o todas las notificaciones en la misma página.

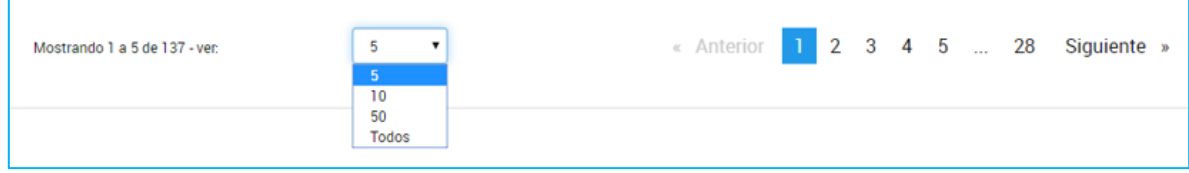

También puede ir navegando por las páginas presionando sobre el número de página o las opciones Anterior y Siguiente.

Desde la acción **la persona usuaria podrá descargar el documento que se ha** utilizado como objeto de notificación.

Al presionar sobre la acción se despliega una ventana con el número de registro del documento y la posibilidad de descargarlo

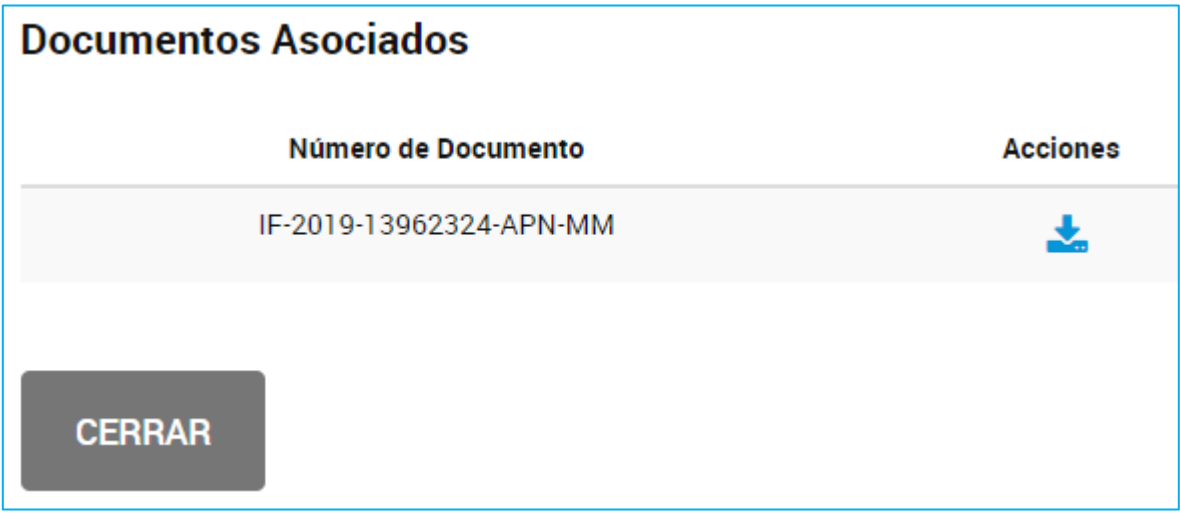

#### 2.10.2 Notificaciones - Documentos con código QR

Algunos de los documentos emitidos por la Administración cuentan con un código QR para la consulta del documento si es que debe ser presentado ante una entidad que tenga que corroborar la validez del mismo.

Cuando la persona usuaria descargue el documento desde la plataforma TAD, se encontrará con un código QR al final del documento, junto con las firmas.

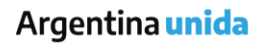

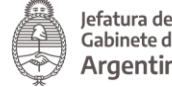

Jefatura de<br>Gabinete de Ministros Argentina

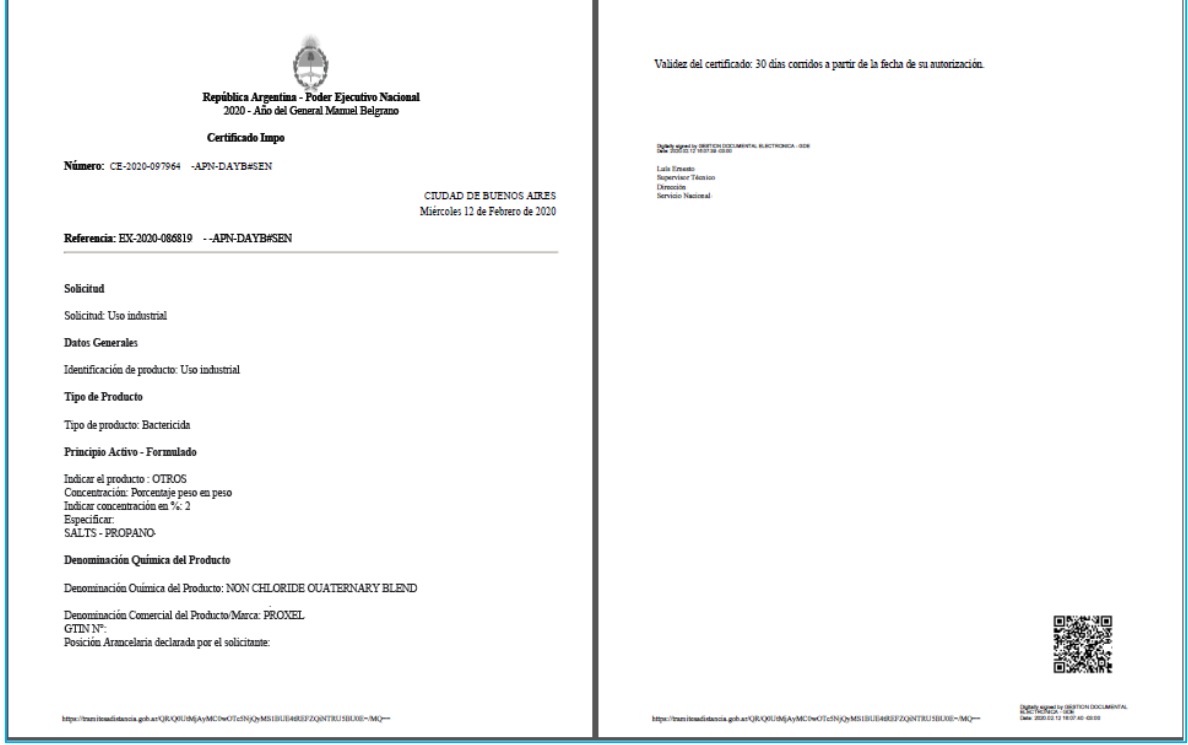

Cuando deba presentar el documento ante una entidad, el agente que deba consultarlo podrá escanear el código QR. A continuación se abrirá una página web, desde el aplicativo móvil donde lo esté consultando y se mostrará el documento validado por la aplicación.

También el agente podrá ya encontrarse en la página web <https://qr.tramitesadistancia.gob.ar/>

En ese caso deberá presionar Escanear QR para procesar la consulta y escanear el código QR.

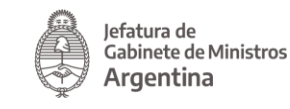

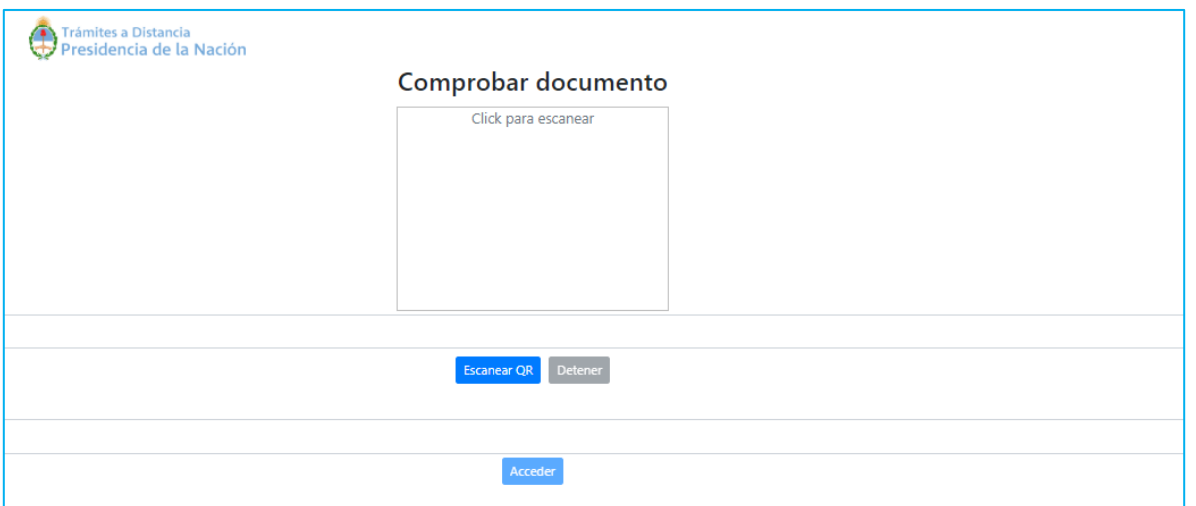

Una vez que el código es leído por el dispositivo aparecerá un mensaje que indica que los datos fueron encontrados:

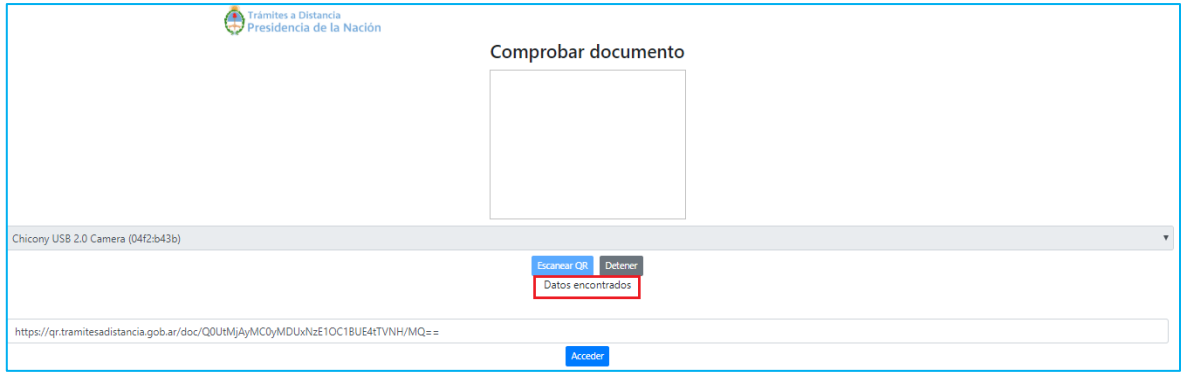

Para abrir al documento se deberá presionar **Acceder** 

Si el código QR es apócrifo o no corresponde a un documento generado en la Administración Pública a través del sistema GDE, al procesar la consulta arrojará un error en la búsqueda.

## 2.10 Apoderados

Esta opción estará disponible en la cuenta de la persona usuaria TAD para gestionar sus apoderamientos a terceros o bien consultar los poderes conferidos a la persona usuaria.

El apoderamiento otorga a una persona usuaria TAD la posibilidad de actuar por otra dentro de la Plataforma ya sea para modificar sus datos, iniciar trámites, contestar tareas o realizar consultas.

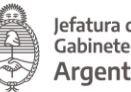

Las acciones a las que tendrá acceso la persona usuaria apoderada dependerán de las opciones que seleccione la persona poderdante al configurar el poder en la Plataforma.

Se debe tener en cuenta que las opciones de **apoderamiento** están sólo disponibles para personas usuarias que validen su identidad con AFIP nivel 2 o superior.

Esta sección está dividida en tres sectores donde la persona usuaria podrá consultar y gestionar sus apoderamientos, las personas usuarias que la apoderaron o bien configurar las cuentas de personas jurídicas.

#### 2.10.1 Apoderados – Apoderados por mí

Desde esta opción la persona usuaria va a poder agregar nuevas personas apoderadas o consultar y gestionar aquellas personas usuarias que haya apoderado.

2.10.1.1 Apoderados – Apoderados por mí – Nuevo Apoderado

Para el alta de una nueva persona apoderada la persona usuaria debe ingresar el número de la CUIT/CUIL y presionar sobre la lupa para que le arroje el nombre y apellido de la persona usuaria.

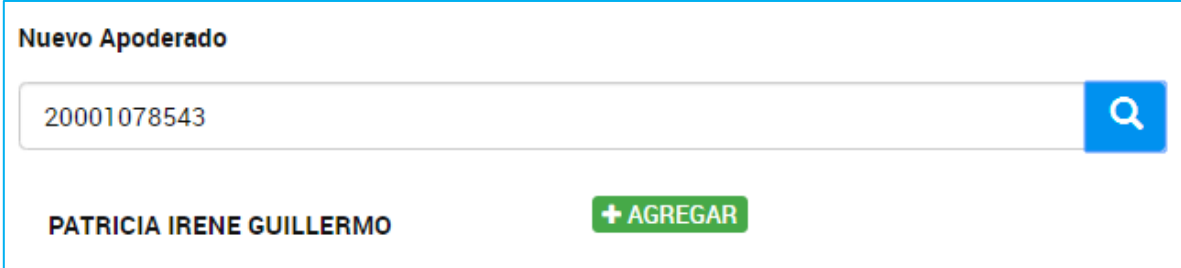

Al presionar sobre la opción Agregar, se despliegan una serie de opciones donde se pueden personalizar los permisos que se otorgan. Estas configuraciones son combinables entre sí.

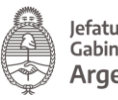

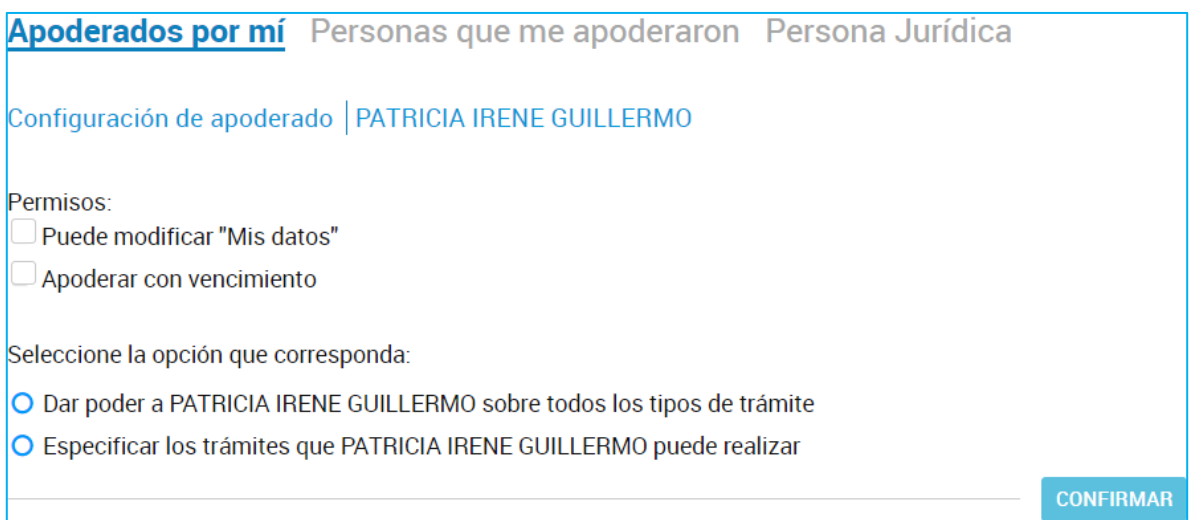

La opción Puede modificar "Mis datos" le permite a la persona usuaria apoderada, al momento de iniciar un trámite, realizar modificaciones sobre los datos del domicilio especial electrónico donde recibirá las tareas y notificaciones para ese trámite.

Si presiona Apoderar con vencimiento la persona usuaria podrá asignar un tiempo específico en el que la persona apoderada pueda actuar a su nombre. Si presiona esta opción, se despliega una ventana para ingresar la fecha de vencimiento del poder.

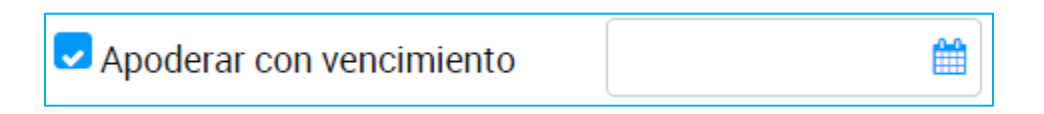

Luego, la persona usuaria debe indicar si va a dar el poder sobre todos los tipos de trámite o bien si va a seleccionar la opción Especificar los trámites que puede realizar la persona usuaria.

Si selecciona la segunda opción, se despliegan todos los trámites disponibles para que la persona usuaria realice la selección.

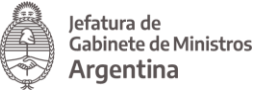

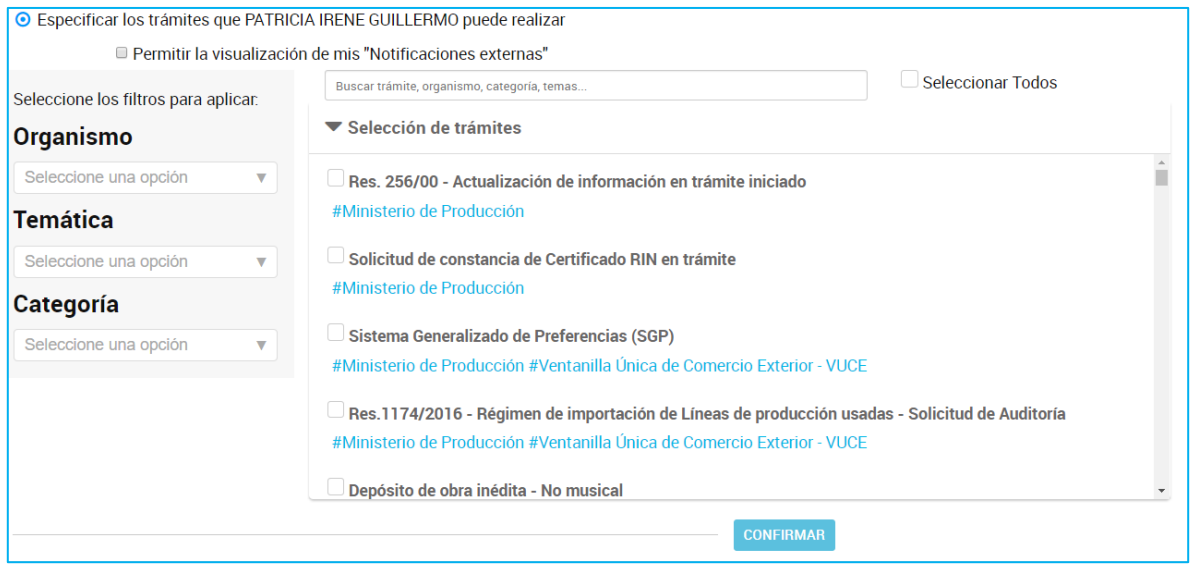

La persona usuaria podrá aplicar filtros por Organismo, Temática, Categoría o bien buscar por el nombre de trámite o alguna palabra clave.

Una vez que identifique los trámites que desea dar el permiso, deberá seleccionarlos uno por vez o bien presionar **Seleccionar Todos**. En ese caso se aplicará el poder sobre el filtro que se haya aplicado.

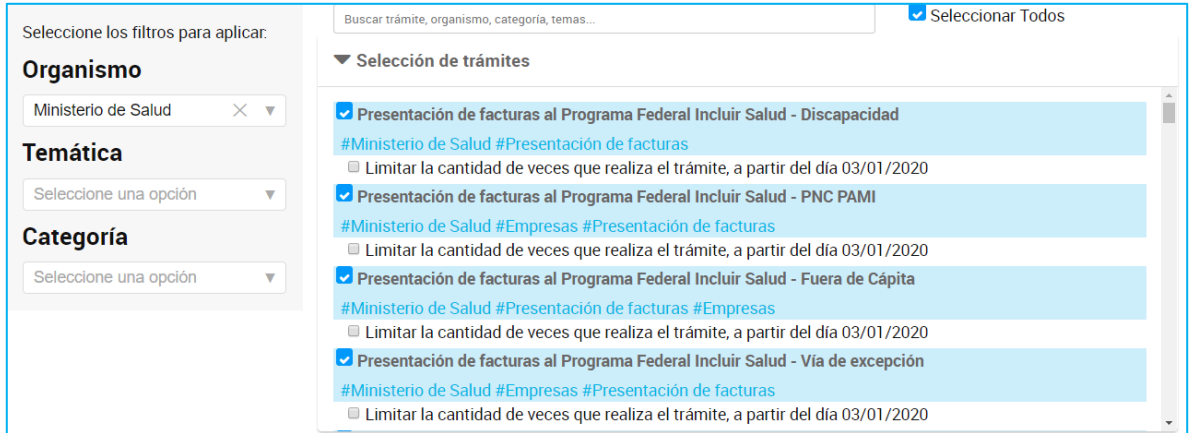

Además, la persona usuaria podrá indicar la cantidad de veces que se puede realizar cada trámite.

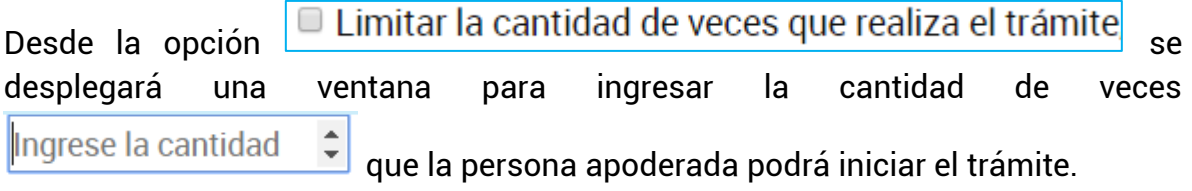

La opción

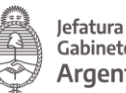

La selección de los trámites y fechas de vencimiento aplicará tanto al inicio de trámites, su consulta, notificación y respuesta de tareas que se soliciten sobre los mismos.

□ Permitir la visualización de mis "Notificaciones externas"

**CONFIRMAR** 

permite brindarle el acceso a la persona apoderada para que pueda consultar la solapa Notificaciones/Documentos Externos.

Para guardar la configuración se debe presionar .

# Desde la opción Apoderados/Personas que me apoderaron la persona apoderada

podrá consultar el poder y revocarlo. Además le llegará una notificación sobre la acción tomada.

2.10.1.2 Apoderados – Apoderados por mí – Gestión Apoderados

En esta opción encontrará la información de la CUIT/CUIL de la persona usuaria, Nombre, Fecha de apoderamiento, Fecha de vencimiento (si es que la tiene).

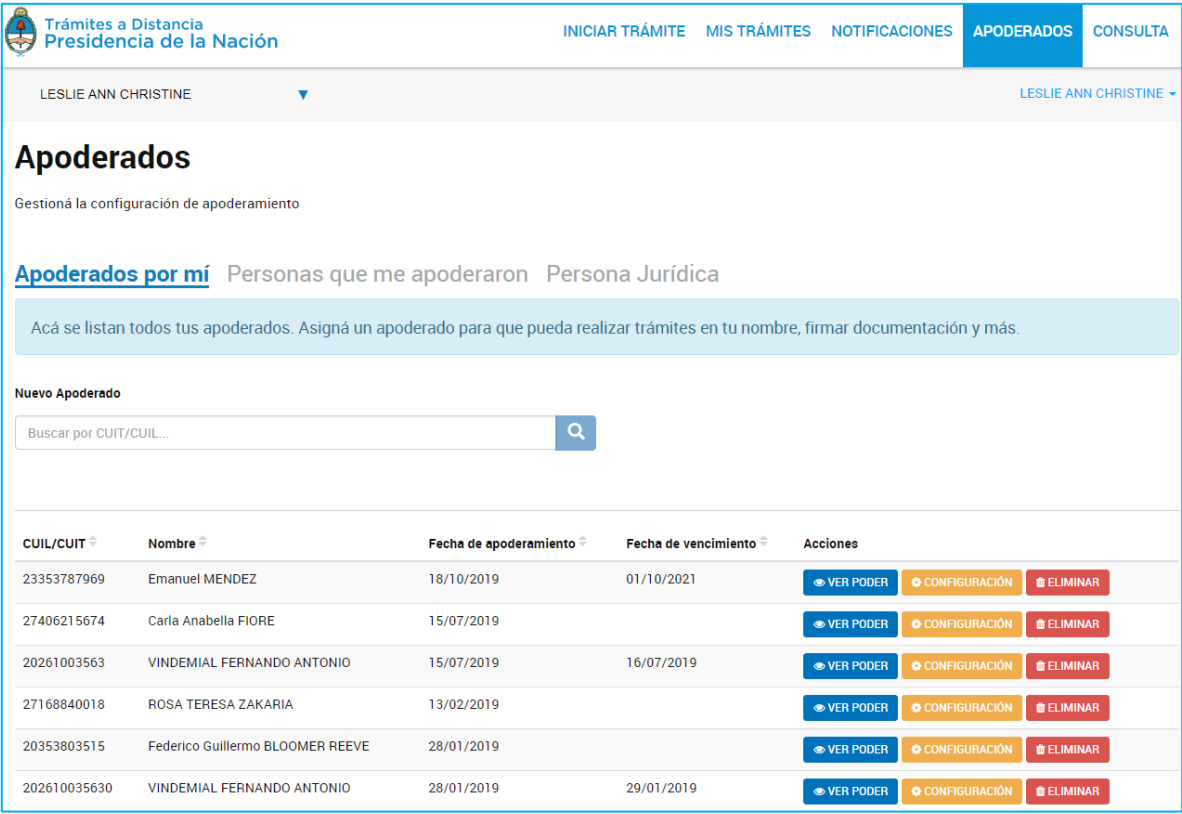

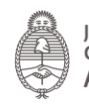

Además podrá realizar acciones como **para para acceder a la constancia** 

# de apoderamiento. La constancia es un documento que se genera automáticamente cuando se asigna el poder e informa su extensión y validez.

La persona usuaria además podrá acceder a modificar el poder desde CONFIGURACIÓN Al presionar sobre la opción la Plataforma TAD redirige a la persona usuaria a la configuración que esté guardada actualmente para realizar

las modificaciones necesarias.

Desde la opción **de ELIMINAR** podrá quitar el apoderamiento a la persona usuaria antes del vencimiento establecido. Al presionar sobre la opción, se despliega una ventana para que la persona usuaria confirme la operación.

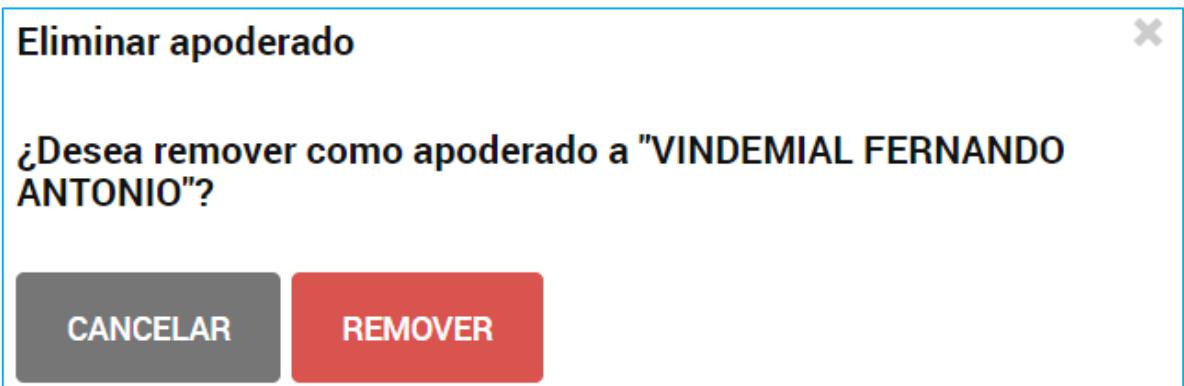

Se enviará automáticamente una notificación a la persona usuaria apoderada donde se informa del revocamiento.

## 2.10.2 Apoderados – Personas que me apoderaron

En esta opción la persona usuaria va a poder consultar y gestionar aquellos poderes que le fueron otorgados. Encontrará la información de la CUIT/CUIL de la persona usuaria poderdante, Nombre o Razón Social (según corresponda a Persona Humana o Jurídica), Fecha de apoderamiento, Fecha de vencimiento (si es que la tiene).

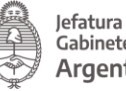

lefatura de Argentina

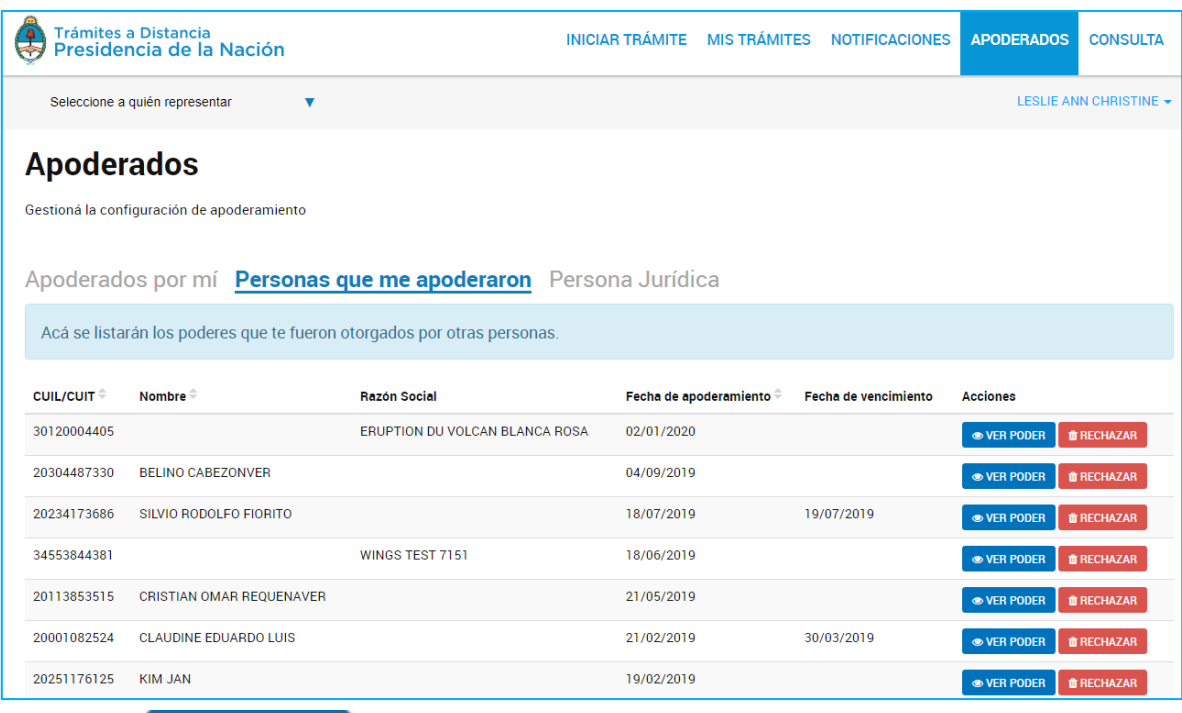

La acción le VER PODER le permite acceder a la constancia de apoderamiento. La constancia es un documento que se genera automáticamente cuando se asigna el poder e informa su extensión y validez.

La acción **le RECHAZAR** le permite a la persona usuaria revocar el poder que le fue otorgado en cualquier momento del plazo concedido. Al presionar sobre la opción la Plataforma consultará sobre la decisión.

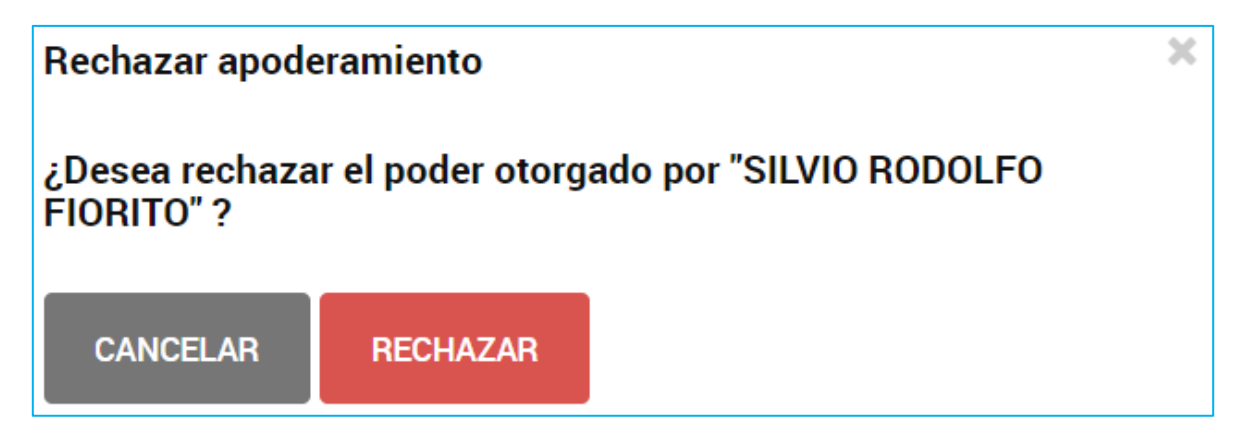

Al presionar Rechazar se procesará la solicitud, al poderdante le llegará una notificación sobre la acción tomada.

#### 2.10.3 Apoderados – Persona Jurídica

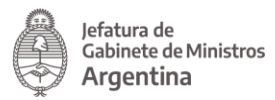

En esta sección se podrán gestionar los poderes de una Persona Jurídica. Sólo aquellas personas usuarias TAD que son Administradoras o Subadministradoras de relaciones declarados en AFIP podrán gestionar estos poderes.

La persona usuaria Administradora o Subadministradora de relaciones de la Persona Jurídica deberá ingresar a su cuenta TAD, dirigirse a las personas Apoderadas/Persona Jurídica.

La Plataforma solicita que se ingrese el número de CUIT de la Persona Jurídica.

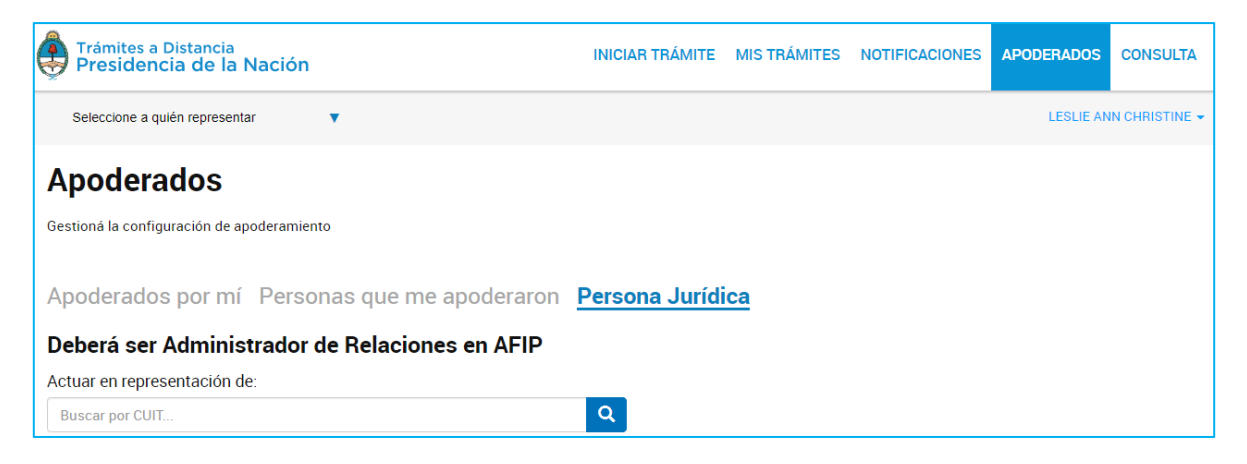

Al ingresar la CUIT y presionar sobre la lupa, se desplegarán todos aquellos poderes que se hayan otorgado sobre esta Persona Jurídica.

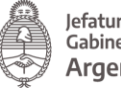

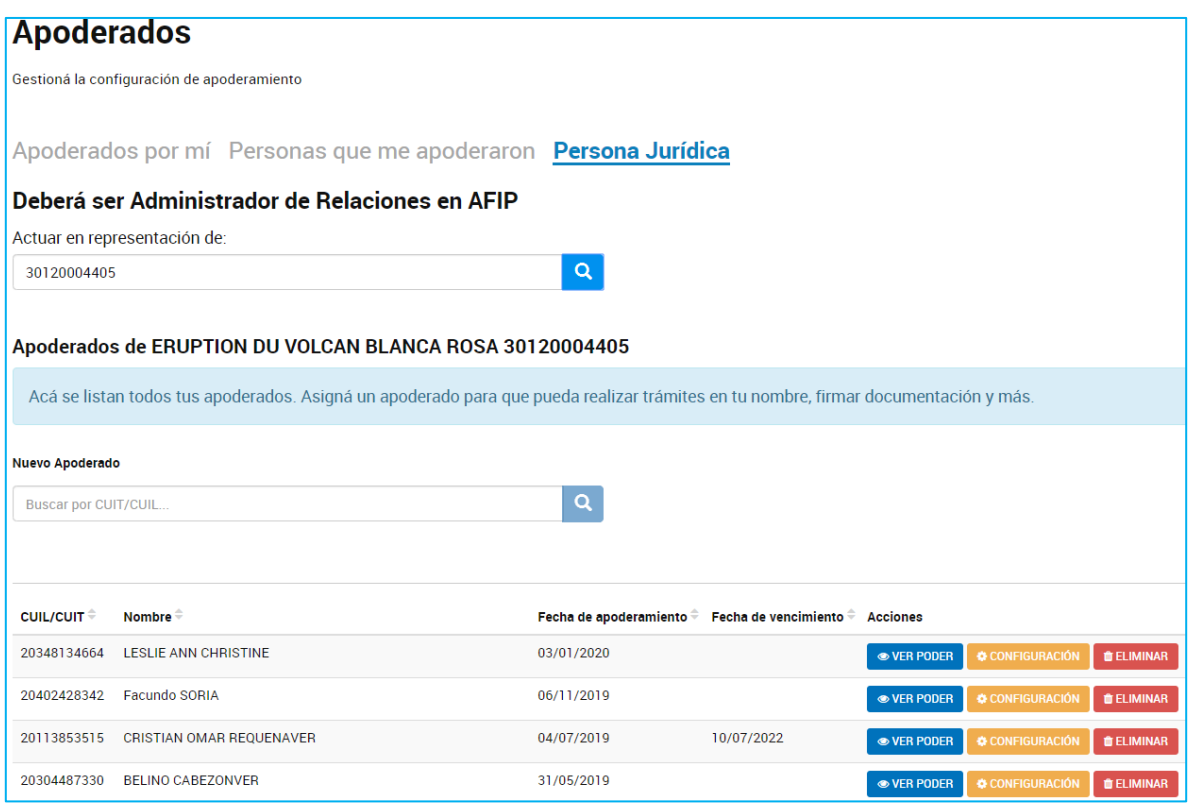

Desde esta opción la persona usuaria va a poder agregar nuevos apoderados o consultar y gestionar aquellas personas usuarias que se hayan apoderado.

2.10.3.1 Apoderados – Persona Jurídica – Nuevo Apoderado

Para el alta de un nuevo apoderado la persona usuaria debe ingresar el número de CUIT/CUIL y presionar sobre la lupa para que le arroje el nombre y apellido de la persona usuaria.

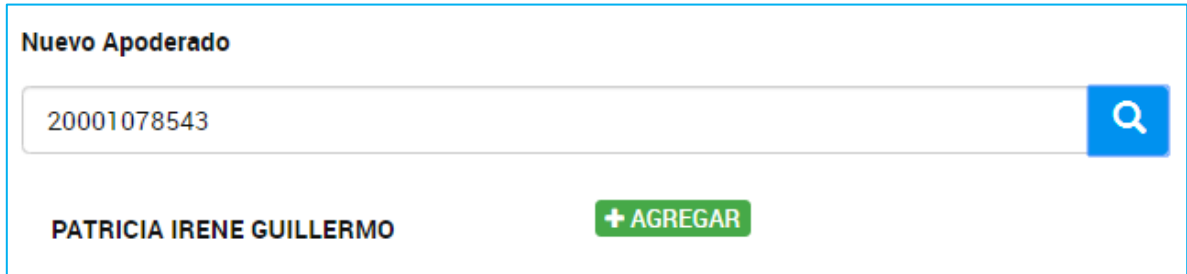

Al presionar sobre la opción Agregar, se despliegan una serie de opciones donde se pueden personalizar los permisos que se otorgan. Estas configuraciones son combinables entre sí.

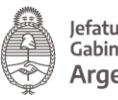

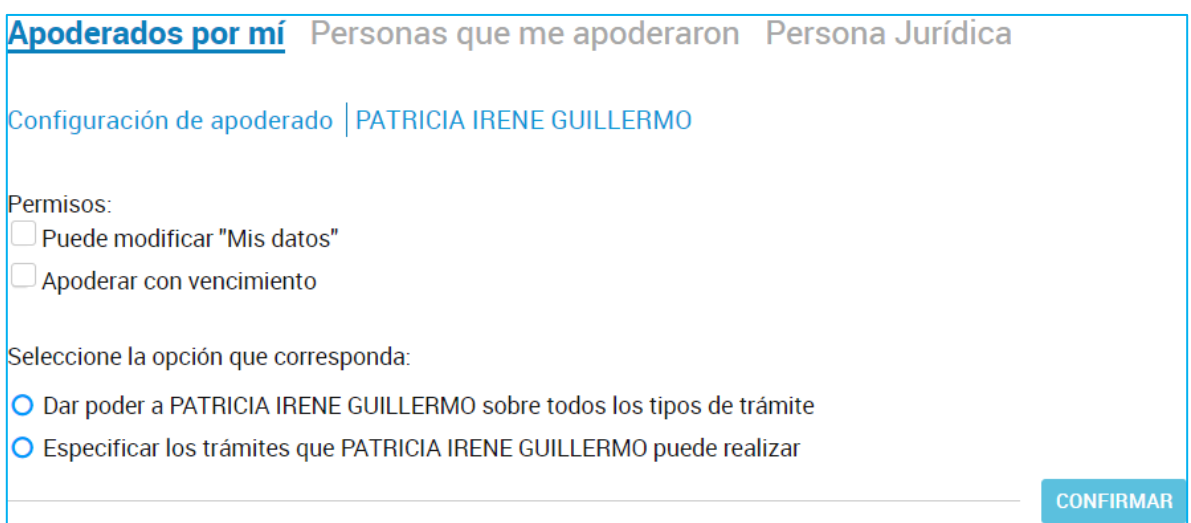

La opción Puede modificar "Mis datos" le permite a la persona usuaria apoderada, al momento de iniciar un trámite, realizar modificaciones sobre los datos del domicilio especial electrónico donde recibirá las tareas y notificaciones para ese trámite.

Si presiona Apoderar con vencimiento la persona usuaria podrá asignar un tiempo específico en el que la persona apoderada podrá actuar a su nombre. Si presiona esta opción, se despliega una ventana para ingresar la fecha de vencimiento del poder.

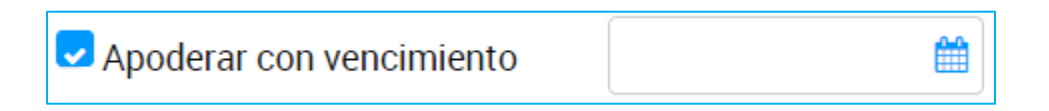

A continuación, se debe indicar si se va a dar el poder sobre todos los tipos de trámite o bien, si va a seleccionar la opción Especificar los trámites que puede realizar la persona usuaria.

Si selecciona la segunda opción, se despliegan todos los trámites disponibles para que la persona usuaria realice la selección.

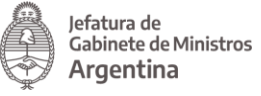

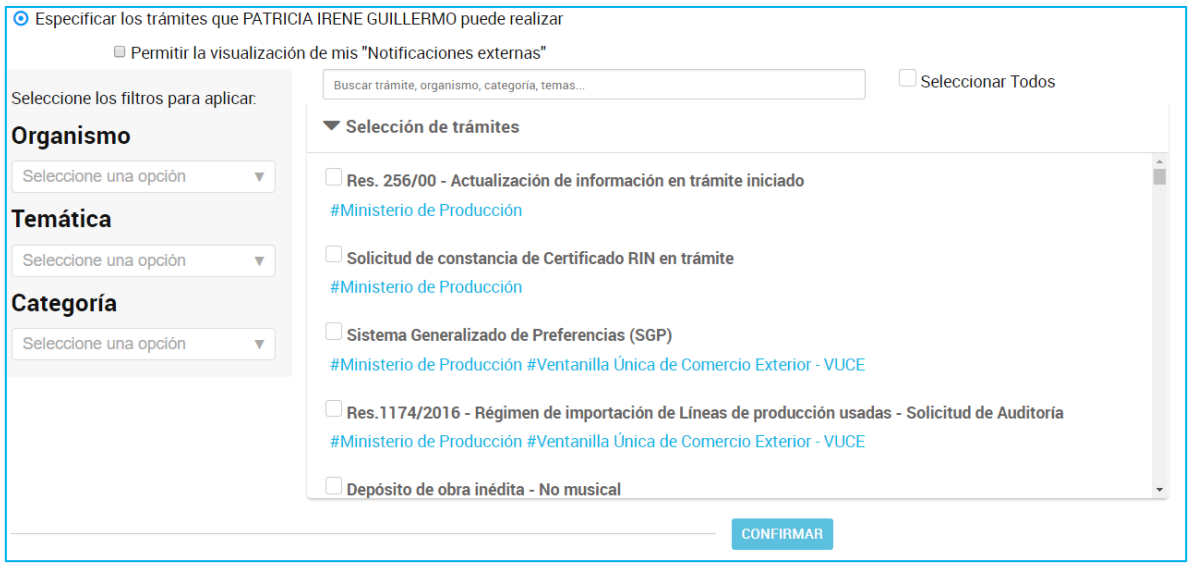

La persona usuaria podrá aplicar filtros por Organismo, Temática, Categoría o buscar por el nombre de trámite o alguna palabra clave.

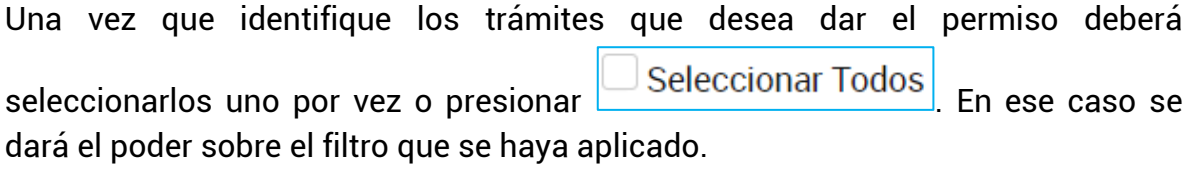

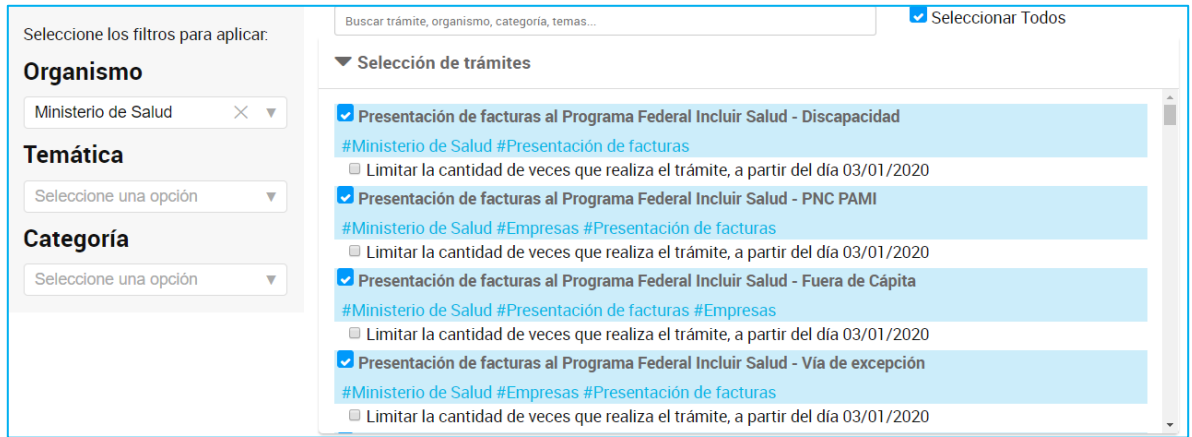

Además, la persona usuaria podrá indicar la cantidad de veces que se puede realizar cada trámite.

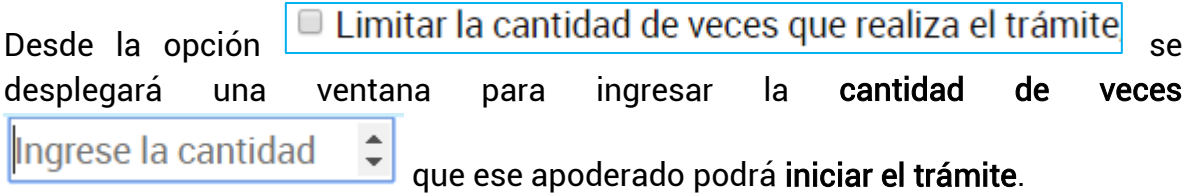

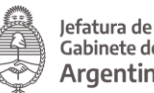

La selección de los trámites y fechas de vencimiento aplicará tanto al inicio de trámites, su consulta, notificación y respuesta de tareas que se soliciten sobre los mismos.

La opción **Dermitir la visualización de mis "Notificaciones externas"** da acceso a la persona apoderada para que pueda consultar la solapa Notificaciones/Documentos Externos.

Para guardar la configuración se debe presionar .

## **CONFIRMAR**

Desde la opción Apoderados/Personas que me apoderaron la persona usuaria podrá consultar el poder concedido y revocarlo. En caso de revocarlo, le llegará una notificación al poderdante sobre la acción tomada.

2.10.3.2 Apoderados – Persona Jurídica – Gestión Apoderados

En esta opción encontrará la información de la CUIT/CUIL de la persona usuaria, Nombre, Fecha de apoderamiento, Fecha de vencimiento (si es que la tiene).

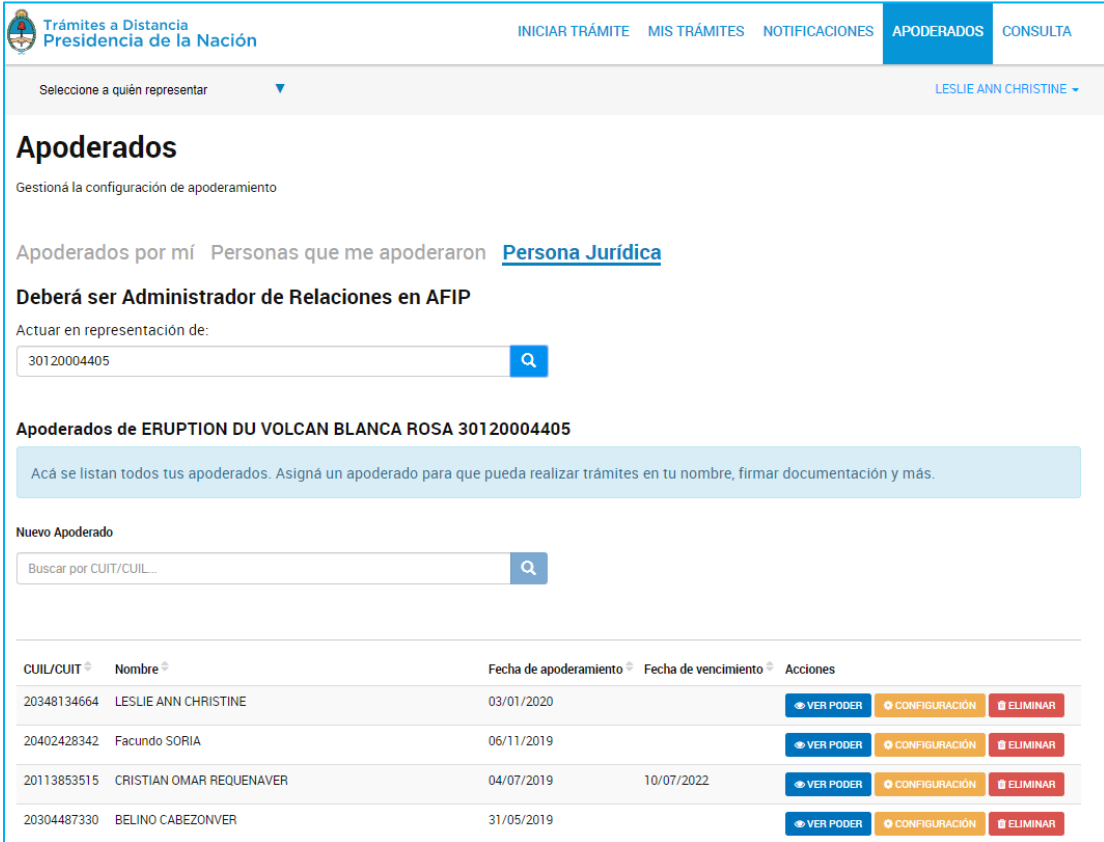

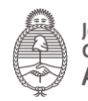

Además podrá realizar acciones como **para para acceder a la constancia** de apoderamiento. La constancia es un documento que se genera automáticamente cuando se asigna el poder e informa su extensión y validez.

La persona usuaria además podrá acceder a modificar el poder desde CONFIGURACIÓN . Al presionar sobre la opción la Plataforma TAD redirige a la persona usuaria a la configuración que esté guardada actualmente para realizar las modificaciones necesarias.

Desde la opción **de ELIMINAR** podrá quitar el apoderamiento a la persona usuaria antes del vencimiento establecido.

Al presionar sobre la opción, se despliega una ventana para que la persona usuaria confirme la operación.

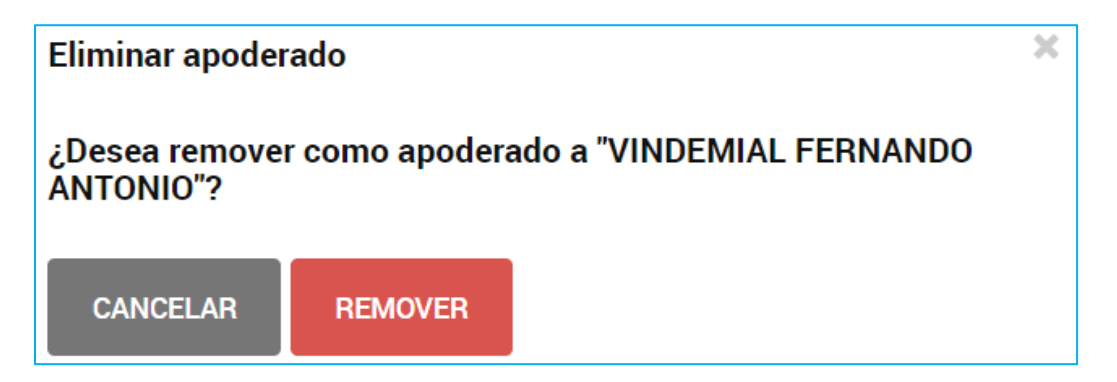

Se enviará automáticamente una notificación a la persona usuaria apoderada donde se informa del revocamiento.

## 2.11 Consulta

Desde la solapa Consulta la persona usuaria TAD va a poder buscar cualquier expediente iniciado en la Administración Pública Nacional.
## Argentina unida

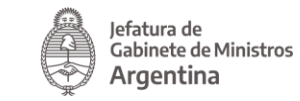

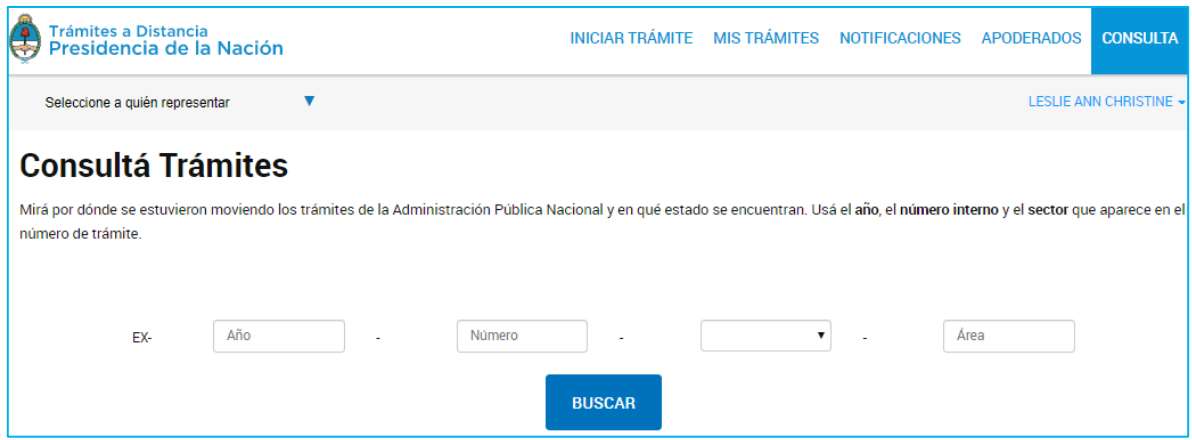

Para ello deberá contar con el número de expediente electrónico con el siguiente formato EX - (Año) - (Número) - APN - (Área).

Al ingresar la información y presionar Buscar la plataforma va a indicar el nombre del trámite iniciado, número de expediente, estado y fecha de caratulación.

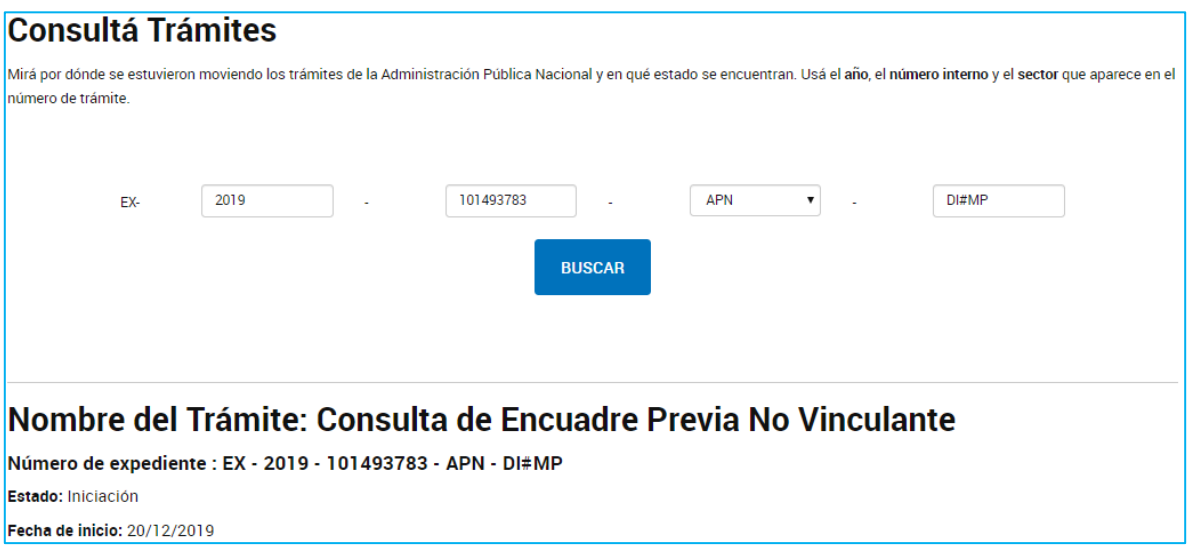

La información se actualiza en tiempo real por lo que la persona usuaria podrá darle seguimiento.

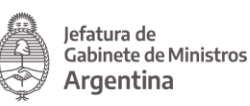

## 3 Glosario

Administración: conformada por cualquier organismo del Sector Público Nacional.

Persona administradora de relaciones: es la persona humana designada ante AFIP para actuar en representación de otra persona humana o jurídica.

Carátula: es la portada del expediente o actuación que contiene los datos generales de los mismos.

Cuenta TAD: la cuenta es el escritorio virtual a través del cual la persona usuaria TAD, ya sea actuando por sí como persona humana o como apoderado de una persona humana o jurídica, puede iniciar trámites, hacer presentaciones, entre otras acciones disponibles.

Documento: se considera documento, cualquiera sea su soporte, una entidad identificada y estructurada que comprende texto, gráficos, sonido, imágenes o cualquier clase de información.

Domicilio Especial Electrónico: el Domicilio Especial Electrónico constituido es la sede electrónica de la persona usuaria habilitado por la administración para el ejercicio de sus derechos y obligaciones durante la tramitación en TAD.

Expediente: constituye expediente, cualquiera sea su soporte, el conjunto ordenado de documentos que proporcionan información sobre un mismo asunto y sirven de antecedente y fundamento para su gestión o resolución.

Notificación: comprende a comunicaciones enviadas por la Administración, o bien, alertas y avisos enviados a la cuenta de la persona usuaria TAD.

Numeración: procedimiento por el cual se ordenan numéricamente expedientes y actuaciones administrativas. Se suma como elemento de identificación imprescindible, establecido por la tabla de códigos, la sigla de actuación, el año de firma, número de secuencia, entorno y repartición.

*Subsanación:* instancia del trámite donde se están realizando rectificaciones sobre la documentación del expediente.

Tarea: acción a realizar por la persona usuaria TAD en la Plataforma. Las tareas pueden ser enviadas por otras personas usuarias TAD o por la Administración.

Persona usuaria TAD: es la persona humana que accede a la Plataforma TAD.

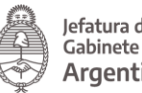

## 4 Asistencia y soporte

La persona usuaria TAD encontrará, en el borde inferior de la Plataforma, información sobre los términos y condiciones, manuales, videos tutoriales, preguntas frecuentes, información de contacto con los organismos y la mesa de ayuda de TAD.

Las incidencias deberán ser registradas en la siguiente página de soporte: <https://incidencias.innovacion.gob.ar/servicedesk/customer/portal/9>

Para la carga de incidencias la persona usuaria podrá generar una cuenta con su correo electrónico.

## Firma Digital:

<https://incidencias.innovacion.gob.ar/servicedesk/customer/portal/16>

En el siguiente enlace se encuentra la guía para reportar incidencias de Firma Digital:

[https://www.argentina.gob.ar/jefatura/innovacion](https://www.argentina.gob.ar/jefatura/innovacion-publica/administrativa/mesas-de-ayuda)[publica/administrativa/mesas-de-ayuda](https://www.argentina.gob.ar/jefatura/innovacion-publica/administrativa/mesas-de-ayuda)